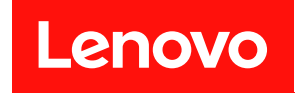

# ThinkSystem SR250

# セットアップ・ガイド

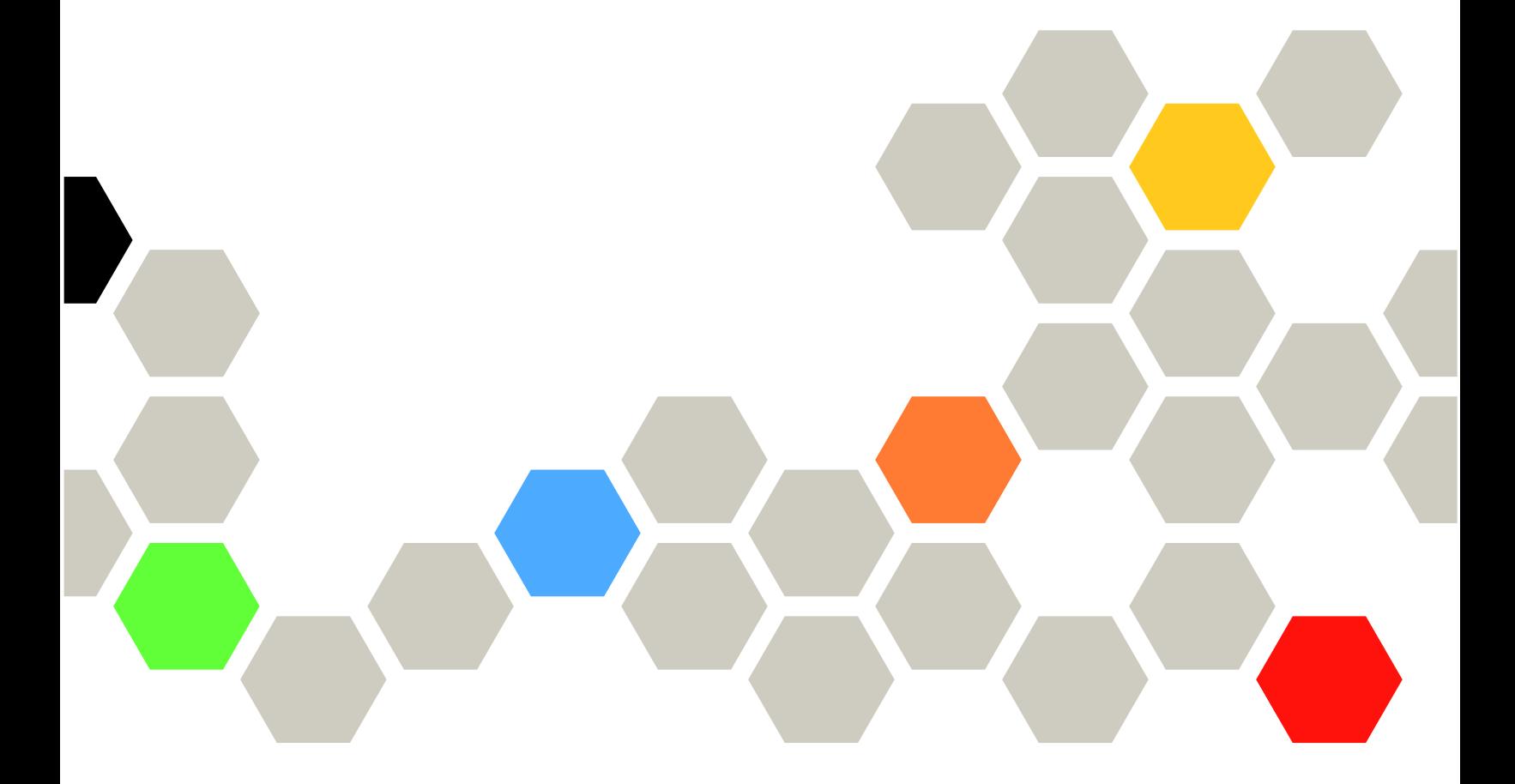

マシン・タイプ: 7Y51、7Y52、7Y72 および 7Y73

本書および本書で紹介する製品をご使用になる前に、以下に記載されている安全情報および安全上の注意 を読んで理解してください。

[https://pubs.lenovo.com/safety\\_documentation/](https://pubs.lenovo.com/safety_documentation/)

さらに、ご使用のサーバーに適用される Lenovo 保証規定の諸条件をよく理解してください。以下に掲載 されています。

<http://datacentersupport.lenovo.com/warrantylookup>

第 10 版 (2023年3月)

© Copyright Lenovo 2021, 2023. 制限付き権利に関する通知: データまたはソフトウェアが GSA (米国一般調達局) 契約に準じて提供される場合、使 用、複製、または開示は契約番号 GS-35F-05925 に規定された制限に従うものとします。

#### 注

## 目次

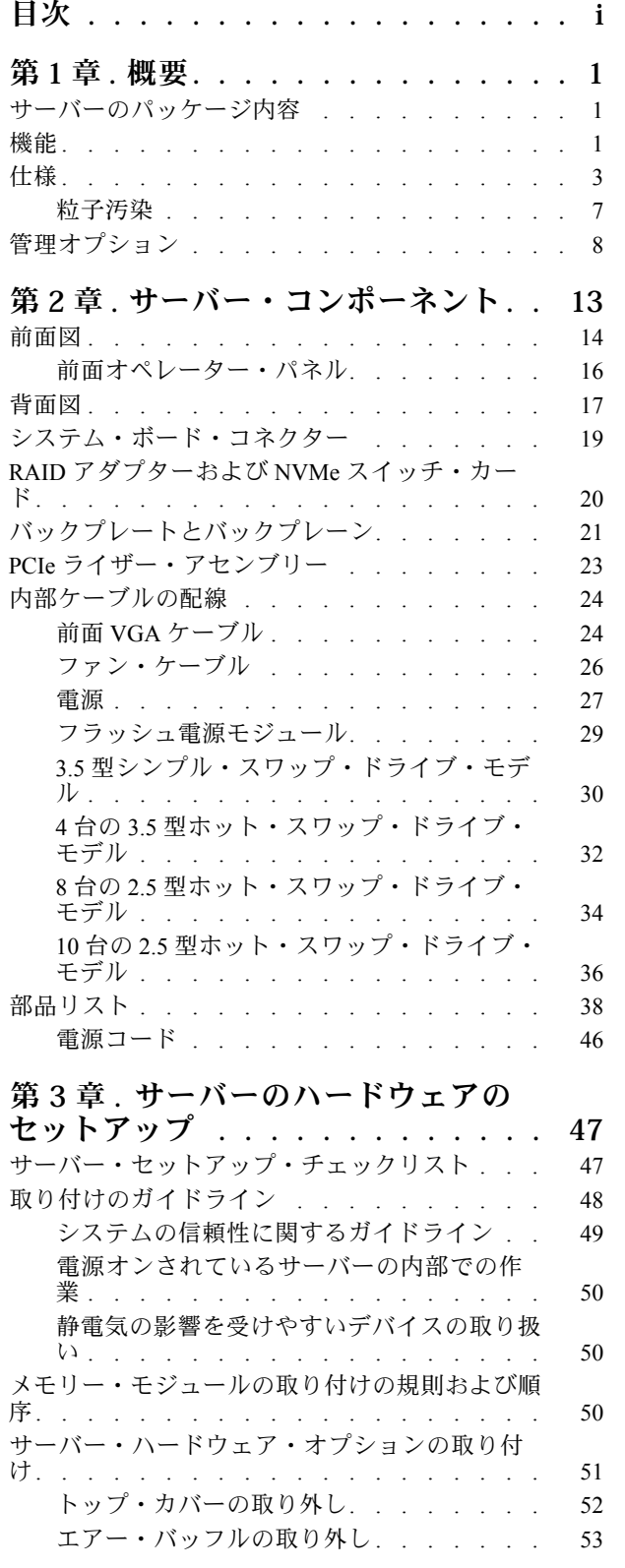

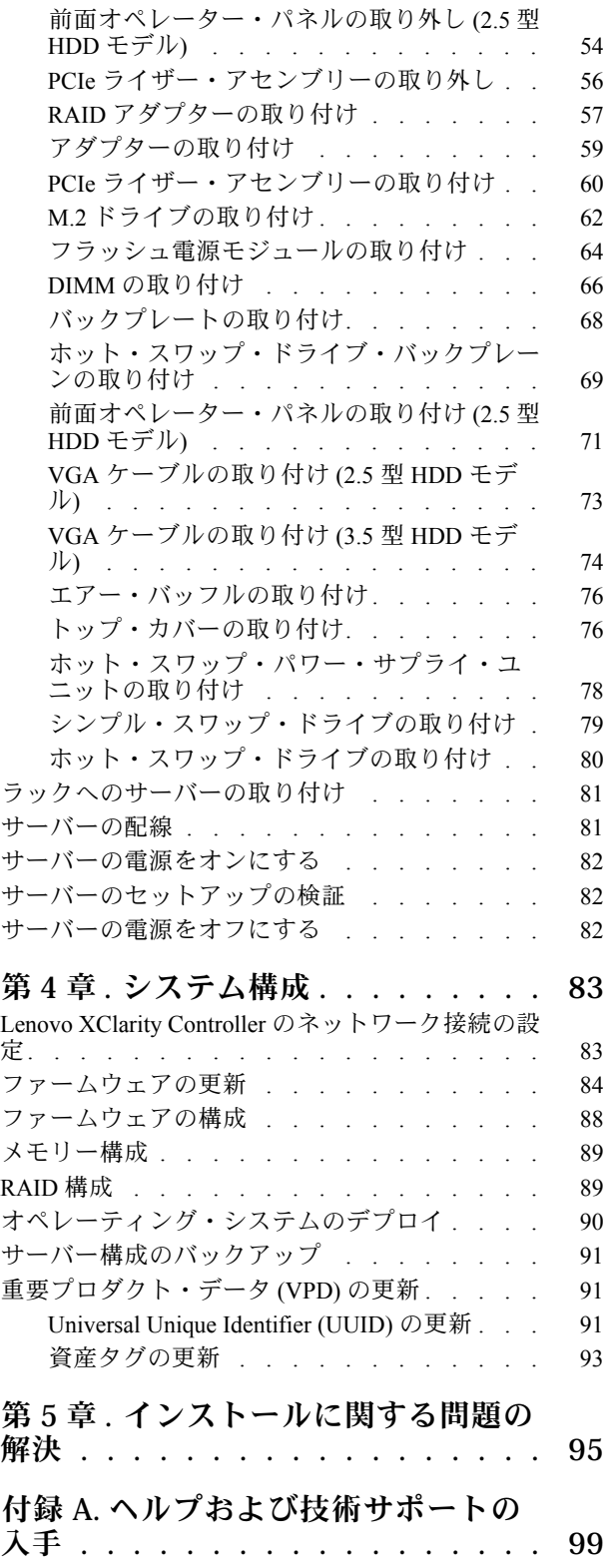

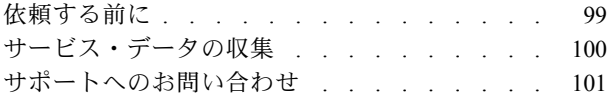

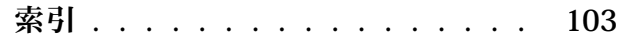

## <span id="page-4-0"></span>第1章 概要

ThinkSystem SR250 サーバー (タイプ 7y51) は、大容量ネットワーク・トランザクション処理に対応するよう に設計された、1U のラック・サーバーです。この高性能な 1 コア・サーバーは、高度なマイクロプロセッ サー性能、柔軟性のある入出力 (I/O)、および高い管理能力を必要とするネットワーク環境に最適です。

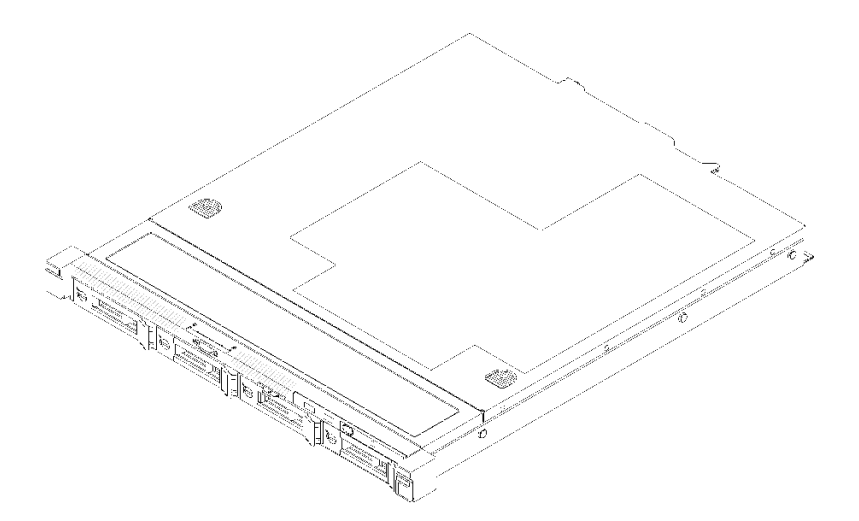

#### 図 1. SR250

このサーバーには限定保証が適用されます。保証に関する詳細については、次を参照してください。 <https://support.lenovo.com/us/en/solutions/ht503310>

お客様固有の保証に関する詳細については、次を参照してください。 <http://datacentersupport.lenovo.com/warrantylookup>

### サーバーのパッケージ内容

サーバーを受け取ったら、受け取るべきものがすべて含まれていることを確認します。

サーバー・パッケージには、以下の品目が含まれます。

注:リストされている項目の一部は、一部のモデルでのみ使用できます。

- サーバー
- レール取り付けキット(オプション)。レールの取り付けキットを取り付けるための詳細な手順は、レー ルの取り付けキットにパッケージで同梱されています。
- 資料ボックス (電源コード、ラック取り付けテンプレート、アクセサリー・キットなどが同梱)

#### 機能

サーバーの設計においては、パフォーマンス、使いやすさ、信頼性、および拡張機能などが重要な考慮事 項でした。これらの設計機能を用いることで、現在のニーズに応じてシステム・ハードウェアをカスタマ イズしたり、将来に備えて柔軟性の高い機能拡張を準備したりすることができます。

サーバーは、次の機能とテクノロジーを実装しています。

• Features on Demand

サーバーまたはサーバー内に取り付けたオプション・デバイスに Features on Demand 機能が組み込 まれている場合、アクティベーション・キーを注文して機能をアクティブ化することができます。 Features on Demand の詳細については、以下を参照してください。

<https://fod.lenovo.com/lkms>

#### • Lenovo XClarity Controller (XCC)

Lenovo XClarity Controller は、Lenovo ThinkSystem サーバー・ハードウェア用の共通管理コントロー ラーです。Lenovo XClarity Controller は、複数の管理機能を、サーバーのシステム・ボードにある単 一のチップに統合します。

Lenovo XClarity Controller に固有の機能として、パフォーマンスの改善、リモート・ビデオの解像度の向 上、およびセキュリティー・オプションの強化が挙げられます。Lenovo XClarity Controller に関する追加 情報については、以下にあるご使用のサーバーと互換性のある XCC に関する資料を参照してください。

<https://pubs.lenovo.com/lxcc-overview/>

重要:Lenovo XClarity Controller (XCC) でサポートされるバージョンは、製品によって異なります。 本書では、特に指定がない限り、 Lenovo XClarity Controller のすべてのバージョンを Lenovo XClarity Controller および XCC と記載します。ご使用のサーバーでサポートされる XCC バージョンを確認する には、<https://pubs.lenovo.com/lxcc-overview/> にアクセスしてください。

#### • UEFI 準拠のサーバー・ファームウェア

Lenovo ThinkSystem ファームウェアは、Unified Extensible Firmware Interface (UEFI) に対応しています。 UEFI は、BIOS に代わるものであり、オペレーティング・システム、プラットフォーム・ファーム ウェア、外部デバイス間の標準インターフェースを定義します。

Lenovo ThinkSystem サーバーは、UEFI 準拠オペレーティング・システム、BIOS ベースのオペレー ティング・システム、および BIOS ベースのアダプターのほか、UEFI 準拠アダプターをブートす ることができます。

注:このサーバーでは、ディスク・オペレーティング・システム (DOS) はサポートされていません。

#### • Active Memory

Active Memory 機能は、メモリー・ミラーリングを使用してメモリーの信頼性を向上させます。メモ リー・ミラーリング・モードでは、2 つのチャネル内の 2 ペアの DIMM にあるデータが同時に複製およ び保管されます。障害が発生すると、メモリー・コントローラーはプライマリー・ペアの DIMM から バックアップ・ペアの DIMM に切り替えます。

● 大容量のシステム・メモリー

サーバーは、エラー訂正コード (ECC) 付きの SDRAM registered デュアル・インライン・メモリー・ モジュール (RDIMM) をサポートします。固有のメモリーのタイプおよび最大容量について詳しく は、[3 ページの](#page-6-0) 「仕様」を参照してください。

#### • 内蔵ネットワーク・サポート

サーバーには、内蔵 2 ポート Gigabit Ethernet コントローラーが組み込まれており、このコントローラー は、10 Mbps、100 Mbps、または 1000 Mbps ネットワークへの接続をサポートします。初期サーバー構 成では、イーサネット1およびイーサネット2がアクティブになります。

#### • 内蔵 Trusted Platform Module (TPM)

この内蔵セキュリティー・チップは、暗号機能を実行し、セキュアな秘密鍵と公開鍵を保管します。こ れは Trusted Computing Group (TCG) 仕様に対するハードウェア・サポートを提供します。TCG 仕様 をサポートするためのソフトウェアをダウンロードできます。

Trusted Platform Module (TPM) には、TPM 1.2 と TPM 2.0 の 2 つのバージョンがあります。TPM バー ジョンを 1.2 から 2.0 に変更、または元に戻すことができます。

TPM 構成の詳細については、「メンテナンス・マニュアル」の「TPM/TCM の有効化」を参照して ください。

<span id="page-6-0"></span>注:中国本土のお客様は、Lenovo が認定した TPM 2.0 アダプターまたは TPM カードが事前に取 り付けられていることがあります。

#### ● 大規模データ・ストレージ容量およびホット・スワップ機能

このホット・スワップ・サーバー・モデルは、最大 8 つの 2.5 型ホット・スワップ Serial Attached SCSI (SAS) ハード・ディスクまたは 2 台の NVMe ドライブが搭載されたホット・スワップ Serial ATA (SATA) ハード・ディスクをサポートします。シンプル・スワップ・サーバー・モデルは、最大 4 個の 2.5 型お よび 3.5 型シンプル・スワップ SATA ハード・ディスクをサポートします。

ホット・スワップ機能により、サーバーの電源をオフにしなくても、ハードディスク・ドライブの追 加、取り外し、交換ができるようになります。

#### • 前面オペレーター・パネル

前面オペレーター・パネルは、問題の診断に役立つ LED を提供します。前面オペレーター・パネルの 詳細については、[16](#page-19-0) ページの 「[前面オペレーター・パネル](#page-19-0)」を参照してください。

#### • Lenovo Service Information Web サイトへのモバイル・アクセス

サーバーには、サーバーのカバーにあるシステム・サービス・ラベルに QR コードが記載されていま す。モバイル・デバイスの QR コード・リーダーとスキャナーを使用してこのコードをスキャンす ると、Lenovo Service Information Web サイトにすぐにアクセスすることができます。Lenovo Service Information Web サイトでは、追加情報として部品の取り付けや交換用のビデオ、およびサーバー・サ ポートのためのエラー・コードが提供されます。

#### • Active Energy Manager

Lenovo XClarity Energy Manager は、データ・センターの電源および温度管理ソリューションで使用する ツールです。コンバージド、NeXtScale、System x、および ThinkServer サーバーを使用して、の電力 使用量と温度を監視および管理し、Lenovo XClarity Energy Manager を使用してエネルギー効率を向 上させることができます。

#### • リダンダント冷却およびオプションの電源機能

サーバーは最大 2 個の 450 ワット・ホット・スワップ・パワー・サプライおよび 4 個の内蔵ファンをサ ポートします。これらにより、標準的な構成に対して冗長性が提供されます。サーバー内のファンのリ ダンダント冷却により、ファンの 1 つに障害が起きても、サーバーの操作を続行できます。

#### • ThinkSystem RAID のサポート

ThinkSystem RAID アダプターは、構成を形成するためのハードウェア RAID (新磁気ディスク制御機構) サポートを提供します。標準の RAID アダプターは RAID レベル 0、1、5、6、10 を提供します。オプ ションの RAID アダプターを購入することができます。

## 仕様

以下は、ご使用のサーバーの機能と仕様を要約したものです。ご使用のモデルによっては、使用でき ない機能があったり、一部の仕様が該当しない場合があります。

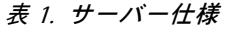

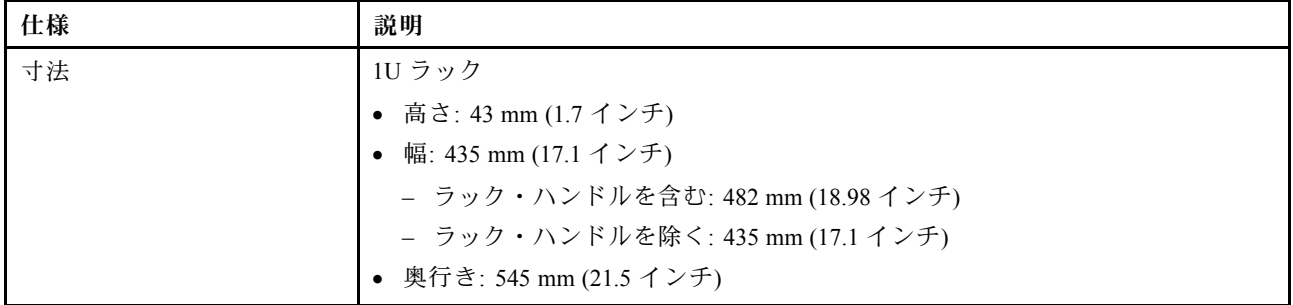

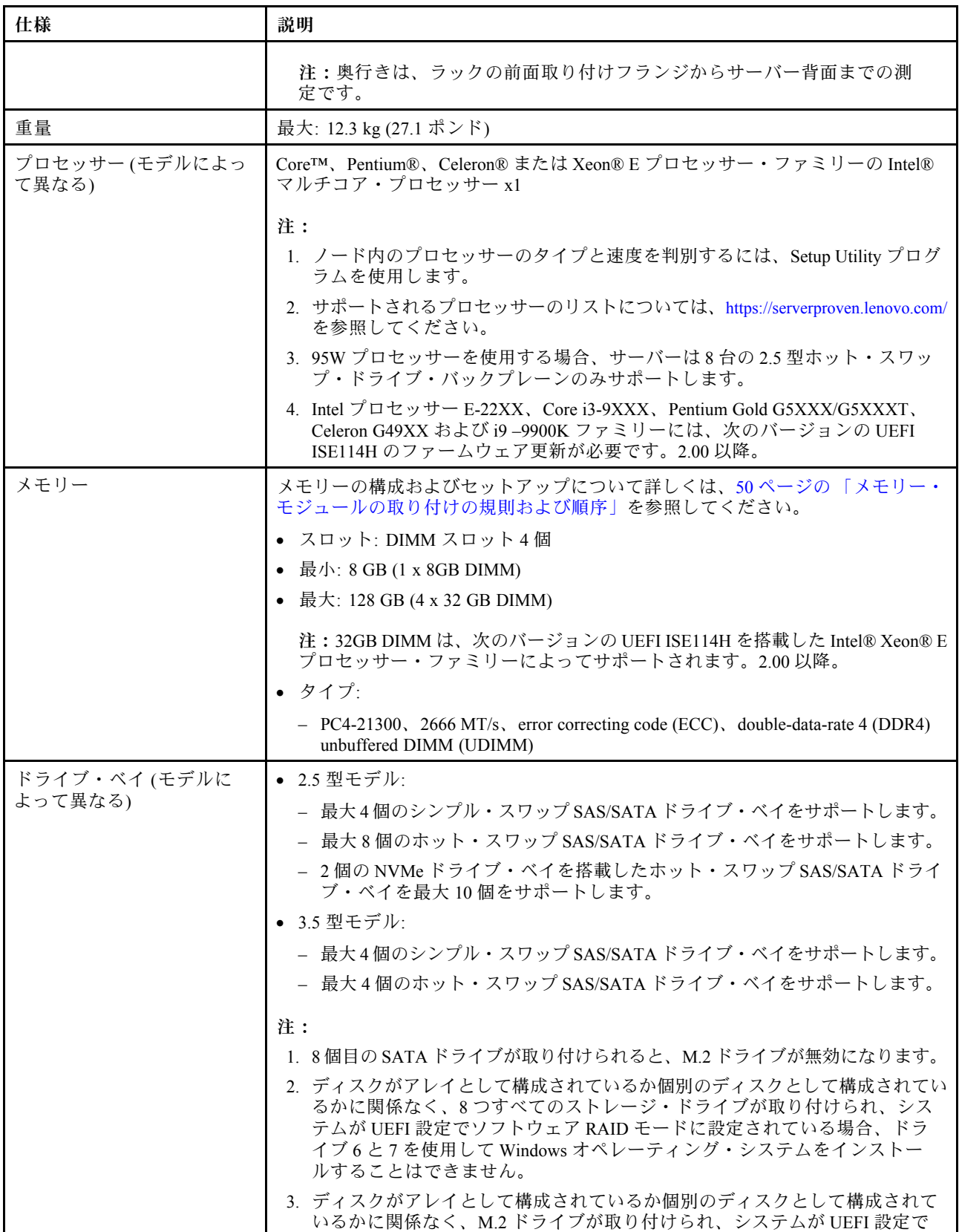

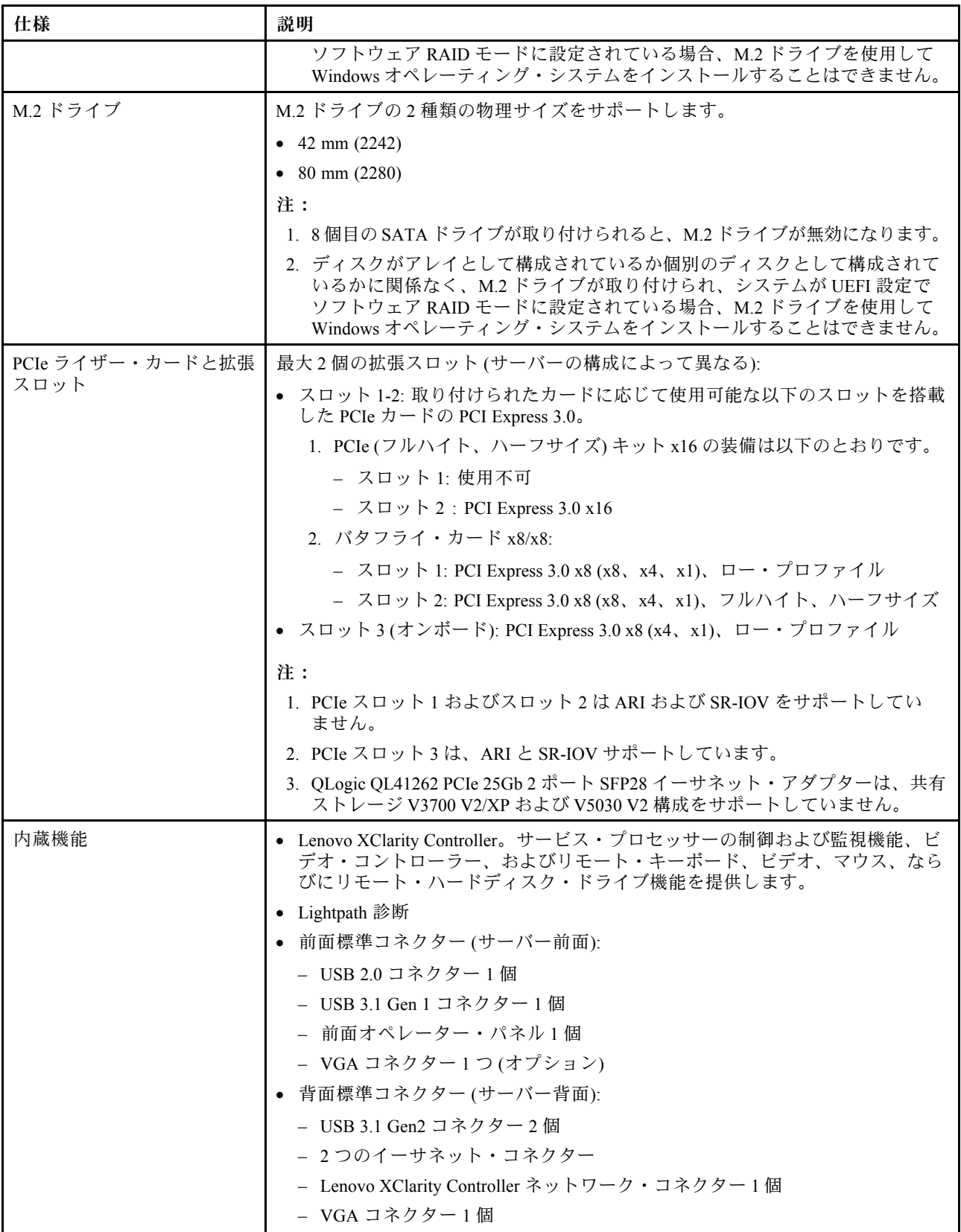

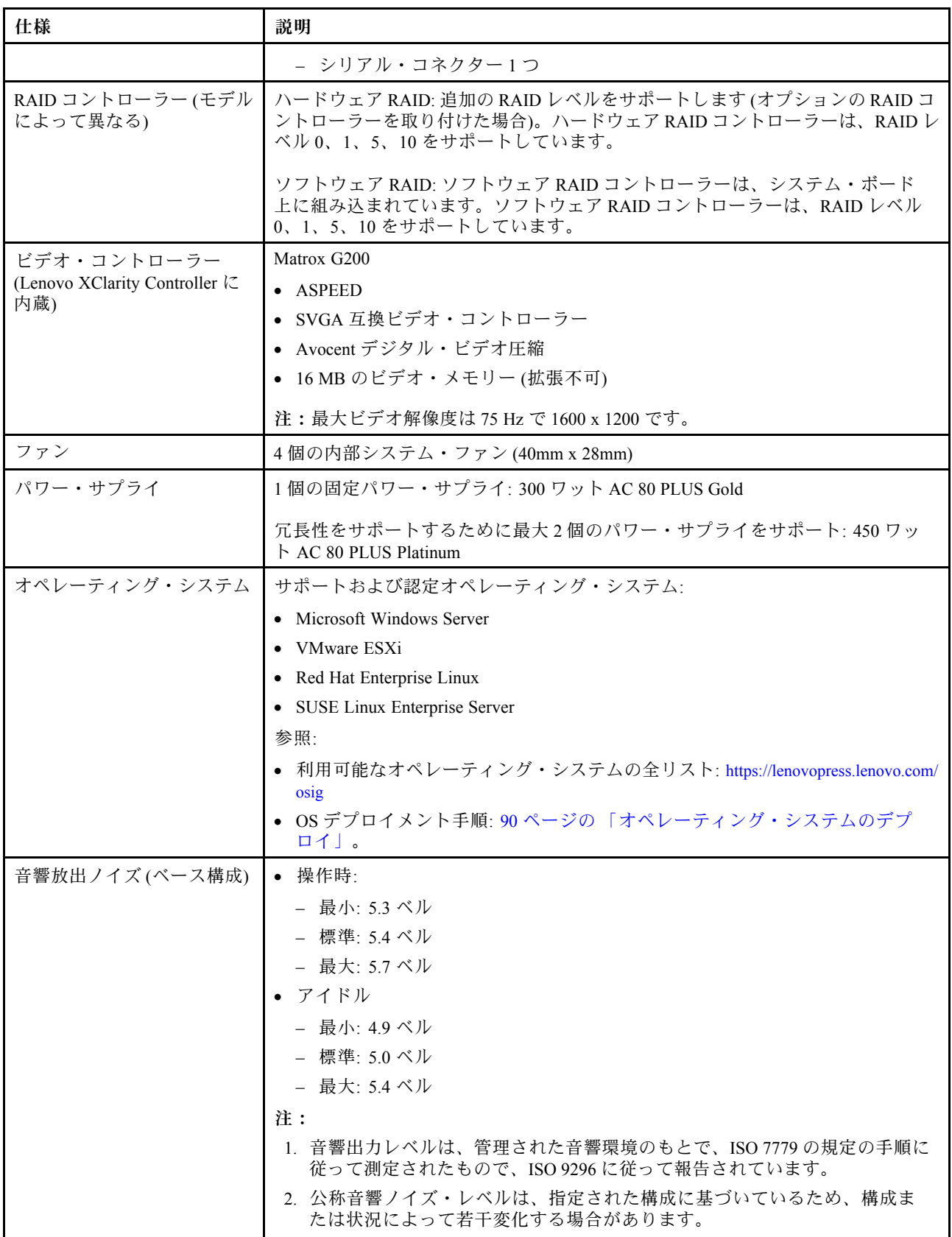

<span id="page-10-0"></span>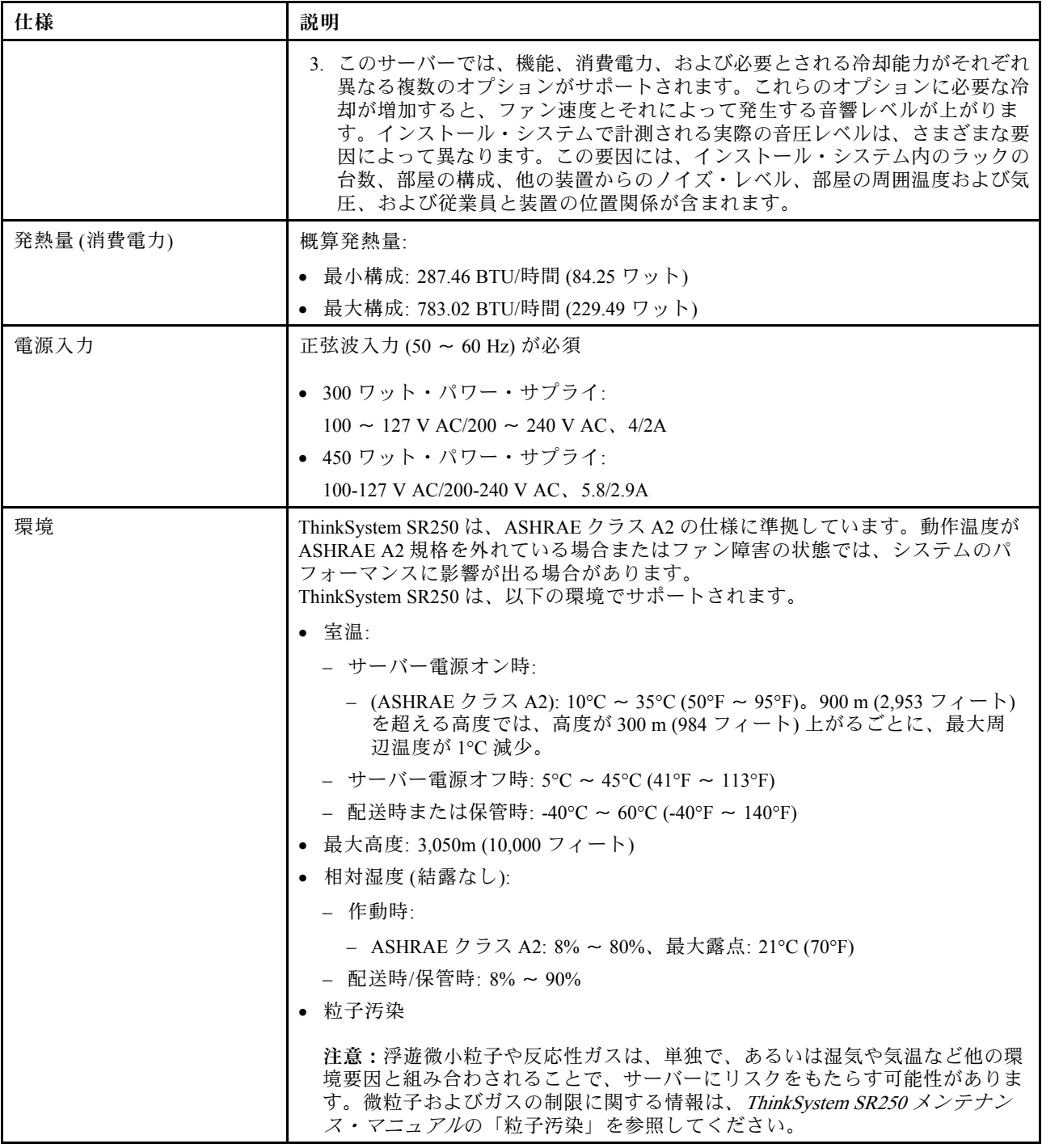

## 粒子汚染

注意: 浮遊微小粒子 (金属片や微粒子を含む) や反応性ガスは、単独で、あるいは湿気や気温など他の環境 要因と組み合わされることで、本書に記載されているデバイスにリスクをもたらす可能性があります。

過度のレベルの微粒子や高濃度の有害ガスによって発生するリスクの中には、デバイスの誤動作や完全な 機能停止の原因となり得る損傷も含まれます。以下の仕様では、このような損傷を防止するために設

<span id="page-11-0"></span>定された微粒子とガスの制限について説明しています。以下の制限を、絶対的な制限として見なした り、あるいは使用したりしてはなりません。温度や大気中の湿気など他の多くの要因が、粒子や環境 腐食性およびガス状の汚染物質移動のインパクトに影響することがあるからです。本書で説明されて いる特定の制限が無い場合は、人体の健康と安全の保護に合致するよう、微粒子やガスのレベル維持 のための慣例を実施する必要があります。お客様の環境の微粒子あるいはガスのレベルがデバイス損 傷の原因であると Lenovo が判断した場合、Lenovo は、デバイスまたは部品の修理あるいは交換の条 件として、かかる環境汚染を改善する適切な是正措置の実施を求める場合があります。かかる是正措 置は、お客様の責任で実施していただきます。

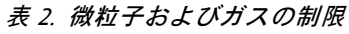

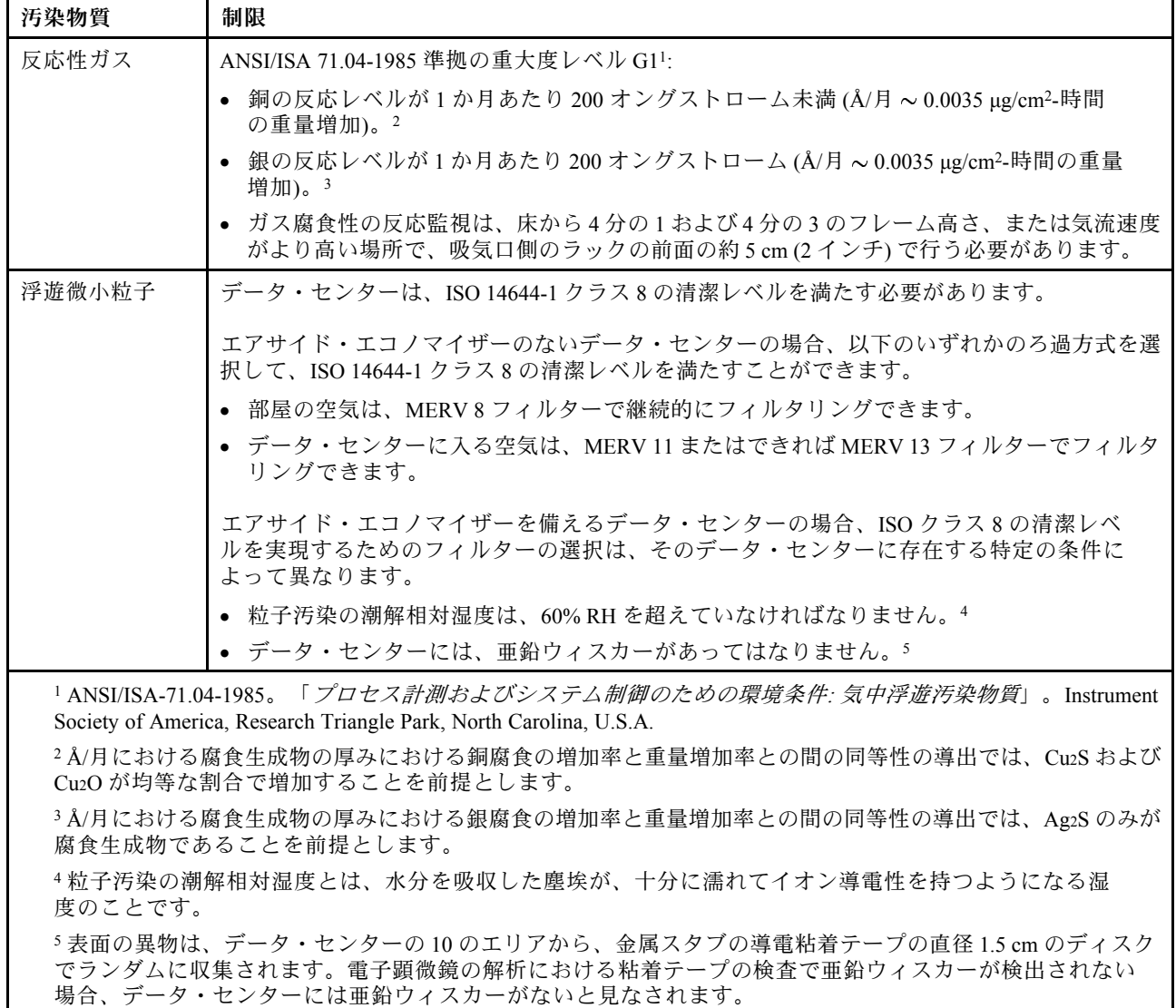

## 管理オプション

このセクションで説明されている XClarity ポートフォリオおよびその他のシステム管理オプションは、 サーバーをより効率的に管理するために使用できます。

概要

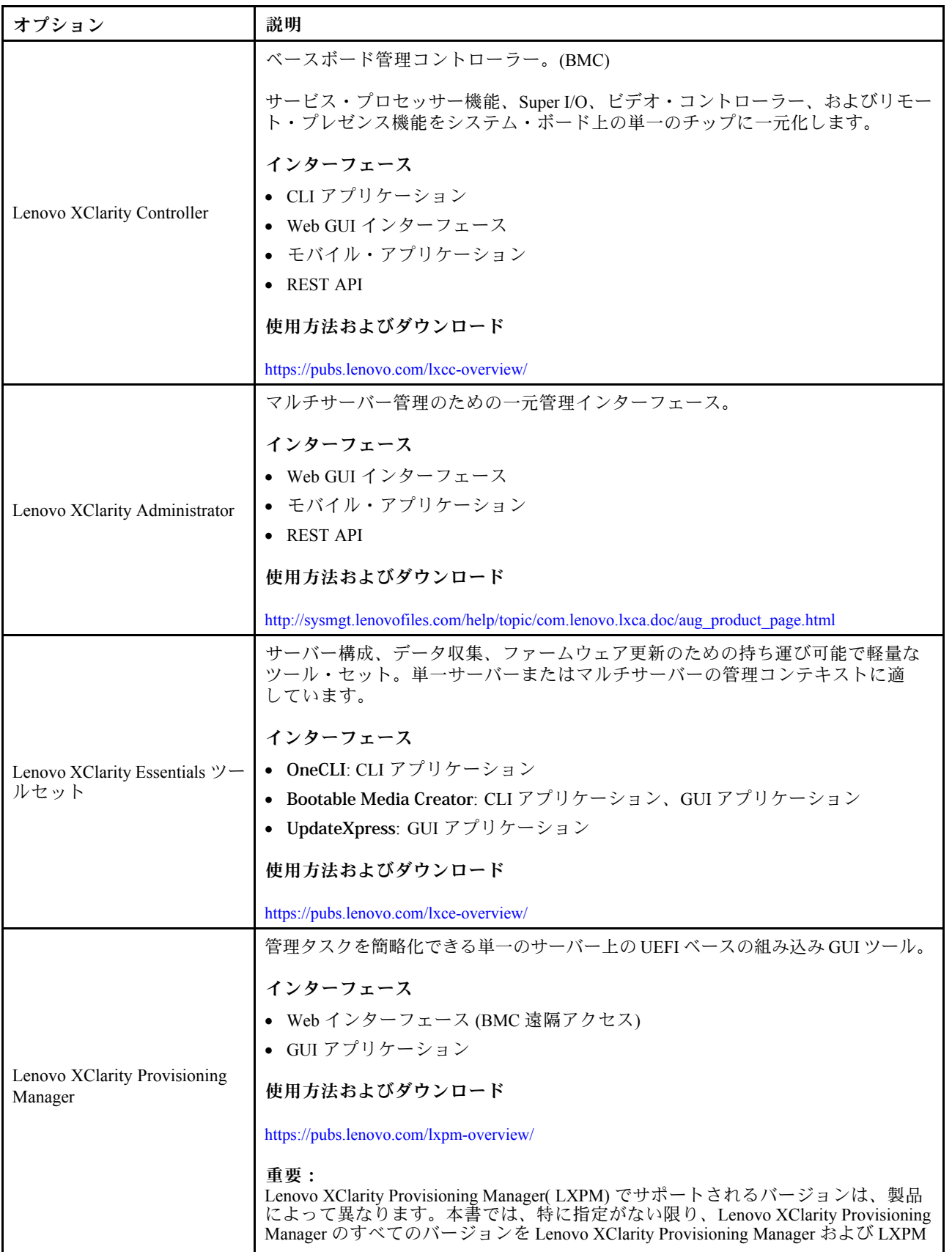

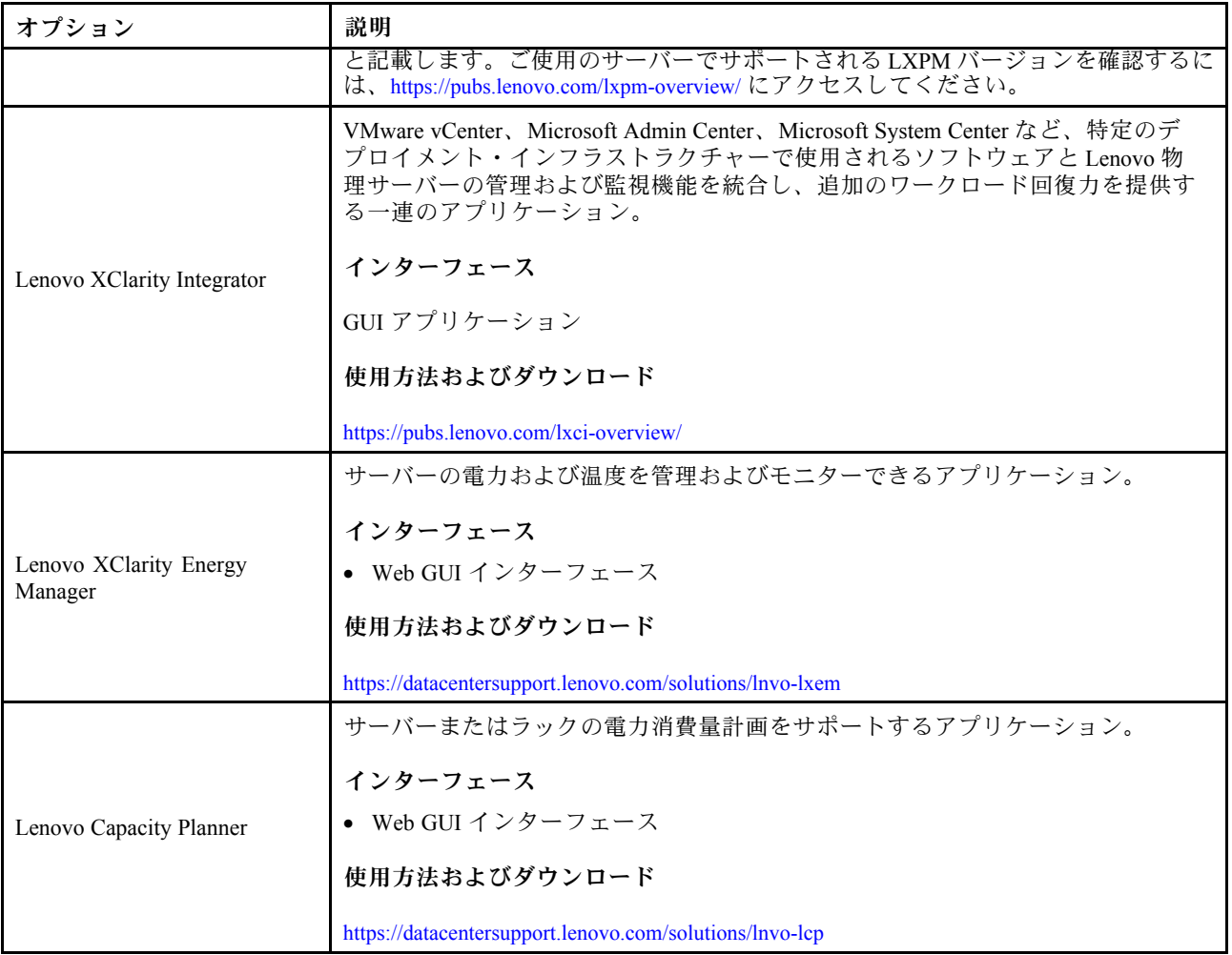

#### 機能

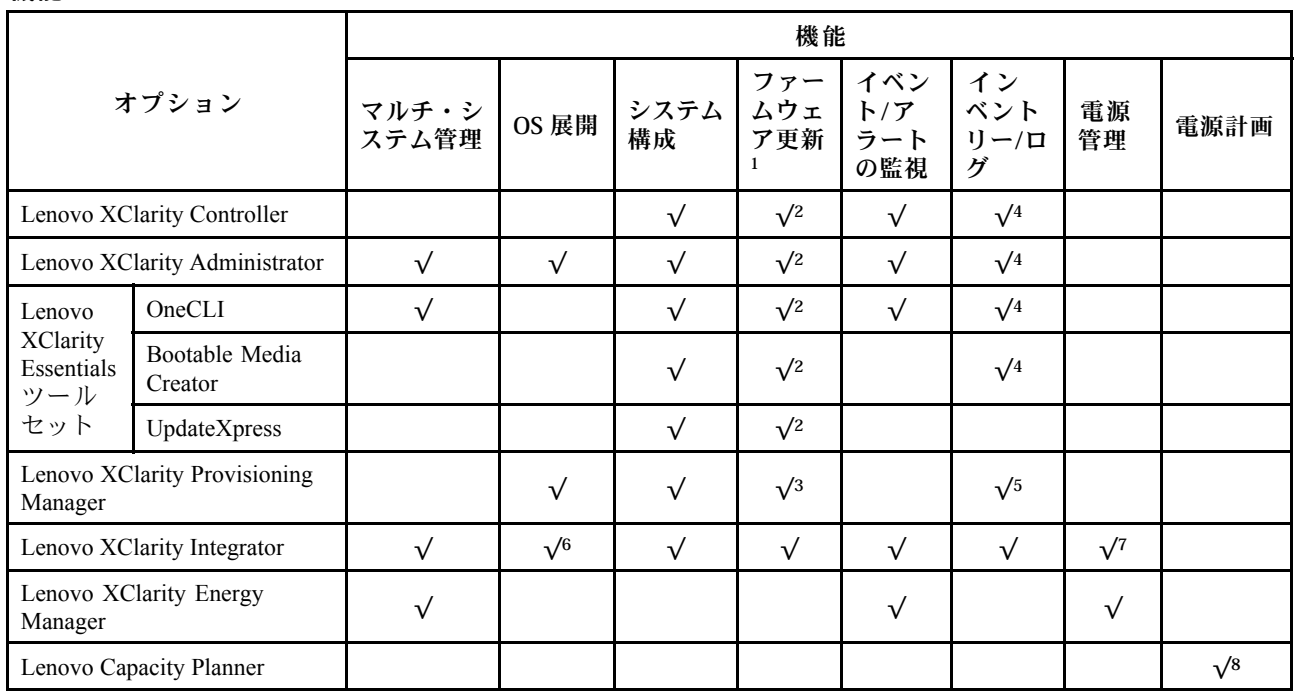

注:

- 1. ほとんどのオプションは、Lenovo Tools を使用して更新できます。GPU ファームウェアや Omni-Path ファームウェアなど一部のオプションでは、サプライヤー・ツールを使用する必要があります。
- 2. オプション ROM のサーバー UEFI 設定を「⾃動」または「UEFI」に設定して、Lenovo XClarity Administrator、Lenovo XClarity EssentialsまたはLenovo XClarity Controllerを使用してファームウェアを 更新する必要があります。
- 3. ファームウェア更新は、Lenovo XClarity Provisioning Manager、Lenovo XClarity Controllerおよび UEFI の更新に限られます。アダプターなど、オプション・デバイスのファームウェア更新はサポー トされません。
- 4. Lenovo XClarity Administrator、Lenovo XClarity Controller または Lenovo XClarity Essentials に表示される モデル名やファームウェア・レベルなどのアダプター・カードの詳細情報について、オプション ROM のサーバー UEFI を「自動」または「UEFI」に設定する必要があります。
- 5. 制限されたインベントリー。
- 6. System Center Configuration Manager (SCCM) 用Lenovo XClarity Integratorデプロイメント・チェックで は、Windows オペレーティング・システム・デプロイメントをサポートします。
- 7. 電源管理機能は VMware vCenter 用 Lenovo XClarity Integrator でのみサポートされています。
- 8. 新しい部品を購入する前に、Lenovo Capacity Planner を使用してサーバーの電力要約データを確認する ことを強くお勧めします。

## <span id="page-16-0"></span>第2章 サーバー・コンポーネント

サーバーに関連する各コンポーネントについての説明は、このセクションの情報を使用します。

#### サーバーの識別

Lenovo のサービスやサポートを受ける場合に、マシン・タイプ、モデル、およびシリアル番号の情報は、 技術担当者がお客様のサーバーを特定して迅速なサービスをご提供するのに役立ちます。

モデル番号とシリアル番号は、サーバー前面の ID ラベルに記載してあります。以下の図は、マシン・タ イプ、モデル、シリアル番号が記載された ID ラベルの位置を示しています。

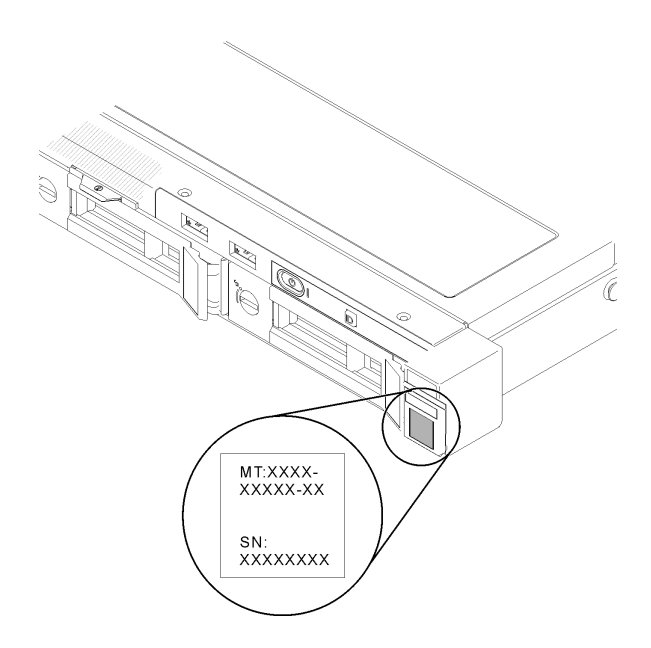

#### 図2. マシン・タイプ、モデル、およびシリアル番号の場所

#### ネットワーク・アクセス・タグ

ネットワーク・アクセス・タグは、サーバーの前面にあります。ネットワーク・アクセス・タグをはがし て、ホスト名、システム名、インベントリー・バーコードなどの情報を記録するための独自のラベルを貼り 付けることができます。後で参照できるようにネットワーク・アクセス・タグを取っておいてください。

<span id="page-17-0"></span>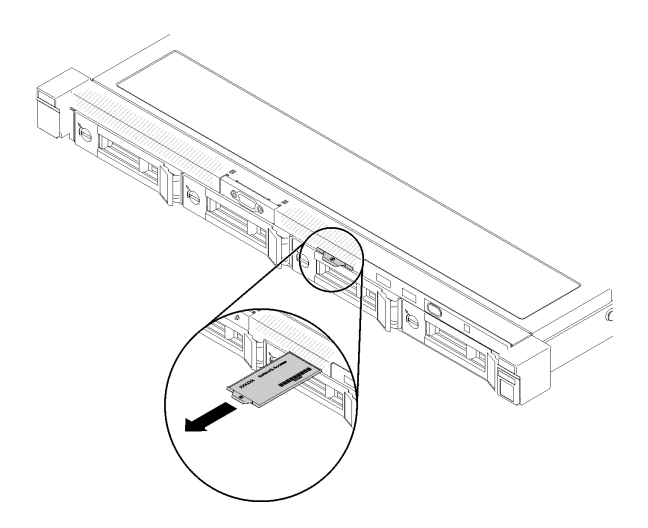

図3. ネットワーク・アクセス・タグ

#### QR コード

さらに、システム・サービス・カードがサーバーのトップ・カバーにあり、サービス情報にモバイル・ア クセスするための QR コードも記載されています。モバイル・デバイスで QR コード読み取りアプリケー ションを使用して QR コードをスキャンすると、サービス情報 Web ページにすぐにアクセスできます。 サービス情報 Web ページでは、追加情報として部品の取り付けや交換用のビデオ、およびサーバー・サ ポートのためのエラー・コードが提供されます。

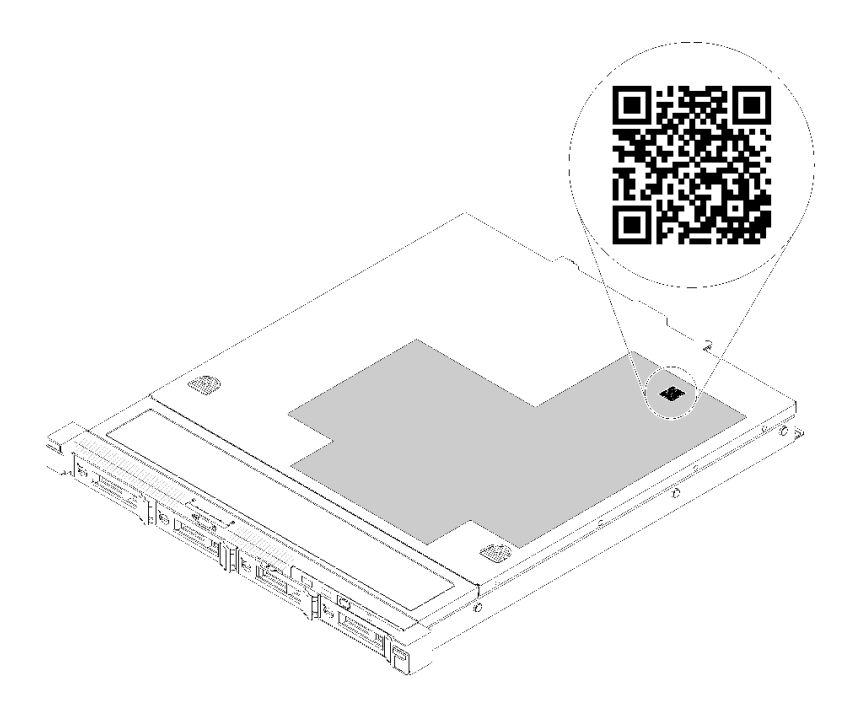

#### 図 4. SR250 QR コード

## 前面図

サーバーの前面図はモデルによって異なります。

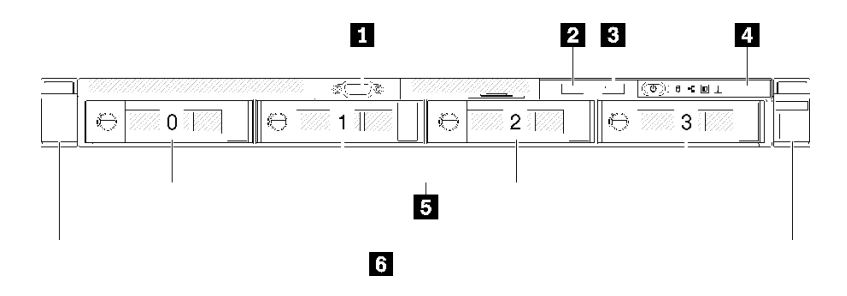

<sup>図</sup> 5. <sup>4</sup> 台のシンプル・スワップ・ドライブ・モデルの前面<sup>図</sup>

表 3. <sup>4</sup> 台のシンプル・スワップ・ドライブ・モデルの前面図のコンポーネント

| ┃ 1 VGA コネクター (オプション) | ┃4 前面オペレーター・パネル            |
|-----------------------|----------------------------|
| ┃ 2 USB 2.0 コネクター     | 54台のシンプル・スワップ・ドライブ・ベイ(0-3) |
| 3 USB 3.1 Gen 1 コネクター | ┃ 5 ラック・リリース・ラッチ           |

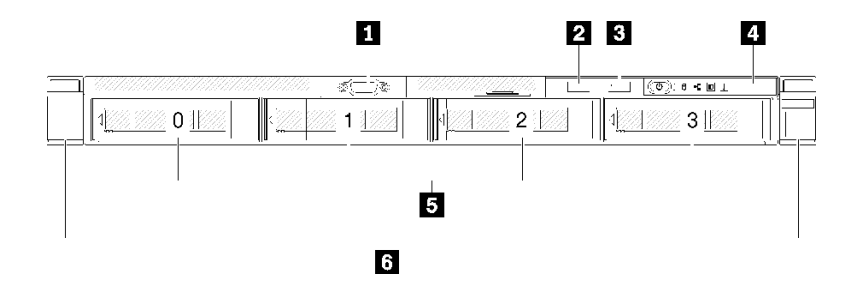

<sup>図</sup> 6. <sup>4</sup> 台のホット・スワップ・ドライブ・モデルの前面<sup>図</sup>

表 4. <sup>4</sup> 台のホット・スワップ・ドライブ・モデルの前面図のコンポーネント

| ┃ VGA コネクター(オプション)           | ┃4 前面オペレーター・パネル            |
|------------------------------|----------------------------|
| ┃ 2 USB 2.0 コネクター            | ┃54台のホット・スワップ・ドライブ・ベイ(0-3) |
| <b>B</b> USB 3.1 Gen 1 コネクター | ┃5 ラック・リリース・ラッチ            |

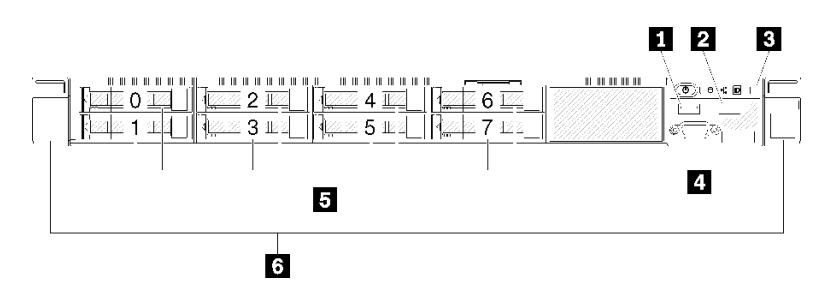

<sup>図</sup> 7. <sup>8</sup> 個の 2.5 型ホット・スワップ・ドライブ・モデルの前面<sup>図</sup>

<span id="page-19-0"></span>表 5. <sup>8</sup> 個の 2.5 型ホット・スワップ・ドライブ・モデルの前面図のコンポーネント

| <b>Ⅰ USB 2.0 コネクター</b>       | ┃4 VGA コネクター(オプション)                   |
|------------------------------|---------------------------------------|
| <b>2</b> USB 3.1 Gen 1 コネクター | ┃5 8 個の 2.5 型ホット・スワップ・ドライブ・ベイ (0-7) ┃ |
| 3 前面オペレーター・パネル               | ┃ 5 ラック・リリース・ラッチ                      |

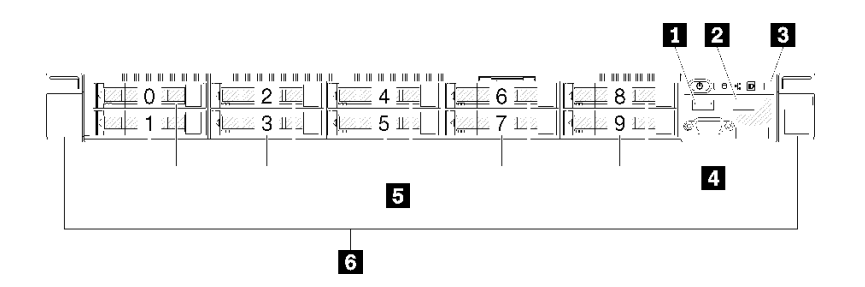

<sup>図</sup> 8. <sup>10</sup> 個の 2.5 型ホット・スワップ・ドライブ・モデルの前面<sup>図</sup>

注:8 ベイ・バックプレーンのみ取り付けられている場合、最後の 2 つのドライブ・ベイがサポー トされていない可能性があります。

表 6. <sup>10</sup> 台の 2.5 型ホット・スワップ・ドライブ・モデルの前面図のコンポーネント

| ┃ 1 USB 2.0 コネクター            | ┃4 VGA コネクター(オプション)             |
|------------------------------|---------------------------------|
| <b>2</b> USB 3.1 Gen 1 コネクター | 5 10個の2.5型ホット・スワップ・ドライブ・ベイ(0-9) |
| 3 前面オペレーター・パネル               | 6 ラック・リリース・ラッチ                  |

## 前面オペレーター・パネル

サーバーの前面オペレーター情報パネルには、コントロール、コネクター、および LED があります。前 面オペレーター・パネルはモデルによって異なります。

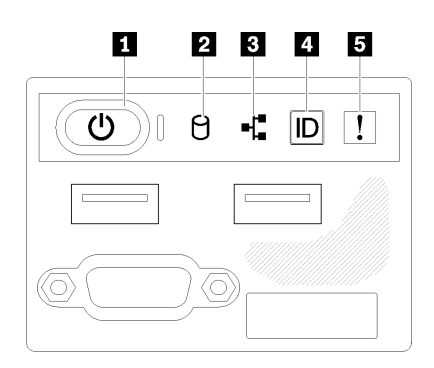

<sup>図</sup> 9. 2.5 型ドライブ・シャーシの前<sup>面</sup> I/O 部<sup>品</sup>

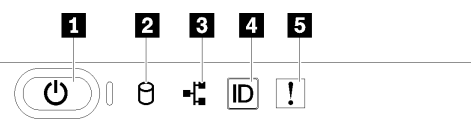

<sup>図</sup> 10. 3.5 型ドライブ・シャーシ前面オペレーター・パネル

<span id="page-20-0"></span>表 7. 前面オペレーター・パネルのコントロールとインジケーター

| 1 電源ボタンと電源 LED (緑色)      | 4 システム ID ボタン/LED (青色) |
|--------------------------|------------------------|
| <b>2</b> ドライブ活動 LED (緑色) | 5 システム・エラー LED (黄色)    |
| 3 ネットワーク活動 LED (緑色)      |                        |

■ 電源ボタンと電源 LED (緑色): サーバーの電源を手動でオンまたはオフにするには、このボタンを押 します。電源 LED の状態は次のとおりです。

オフ: 電源が入っていないか、パワー・サプライまたは LED 自体に障害があります。

⾼速で点滅 (毎秒 4 回): サーバーの電源がオフになっていて、オンにする準備ができていません。 電源ボタンは無効です。この状態は約 5 秒から 10 秒続きます。

ゆっくり点滅 (毎秒 1 回): サーバーの電源がオフになっていて、オンにする準備ができています。 電源ボタンを押して、サーバーをオンにすることができます。

オン: サーバーの電源がオンになっています。

■ ドライブ活動 LED (緑色): 各ホット・スワップ・ドライブには活動 LED が付属しています。この LED が点滅しているときは、ドライブがオンになっていますが、データのアクティブな読み取りまたは書き込 みは行われていません。緑色の LED が点滅している場合、そのドライブはアクセスされています。

**3** ネットワーク活動 LED (緑⾊): この LED が点灯している場合、サーバーがイーサネット LAN と の間で信号を送受信していることを示します。

■ システム ID ボタン/LED (青色): この青色の LED は、他のサーバーの中から該当のサーバーを視覚的に 見つけるのに使用します。この LED はプレゼンス検出ボタンとしても使用されます。Lenovo XClarity Administrator を使用して、この LED をリモートで点灯させることができます。

■ システム・エラー LED (黄色): この黄色の LED が点灯している場合、システム・エラーが発生 したことを示しています。

#### 背面図

サーバーの背面から、パワー・サプライ、PCIe アダプター、シリアル・ポート、およびイーサネット・ ポートなど複数のコンポーネントにアクセスできます。

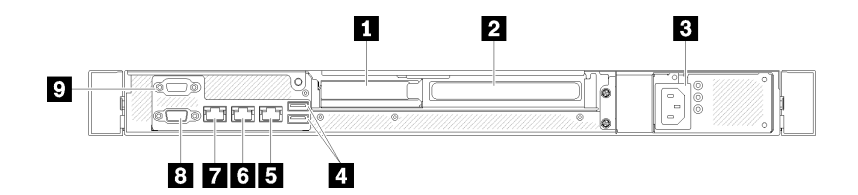

<sup>図</sup> 11. 背面<sup>図</sup> - 非冗長パワー・サプライ・モデル

表 8. 背面<sup>図</sup> - 非冗長パワー・サプライ・モデル

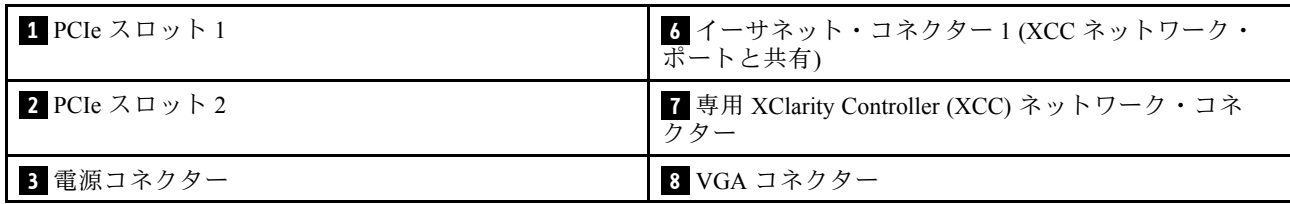

#### 表 8. 背面<sup>図</sup> - 非冗長パワー・サプライ・モデル (続き)

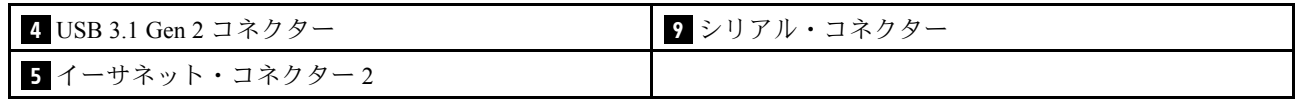

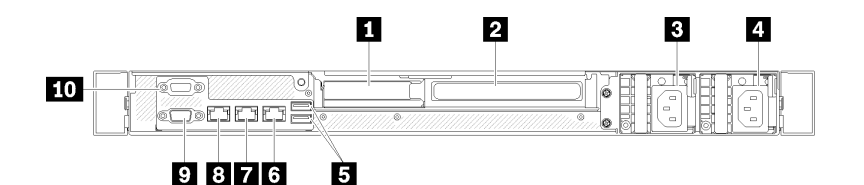

#### <sup>図</sup> 12. 背面<sup>図</sup> - <sup>冗</sup>長パワー・サプライ・モデル

#### 表 9. 背面<sup>図</sup> - <sup>冗</sup>長パワー・サプライ・モデル

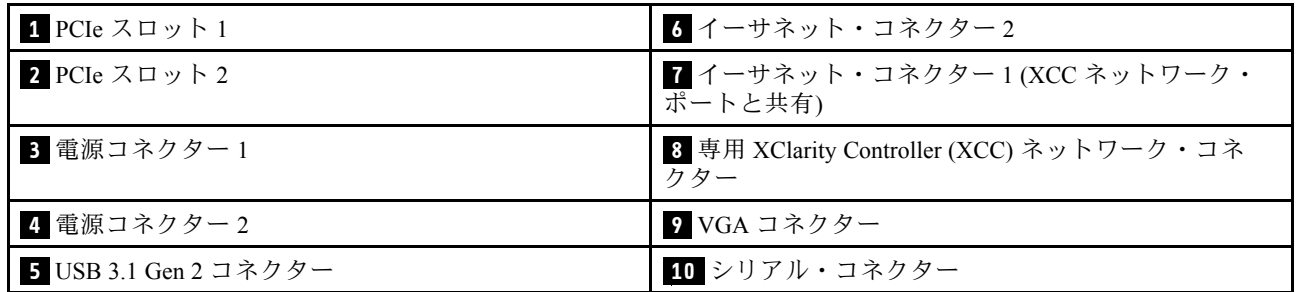

PCIe スロット 1 および 2: ご使用のサーバーには、システム・ボード上に適切な PCIe アダプターを取り 付ける PCIe スロットがあります。PCIe スロットについて詳しくは[、23](#page-26-0) ページの 「[PCIe ライザー・ア](#page-26-0) [センブリー](#page-26-0)」を参照してください。

電源コネクター1および2: 電源コードは、このコンポーネントに接続します。

USB 3.1 Gen 2 コネクター: キーボード、マウス、USB フラッシュ・ドライブなど、USB 3.1 接続を必要と するデバイスを取り付けるために使用します。

イーサネット・コネクター 1 および 2: LAN 用のイーサネット・ケーブルの接続に使用されます。各イー サネット・コネクターには、イーサネットの接続と活動の識別に役立つ 2 つのステータス LED がありま す。LOM アダプターが取り付けられていない場合は、イーサネット・コネクター 1 を XClarity Controller ネットワーク・コネクターとして設定できます。イーサネット・コネクター 1 を XClarity Controller ネット ワーク・コネクターとして設定するには、Setup Utility を起動し、BMC 設定 ➙ ネットワーク設定 ➙ ネッ トワーク設定ネットワーク・インターフェース・ポート: 共有の順に選択します。次に、共有 NIC をク リックしてオンボード・ポート 1 を選択します。

専用 XClarity Controller (XCC) ネットワーク・コネクター : XClarity Controller を使用してシステムを管理 するためのイーサネット・ケーブルの接続に使用されます。

VGA コネクター : VGA モニターなどの VGA 対応ビデオ・デバイスの接続に使用します。

シリアル・コネクター: 9 ピンのシリアル装置は、このコネクターに接続します。シリアル・ポートは XCC と共用です。XCC は、Serial over LAN (SOL) を使用して、共用シリアル・ポートを制御してシリア ル・トラフィックのリダイレクトを行うことができます。

<span id="page-22-0"></span>システム・ボード・コネクター

次の図は、システム・ボード上のコネクターを示しています。

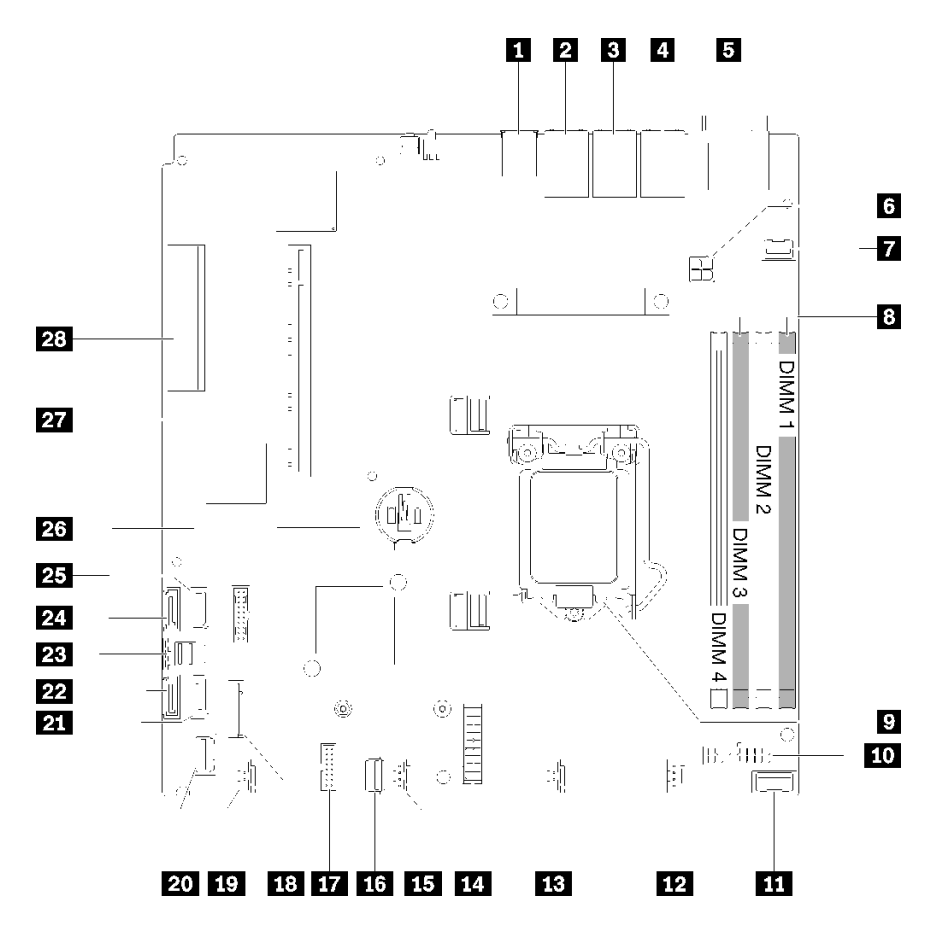

<sup>図</sup> 13. システム・ボード・コネクター

表 10. システム・ボード・コネクター

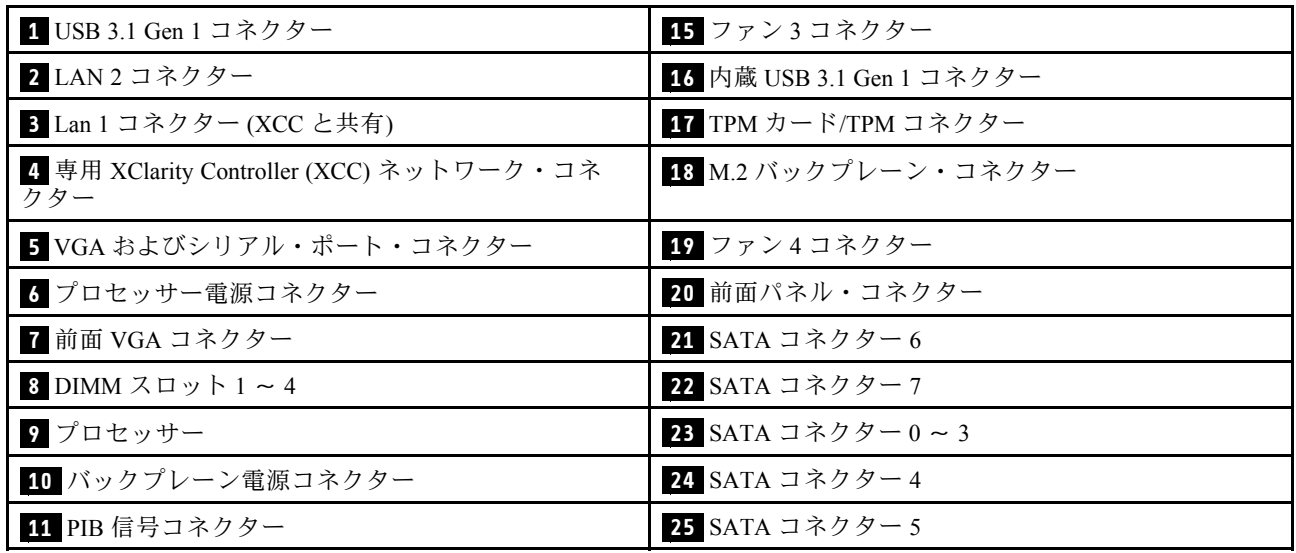

#### <span id="page-23-0"></span>表 10. システム・ボード・コネクター (続き)

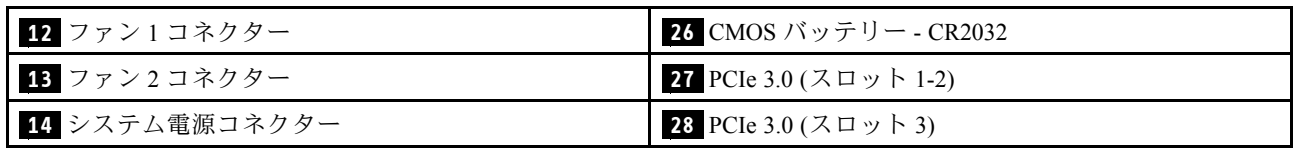

## RAID アダプターおよび NVMe スイッチ・カード

RAID アダプターおよび NVMe スイッチ・カード上のコネクターの位置を確認するには、この情報 を使用します。

#### RAID アダプターおよび NVMe スイッチ・カードのコネクター

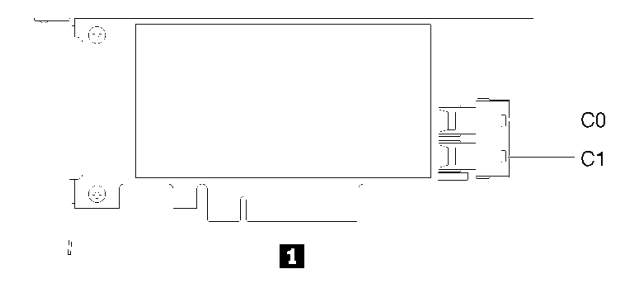

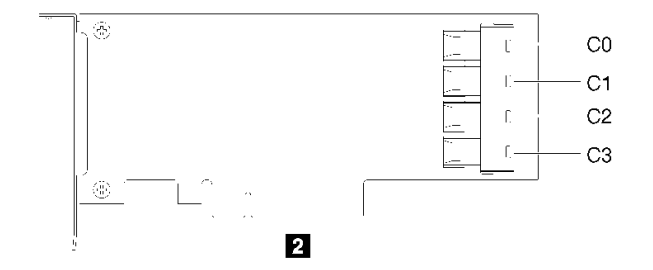

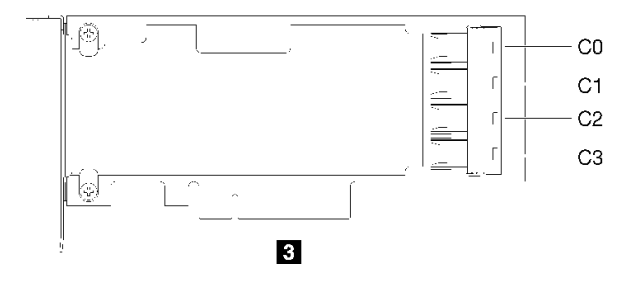

<sup>図</sup> 14. RAID アダプターおよび NVMe スイッチ・カードのコネクター

表 11. RAID アダプターおよび NVMe スイッチ・カードのコネクター

| 1 2つの SATA/SAS コネクター(C0、C1)が搭載された   3 4つのコネクター(C0、C1、C2、C3)が搭載された<br>$\overline{\text{SATA/SAS} }$ RAID $\overline{\mathcal{J}} \overline{\mathcal{J}} \overline{\mathcal{J}} = (8i)$ | PCIe スイッチ |
|----------------------------------------------------------------------------------------------------|-----------|
| ■ 2 4 つの SATA/SAS コネクター(C0、C1、C2、C3)が搭 ┃<br>載された SATA/SAS RAID アダプター(16i)                                                                                                    |           |

## <span id="page-24-0"></span>バックプレートとバックプレーン

使用するバックプレートまたはバッププレーンを識別するには、この情報を使用します。

バックプレート、4 台の 3.5 型シンプル・スワップ・ドライブ (RAID x30 アダプターに接続)

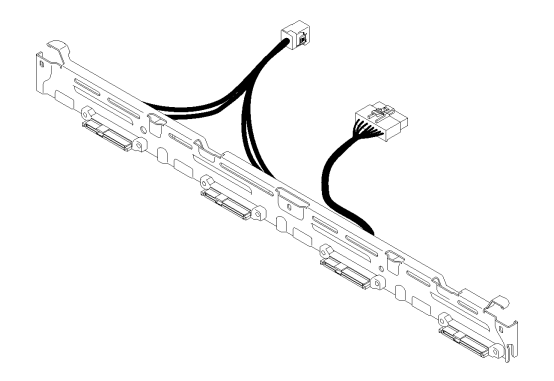

<sup>図</sup> 15. バックプレート、4 台の 3.5 型シンプル・スワップ・ドライブ (RAID x30 アダプターに接続) バックプレート、4 台の 3.5 型シンプル・スワップ・ドライブ (RAID x40 アダプターに接続)

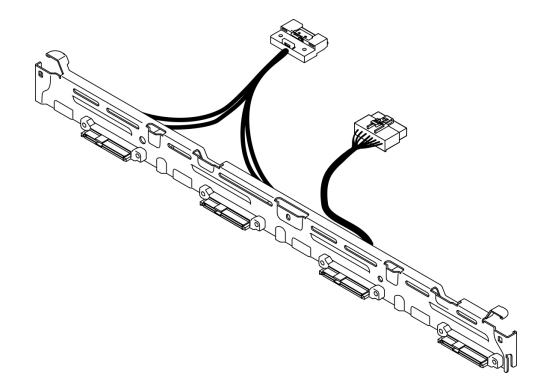

<sup>図</sup> 16. バックプレート、4 台の 3.5 型シンプル・スワップ・ドライブ (RAID x40 アダプターに接続)

バックプレート、4 台の 3.5 型シンプル・スワップ・ドライブ (オンボード・コネクターに接続)

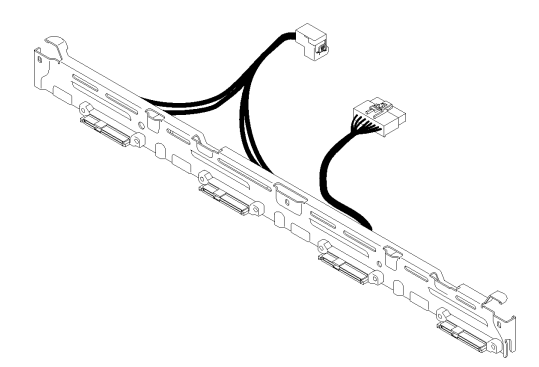

<sup>図</sup> 17. バックプレート、4 台の 3.5 型シンプル・スワップ・ドライブ (オンボード・コネクターに接続)

バックプレーン、4 台の 3.5 型ホット・スワップ・ドライブ

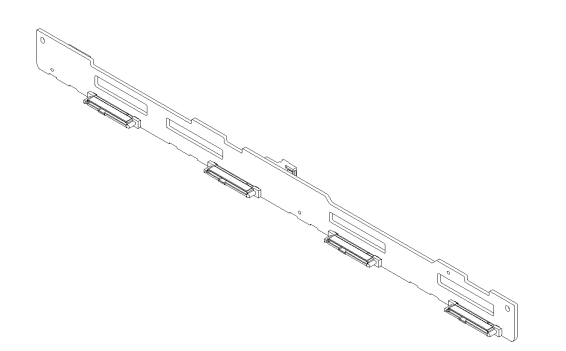

<sup>図</sup> 18. バックプレーン、4 台の 3.5 型ホット・スワップ・ドライブ バックプレーン、8 台の 2.5 型ホット・スワップ・ドライブ

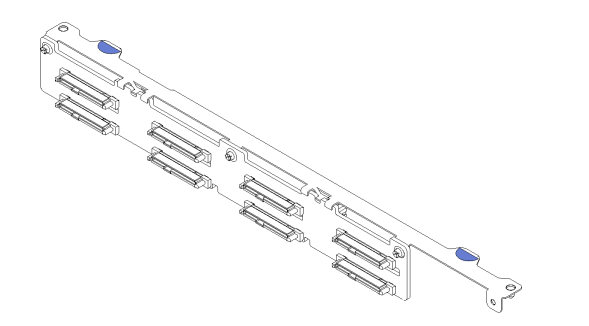

<sup>図</sup> 19. バックプレーン、8 台の 2.5 型ホット・スワップ・ドライブ

#### <span id="page-26-0"></span>バックプレーン、10 個の 2.5 型ホット・スワップ・ドライブ

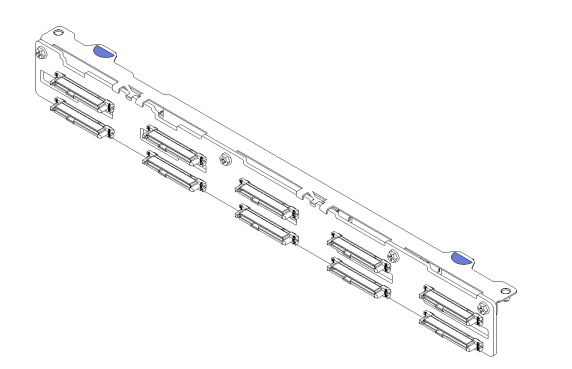

<sup>図</sup> 20. バックプレーン、10 個の 2.5 型ホット・スワップ・ドライブ

注:95W プロセッサーを使用する場合、サーバーは 10 台の 2.5 型ホット・スワップ・ドライブ・ バックプレーンをサポートしません。

## PCIe ライザー・アセンブリー

PCIe ライザー・アセンブリー上のコネクターの位置を確認するには、この情報を使用します。

#### PCIe ライザー・アセンブリー x16

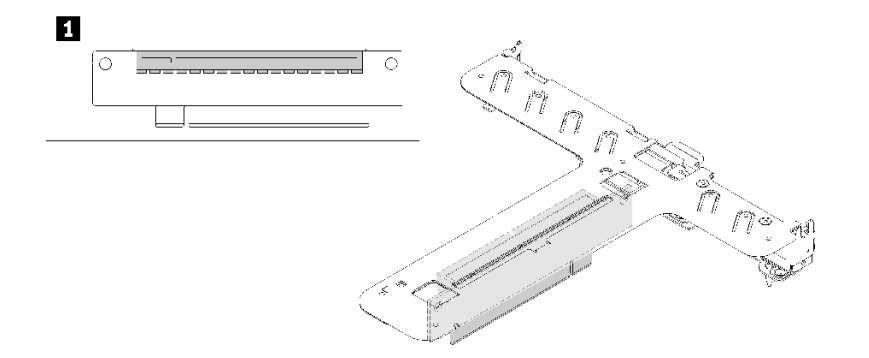

<sup>図</sup> 21. PCIe ライザー・アセンブリー x16

表 12. PCIe ライザー・アセンブリー x16

**1** スロット 2、PCIe3 x16、フルハイト、ハーフサイズ

#### <span id="page-27-0"></span>バタフライ・ライザー・アセンブリー x8/x8

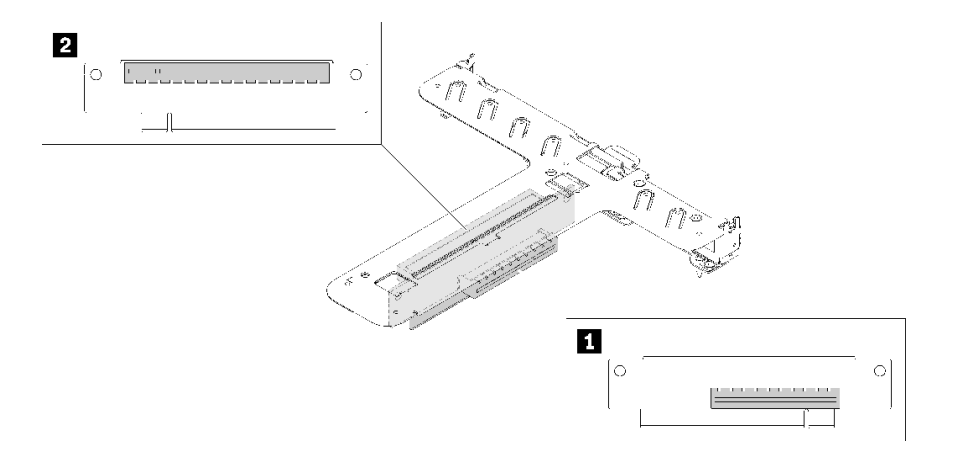

<sup>図</sup> 22. バタフライ・ライザー・アセンブリー x8/x8

表 13. バタフライ・ライザー・アセンブリー x8/x8

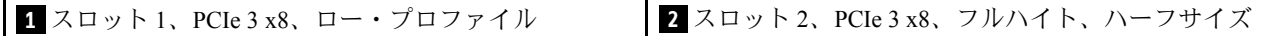

## 内部ケーブルの配線

サーバー内の一部のコンポーネントには、内部ケーブルとケーブル・コネクターがあります。

注:ケーブルをシステム・ボードから切り離す場合は、ケーブル・コネクターのすべてのラッチ、リ リース・タブ、あるいはロックを解放します。ケーブルを取り外す前にそれらを解除しないと、システ ム・ボード上のケーブル・ソケット (壊れやすいものです) が損傷します。ケーブル・ソケットが損傷 すると、システム・ボードの交換が必要になる場合があります。

RAID コントローラーなど一部のオプションでは、追加で内部配線が必要になる場合があります。そのオ プション用に提供されているドキュメントを参照して、追加配線の要件および手順を判別してください。

## 前面 VGA ケーブル

前面ビデオ・グラフィックス・アダプター (VGA) ケーブルの内部ルーティングおよびコネクターについて 理解するには、このセクションを使用します。

### 3.5 型 HDD モデル

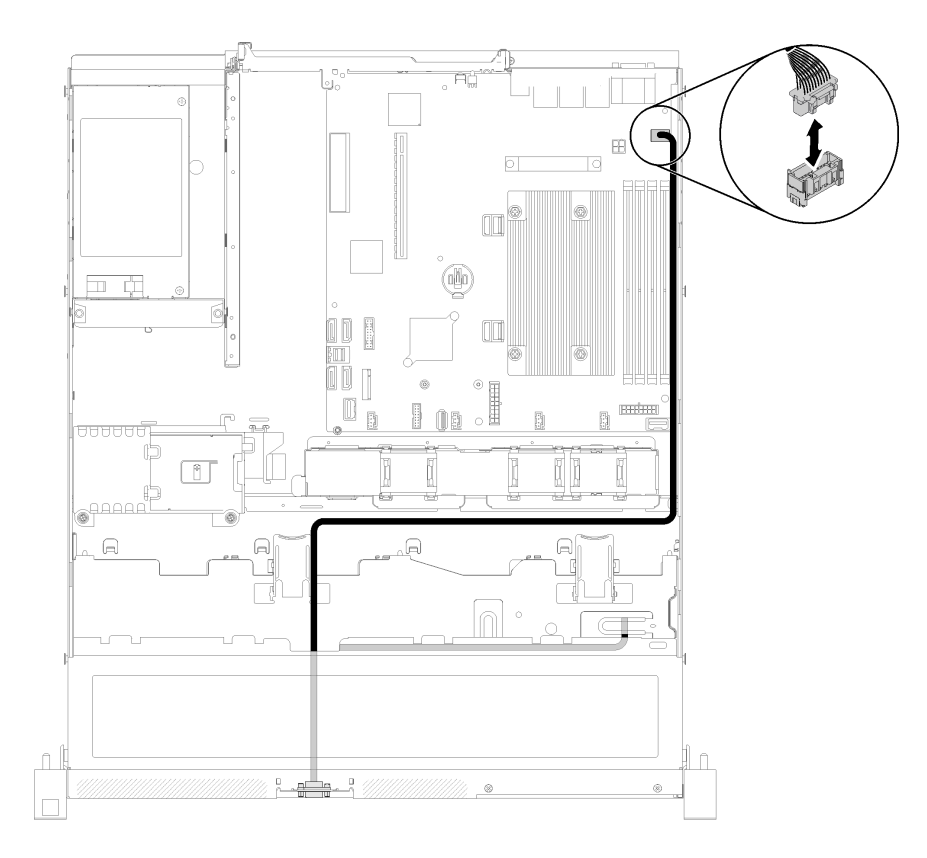

<sup>図</sup> 23. <sup>4</sup> 台のドライブとの前<sup>面</sup> VGA ケーブルの配線

<span id="page-29-0"></span>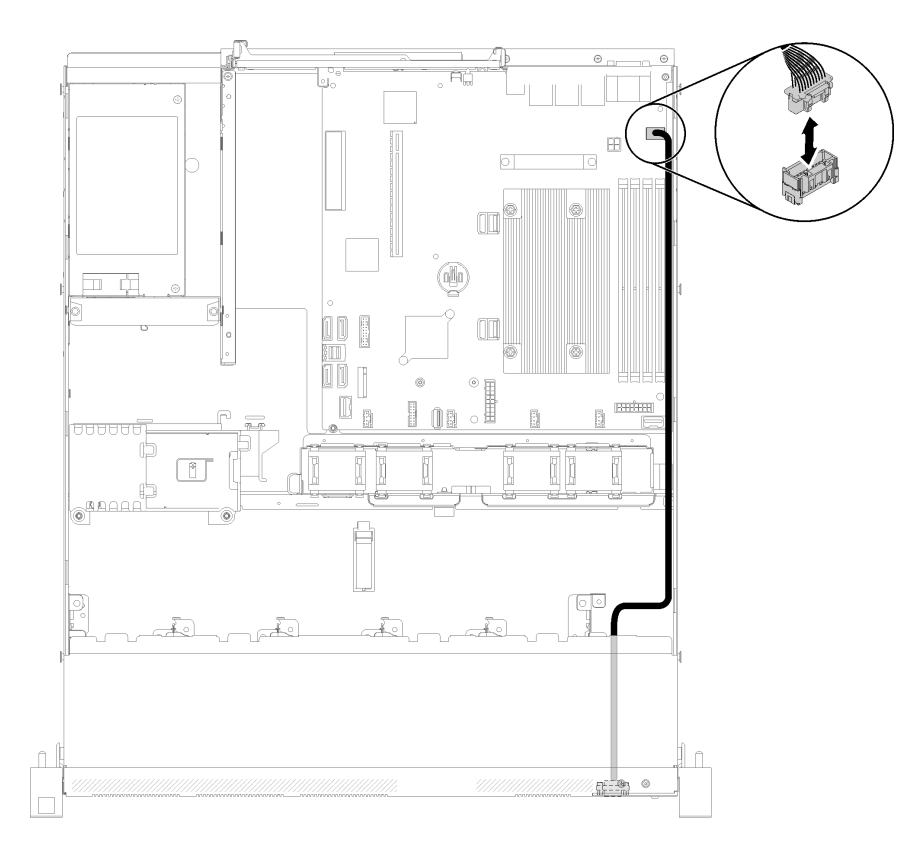

<sup>図</sup> 24. <sup>10</sup> 台のドライブとの前<sup>面</sup> VGA ケーブルの配線

## ファン・ケーブル

ファン・ケーブルの内部ルーティングおよびコネクターについて理解するには、このセクションを使 用します。

<span id="page-30-0"></span>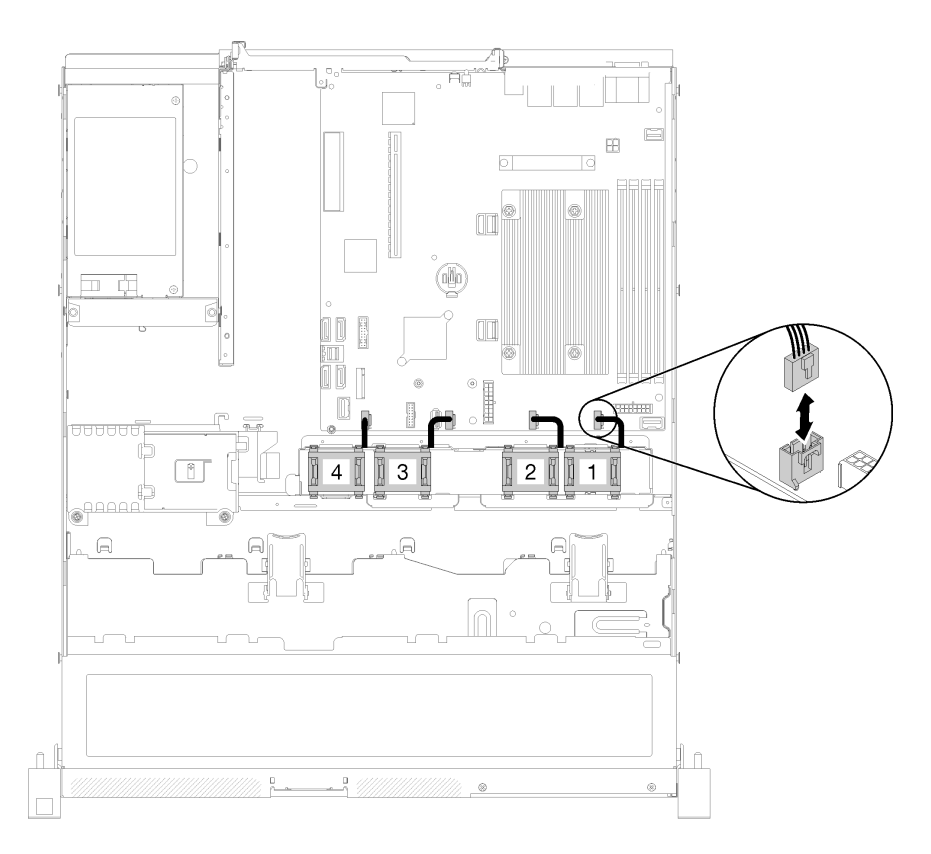

<sup>図</sup> 25. ファンのケーブル配線

電源

パワー・サプライ・ケーブルの内部ルーティングおよびコネクターについて理解するには、このセク ションを使用します。

#### 固定パワー・サプライ・ユニットのケーブル配線

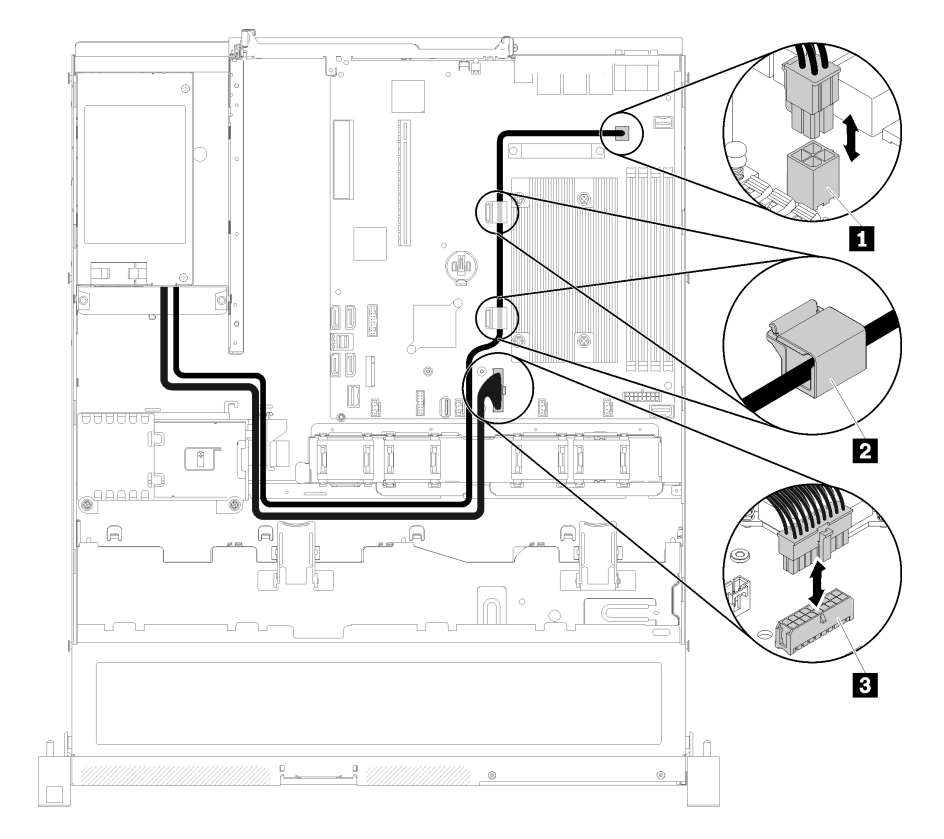

#### <sup>図</sup> 26. 固定パワー・サプライ・ユニットのケーブル配線

#### 表 14. 固定パワー・サプライ・ユニットのケーブル配線

**1** プロセッサー電源コネクター **2** システム・ボードの電源コネクター

#### <span id="page-32-0"></span>ホット・スワップ・パワー・サプライ・ユニットのケーブル配線

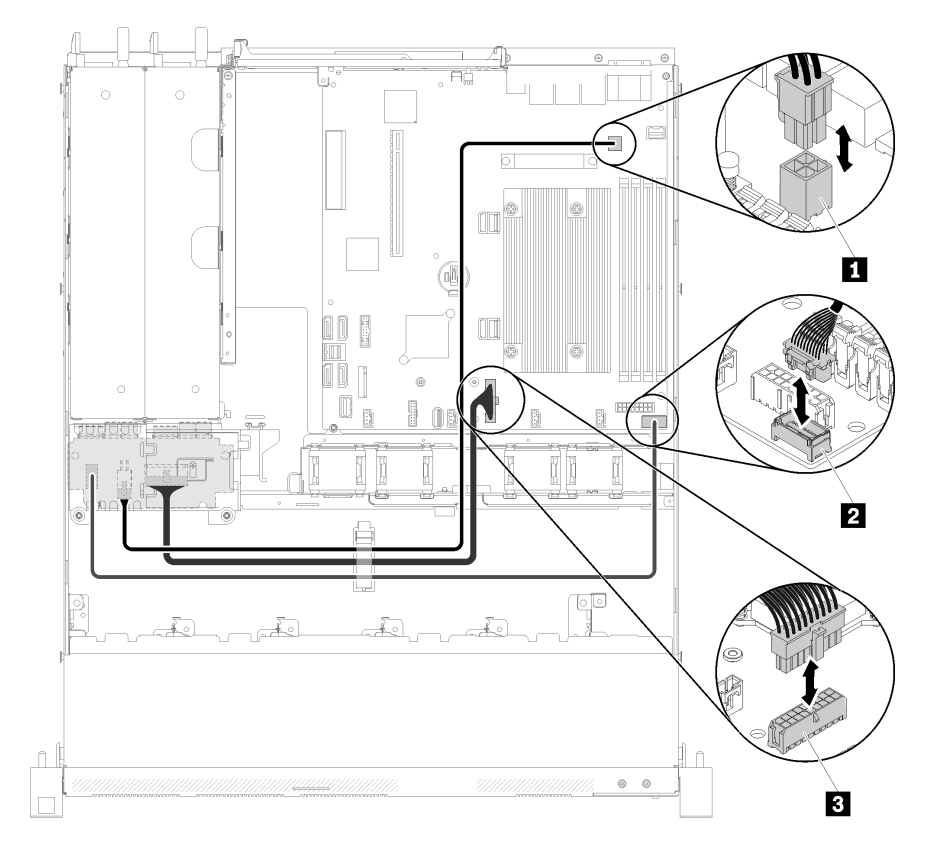

#### <sup>図</sup> 27. ホット・スワップ・パワー・サプライ・ユニットのケーブル配線

#### 表 15. ホット・スワップ・パワー・サプライ・ユニットのケーブル配線

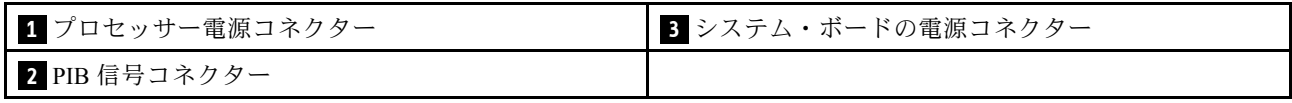

## フラッシュ電源モジュール

フラッシュ電源モジュールの内部ルーティングおよびコネクターについて理解するには、このセク ションを使用します。

<span id="page-33-0"></span>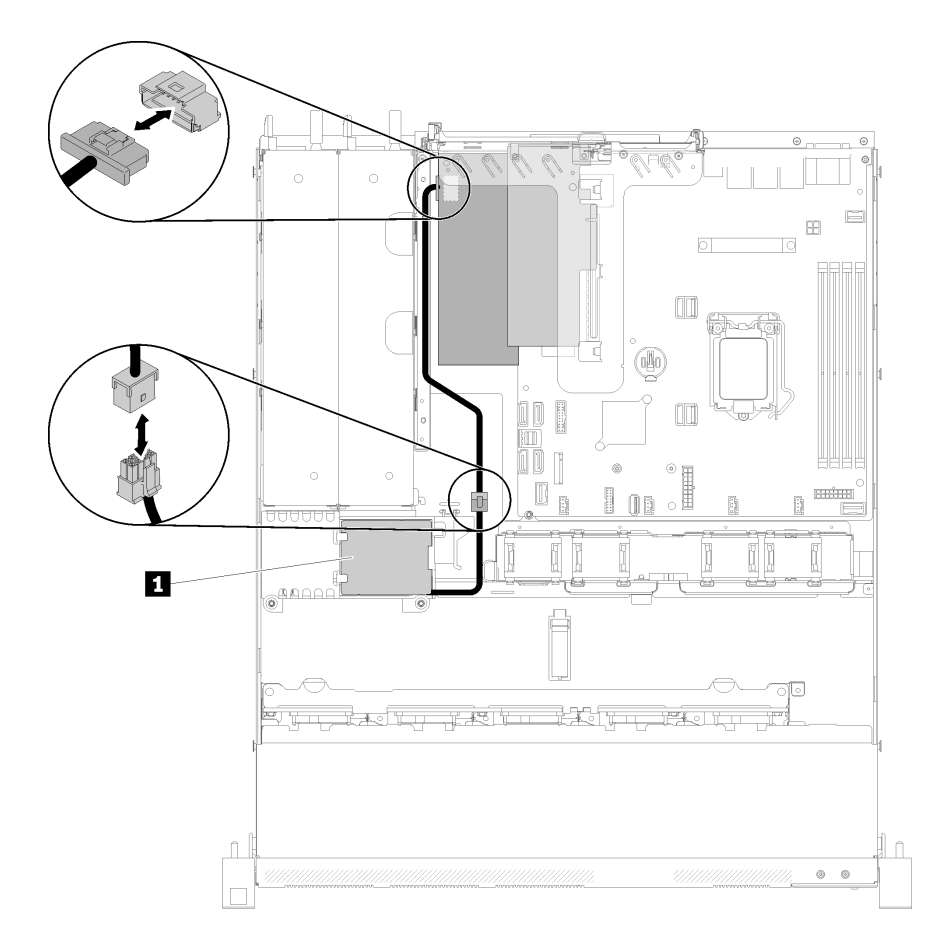

#### <sup>図</sup> 28. フラッシュ電源モジュールのケーブル配線

#### 表 16. フラッシュ電源モジュールのケーブル配線

**1** フラッシュ電源モジュール

### 3.5 型シンプル・スワップ・ドライブ・モデル

このセクションでは、3.5 型シンプル・スワップ・ドライブ・モデルのケーブル配線の方法につい て説明します。

#### ソフトウェア RAID を搭載した 3.5 型シンプル・スワップ・ドライブ・モデル

ソフトウェアを通じて RAID を実装している場合、次の図に示すように SAS ケーブルと電源ケーブル を配線します。

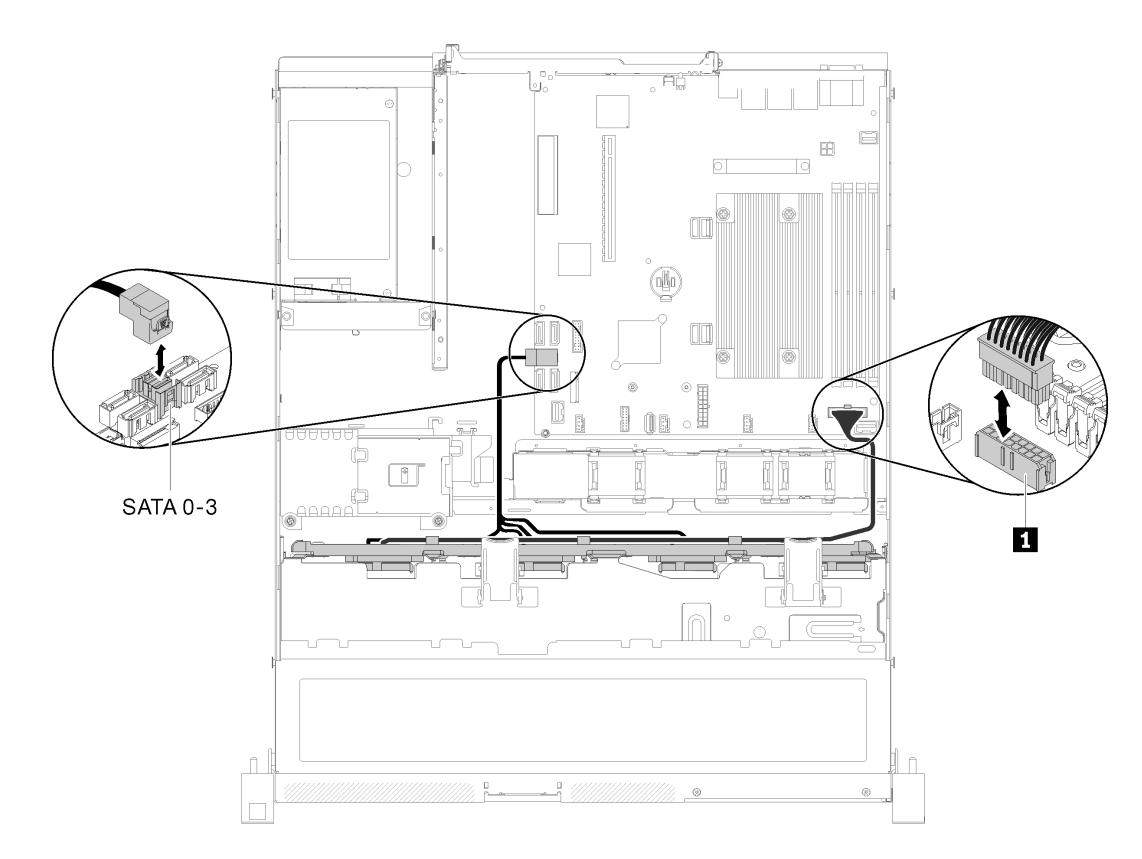

<sup>図</sup> 29. ソフトウェア RAID を搭載した 3.5 型シンプル・スワップ・ドライブ・モデル

#### 表 17. ソフトウェア RAID を搭載した 3.5 型シンプル・スワップ・ドライブ・モデル

**1** バックプレーン電源コネクター

### ハードウェア RAID を搭載した 3.5 型シンプル・スワップ・ドライブ・モデル

ハードウェアを通じて RAID を実装している場合、次の図に示すように信号ケーブルと電源ケーブル を配線します。

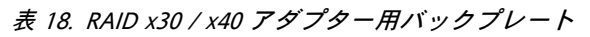

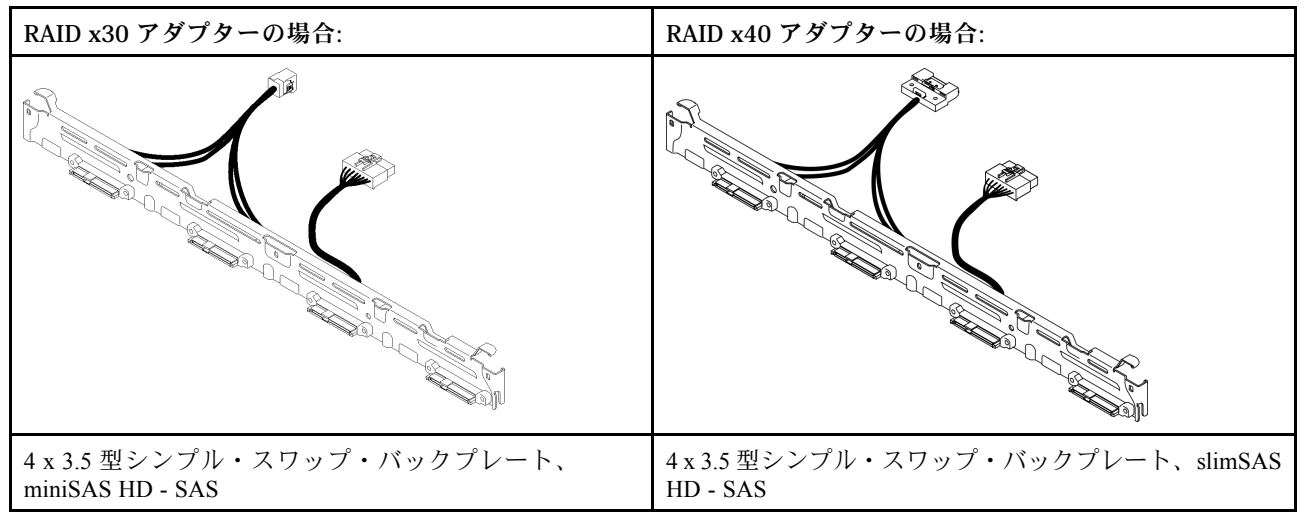

<span id="page-35-0"></span>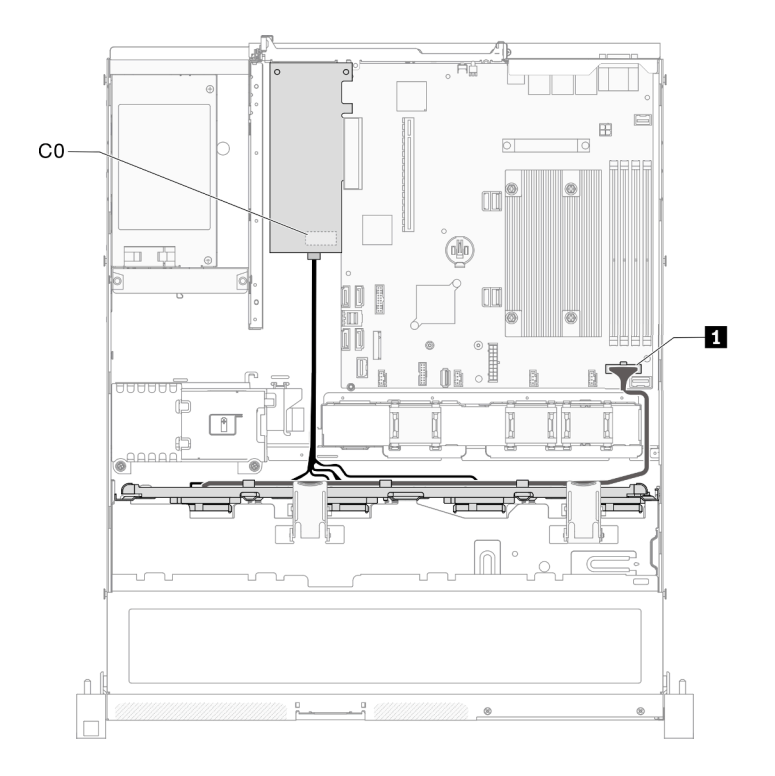

#### <sup>図</sup> 30. ハードウェア RAID を搭載した 3.5 型シンプル・スワップ・ドライブ・モデル

#### 表 19. ハードウェア RAID を搭載した 3.5 型シンプル・スワップ・ドライブ・モデル

**1** バックプレーン電源コネクター

### 4 台の 3.5 型ホット・スワップ・ドライブ・モデル

このセクションでは、4台の3.5型ホット・スワップ・ドライブ・モデルのケーブル配線の方法につい て説明します。

#### ソフトウェア RAID を搭載した 4 台の 3.5 型ホット・スワップ・ドライブ・モデル

ソフトウェアを通じて RAID を実装している場合、次の図に示すように SAS ケーブルと電源コード を配線します。
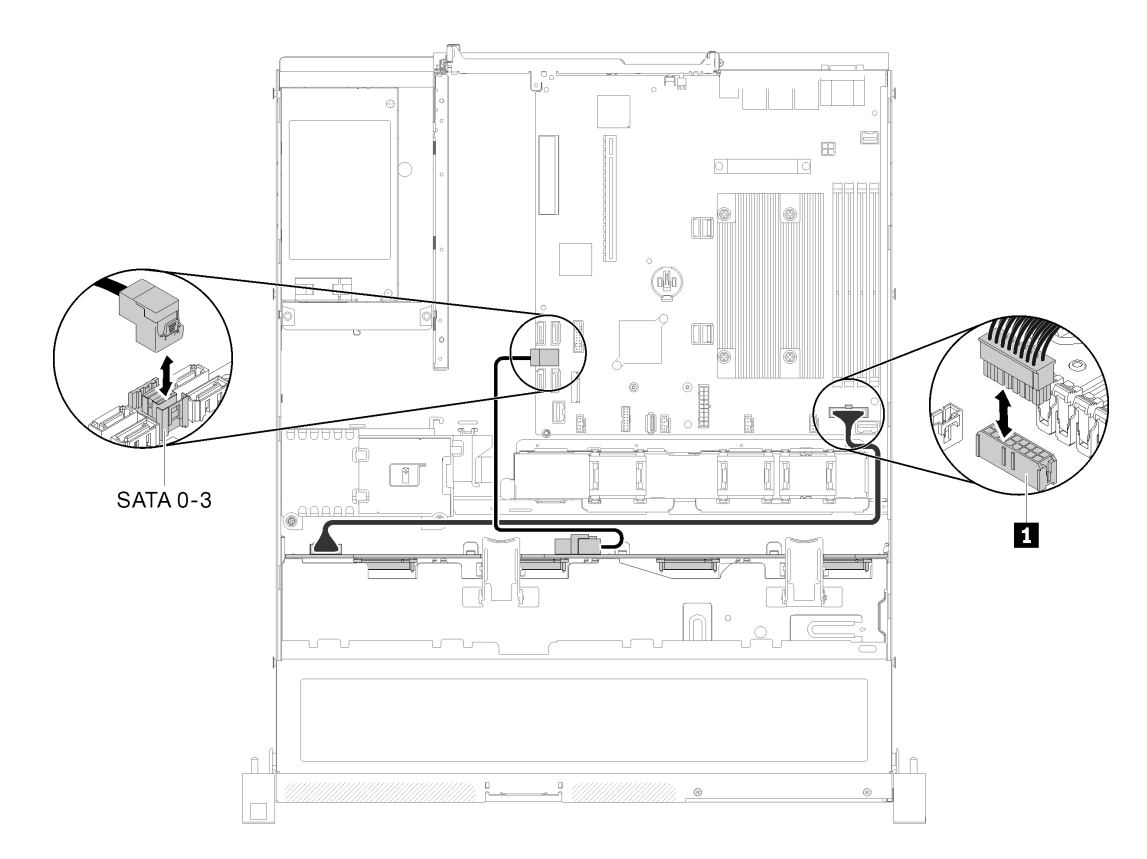

#### <sup>図</sup> 31. ソフトウェア RAID を搭載した <sup>4</sup> 台の 3.5 型ホット・スワップ・ドライブ・モデル

#### 表 20. ソフトウェア RAID を搭載した <sup>4</sup> 台の 3.5 型ホット・スワップ・ドライブ・モデル

**1** バックプレーン電源コネクター

### ハードウェアウェア RAID を搭載した 4 台の 3.5 型ホット・スワップ・ドライブ・モデル

ハードウェアを通じて RAID を実装している場合、次の図に示すように信号ケーブルと電源ケーブル を配線します。

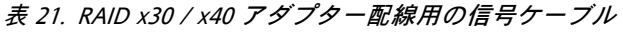

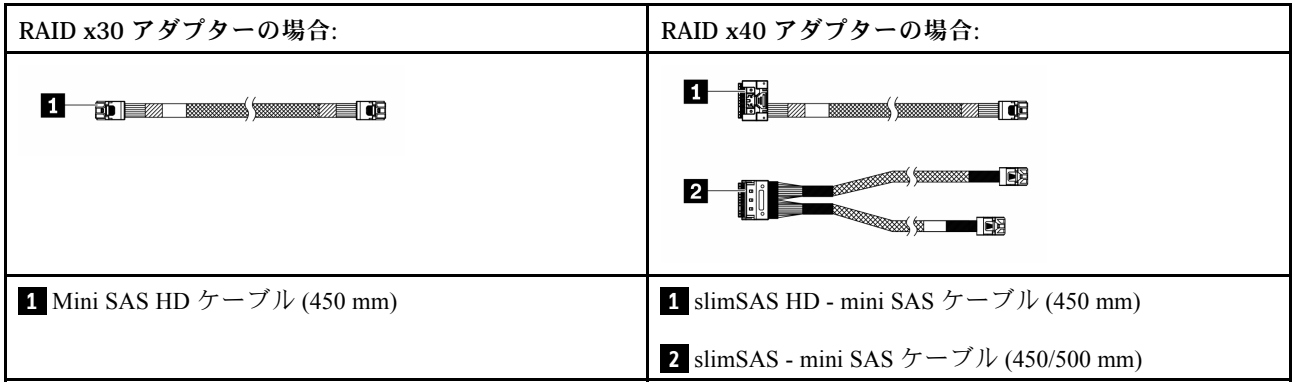

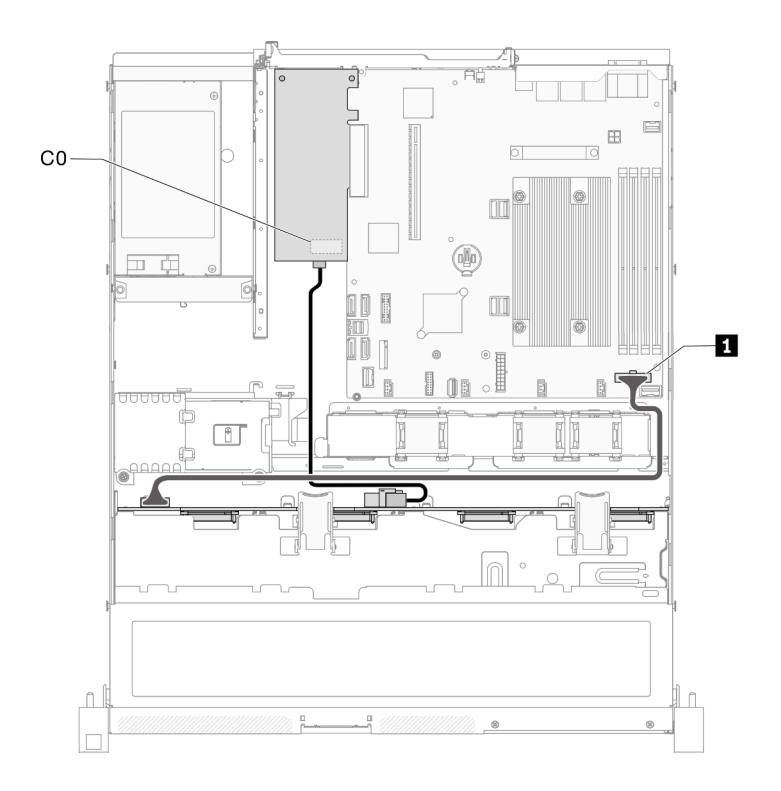

<sup>図</sup> 32. ハードウェアウェア RAID を搭載した <sup>4</sup> 台の 3.5 型ホット・スワップ・ドライブ・モデル

#### 表 22. ハードウェアウェア RAID を搭載した <sup>4</sup> 台の 3.5 型ホット・スワップ・ドライブ・モデル

**1** バックプレーン電源コネクター

## 8 台の 2.5 型ホット・スワップ・ドライブ・モデル

このセクションでは、8 台の 2.5 型ホット・スワップ・ドライブ・モデルのケーブル配線の方法につい て説明します。

### ソフトウェア RAID を搭載した 8 台の 2.5 型ホット・スワップ・ドライブ・モデル

ソフトウェアを通じて RAID を実装している場合、次の図に示すように SAS ケーブルと電源コード を配線します。

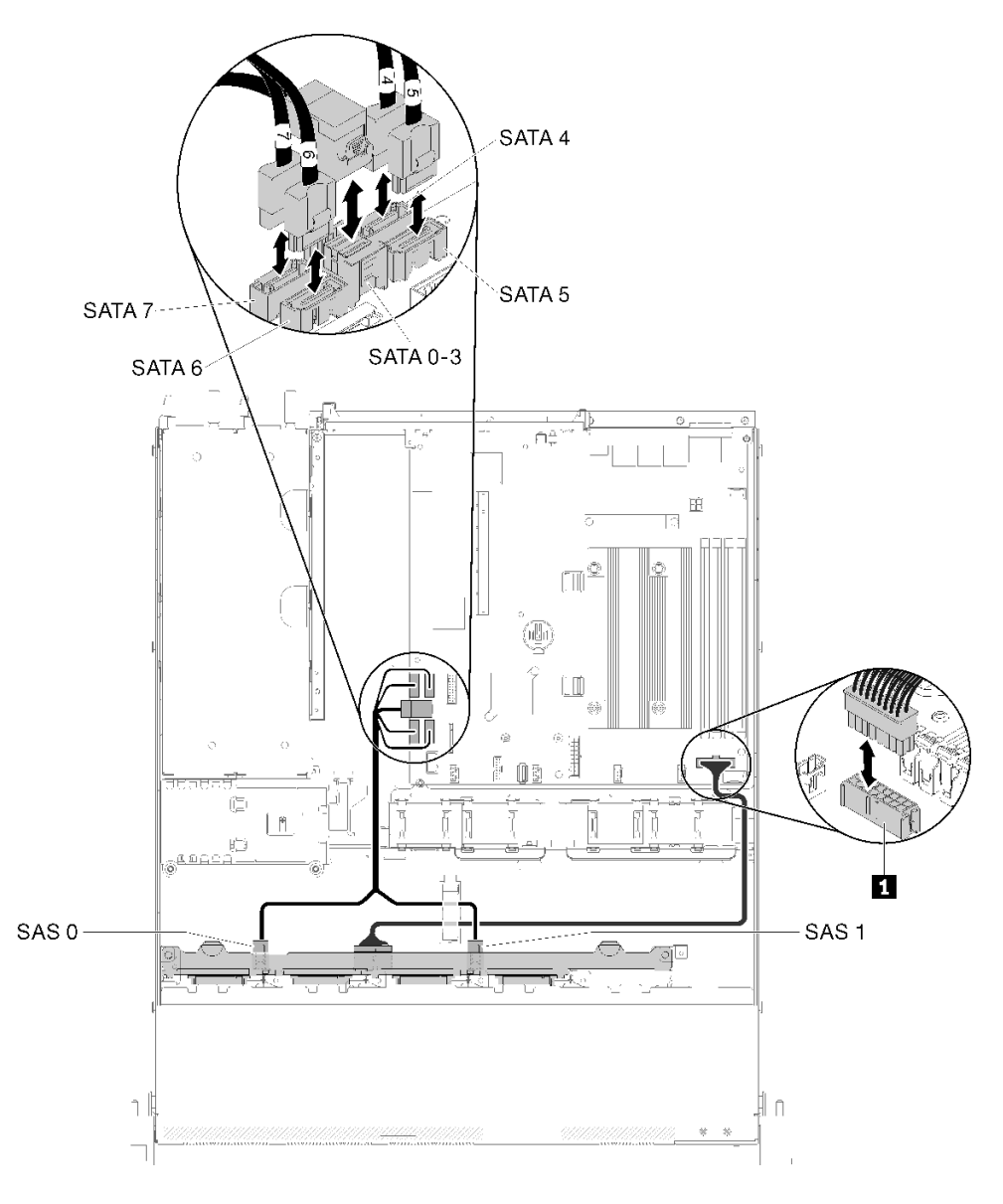

### <sup>図</sup> 33. ソフトウェア RAID を搭載した <sup>8</sup> 台の 2.5 型ホット・スワップ・ドライブ・モデル

表 23. ソフトウェア RAID を搭載した <sup>8</sup> 台の 2.5 型ホット・スワップ・ドライブ・モデル

**1** バックプレーン電源コネクター

### ハードウェア RAID を搭載した 8 台の 2.5 型ホット・スワップ・ドライブ・モデル

ハードウェアを通じて RAID を実装している場合、次の図に示すように信号ケーブルと電源ケーブル を配線します。

表 24. RAID x30 / x40 アダプター配線用の信号ケーブル

| RAID x30 アダプターの場合:                                               | RAID x40 アダプターの場合:                                                                                                    |  |  |
|------------------------------------------------------------------|----------------------------------------------------------------------------------------------------|--|--|
| <b>to za morto (morto) de</b>                                    | <b>BERTHE STATE OF THE STATE OF THE STATE OF THE STATE OF THE STATE OF THE STATE OF THE STATE OF THE ST</b>                      |  |  |
|                                                                  | ∎ē⊠<br><b>TANA MARKATAN SERIKA SERIKA SERIKA SERIKA SERIKA SERIKA SERIKA SERIKA SERIKA SERIKA SERIKA SERIKA SERIKA SERI</b><br>同 |  |  |
| 1 Mini SAS HD $\mathcal{F} - \mathcal{I}$ $\mathcal{V}$ (450 mm) | 1 slimSAS HD - mini SAS $\mathcal{F} - \mathcal{I} \mathcal{W}$ (450 mm)                                                         |  |  |
|                                                                  | 2 slimSAS - mini SAS $\mathcal{F} - \mathcal{I} \mathcal{V}$ (450/500 mm)                                                        |  |  |

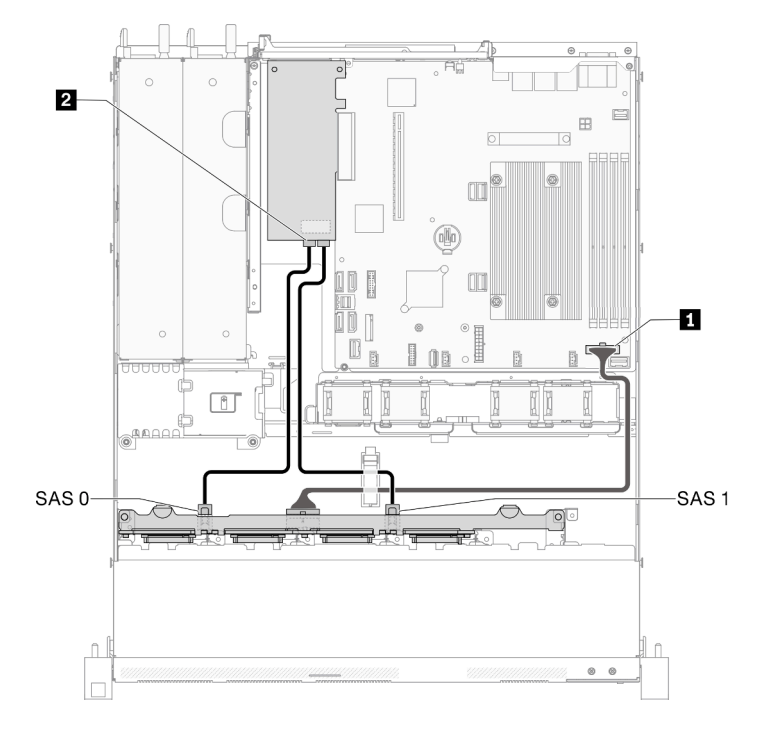

#### <sup>図</sup> 34. ハードウェア RAID を搭載した <sup>8</sup> 台の 2.5 型ホット・スワップ・ドライブ・モデル

### 表 25. ハードウェア RAID を搭載した <sup>8</sup> 台の 2.5 型ホット・スワップ・ドライブ・モデル

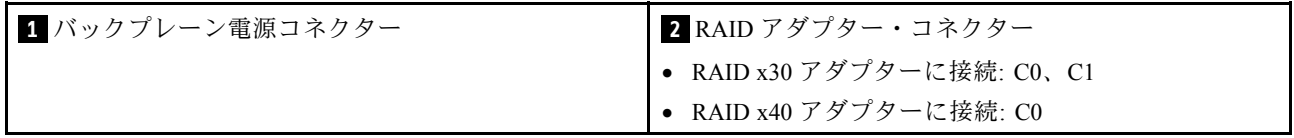

## 10 台の 2.5 型ホット・スワップ・ドライブ・モデル

このセクションでは、10 台の 2.5 型ホット・スワップ・ドライブ・モデルのケーブル配線の方法につい て説明します。

### ハードウェア RAID を搭載した 10 台の 2.5 型ホット・スワップ・ドライブ・モデル

ハードウェアを通じて RAID を実装している場合、次の図に示すように SAS ケーブルと電源コード を配線します。

表 26. RAID x30 / x40 アダプター配線用の信号ケーブル

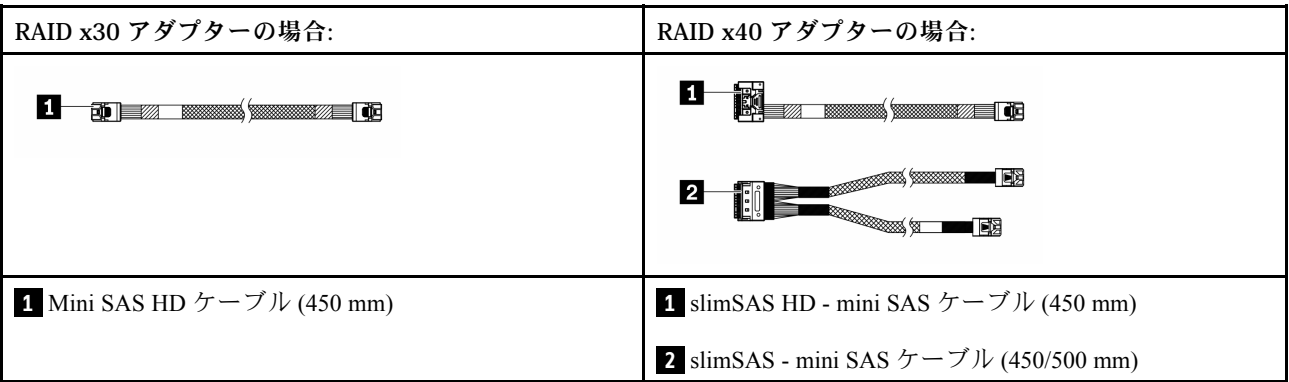

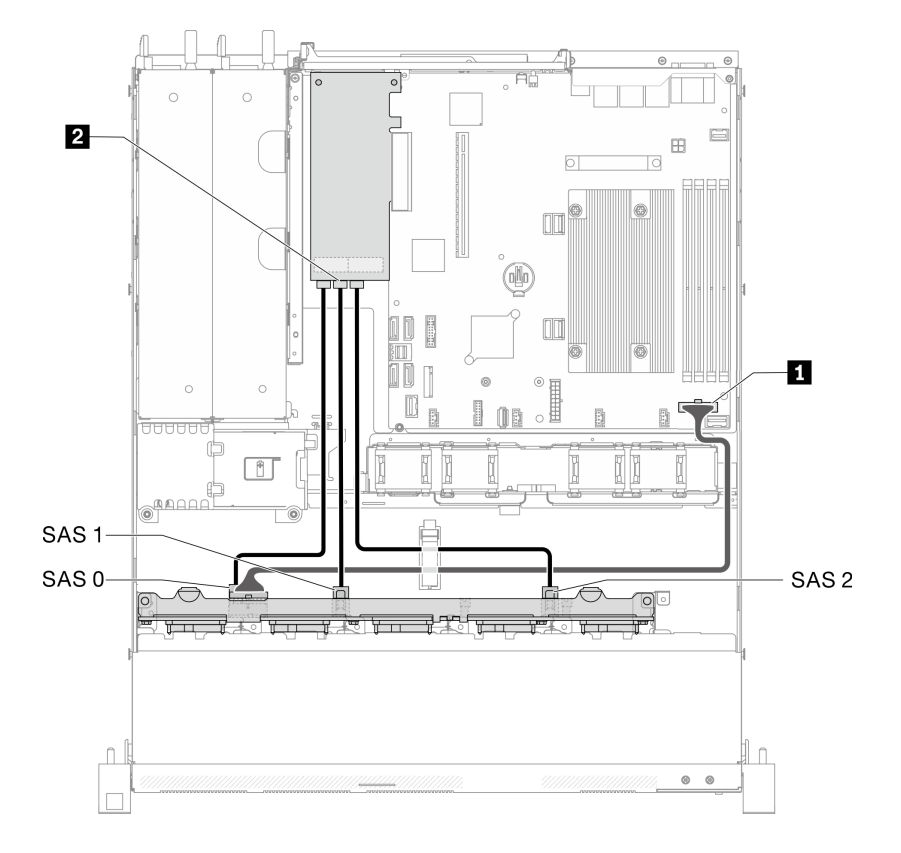

<sup>図</sup> 35. ハードウェア RAID を搭載した <sup>10</sup> 台の 2.5 型ホット・スワップ・ドライブ・モデル

表 27. ハードウェア RAID を搭載した <sup>10</sup> 台の 2.5 型ホット・スワップ・ドライブ・モデル

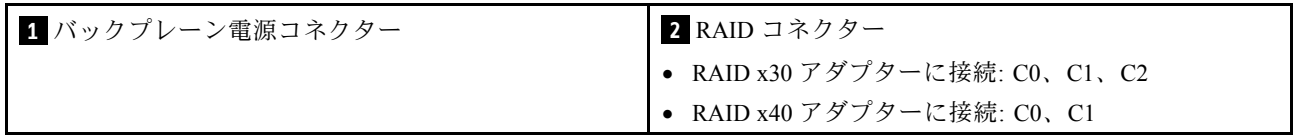

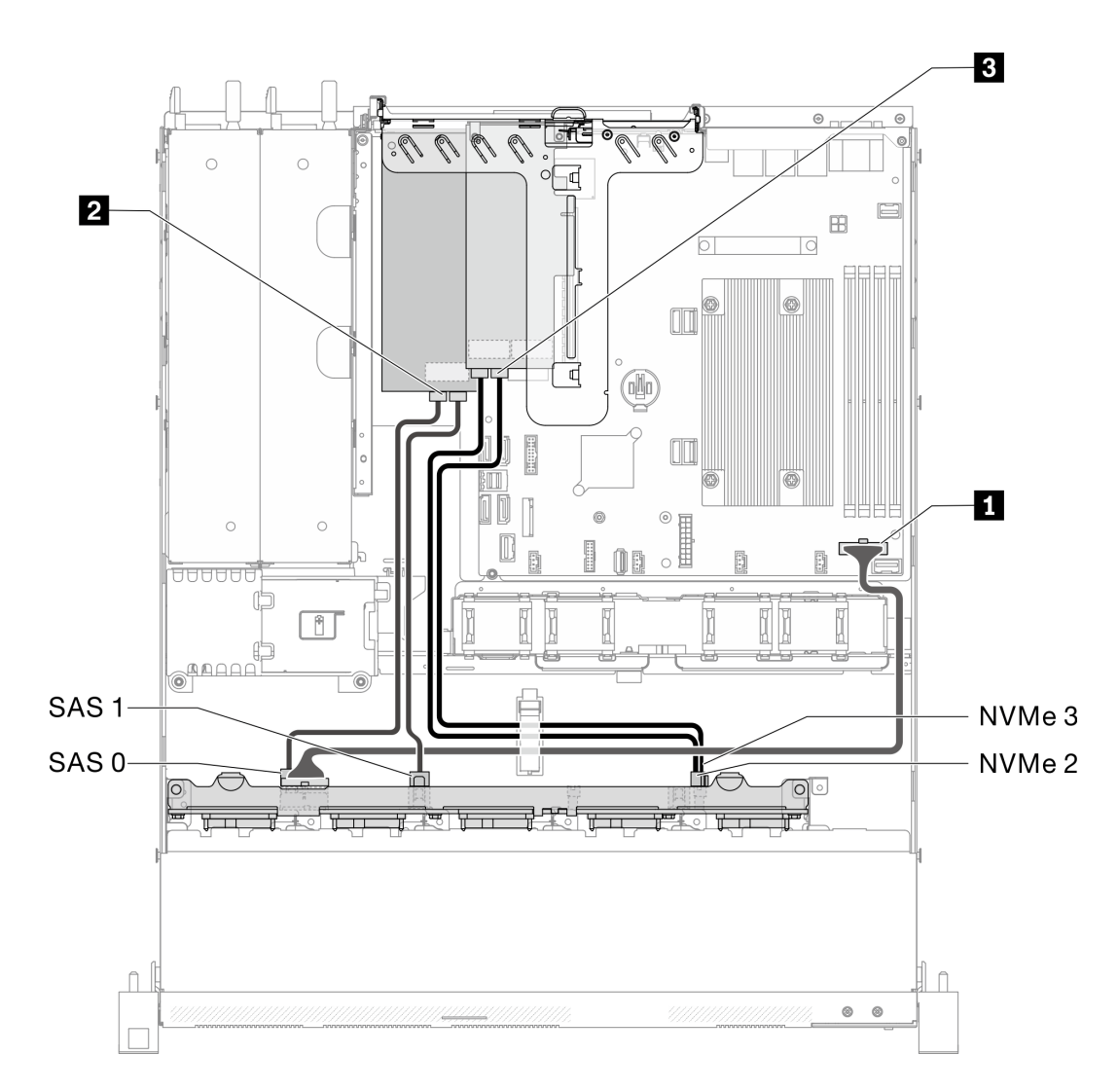

<sup>図</sup> 36. <sup>10</sup> 個の 2.5 型ホット・スワップ・ドライブ・モデル (2 個の NVMe ドライブがサポートされています)

表 28. <sup>10</sup> 個の 2.5 型ホット・スワップ・ドライブ・モデル (2 個の NVMe ドライブがサポートされています)

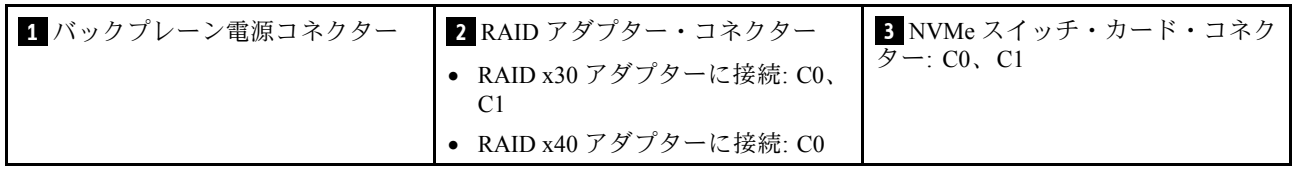

## 部品リスト

部品リストを使用して、サーバーで使用できる各コンポーネントを識別します。

[40](#page-43-0) ページの 図 37「[サーバー・コンポーネント - 2.5 型ドライブ・モデル](#page-43-0)」 に記載されている部品の注文 について詳しくは、以下を参照してください。

<http://datacentersupport.lenovo.com/products/servers/thinksystem/sr250/7Y51/parts>

注:モデルによっては、ご使用のサーバーの外観は、図と若干異なる場合があります。

次の表にリストした部品は、次のいずれかとして識別されます。

- Tier 1 の、お客様での取替え可能部品 (CRU): Lenovo が Tier 1 と指定する CRU の交換はお客様ご自身の 責任で行っていただきます。サービス契約がない場合に、お客様の要請により Lenovo が Tier 1 CRU の 取り付けを行った場合は、その料金を請求させていただきます。
- Tier 2 のお客様での取替え可能部品 (CRU): Lenovo が Tier 2 と指定する CRU は、お客様ご自身で取り 付けることができますが、対象のサーバーに関して指定された保証サービスの種類に基づき、追加 料金なしで Lenovo に取り付け作業を依頼することもできます。
- 現場交換可能ユニット (FRU): FRU の取り付け作業は、トレーニングを受けたサービス技術員の みが行う必要があります。
- 消耗部品および構造部品: 消耗部品および構造部品 (カバーやベゼルなどのコンポーネント) の購入およ び交換はお客様の責任で行っていただきます。お客様の要請により Lenovo が構成部品の入手または取 り付けを行った場合は、サービス料金を請求させていただきます。

<span id="page-43-0"></span>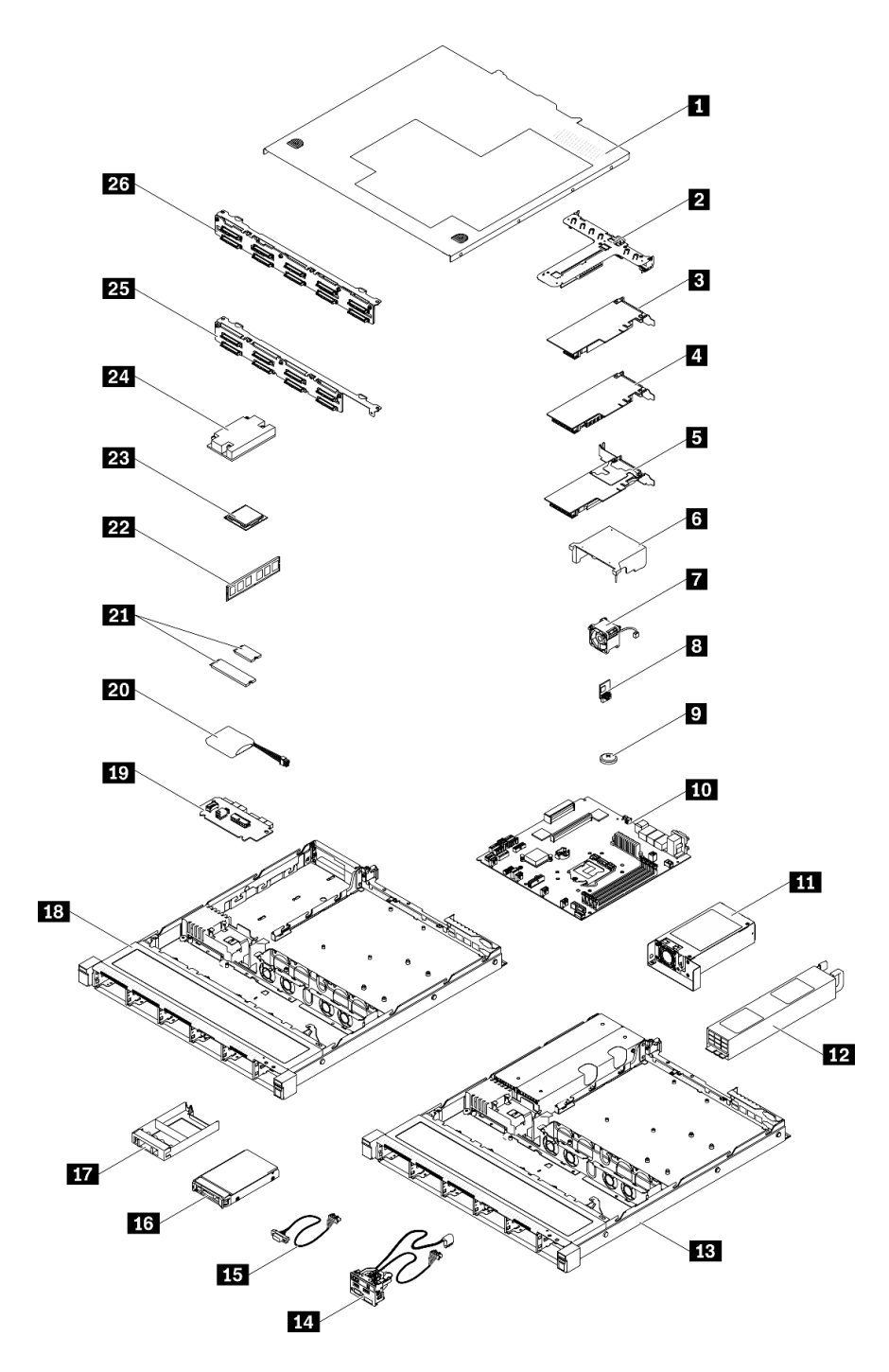

<sup>図</sup> 37. サーバー・コンポーネント - 2.5 型ドライブ・モデル

### 表 29. 部品リスト - 2.5 型ドライブ・モデル

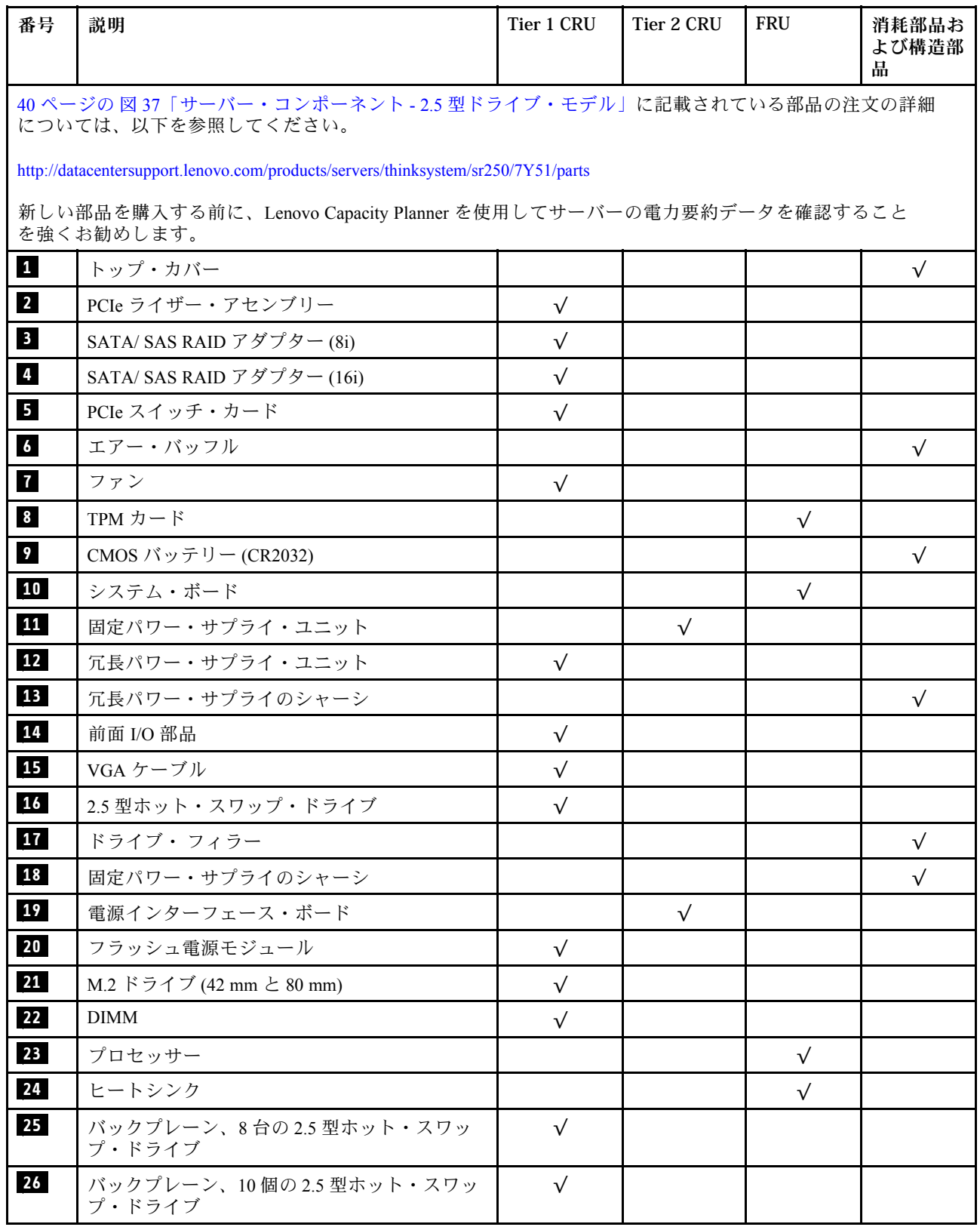

### 部品リスト - 3.5 型ドライブ・モデル

[43](#page-46-0) ページの 図 38「[サーバー・コンポーネント - 3.5 型ドライブ・モデル](#page-46-0)」に記載されている部品の注文 について詳しくは、以下を参照してください。

<http://datacentersupport.lenovo.com/products/servers/thinksystem/sr250/7Y51/parts>

注:モデルによっては、ご使用のサーバーの外観は、図と若干異なる場合があります。

<span id="page-46-0"></span>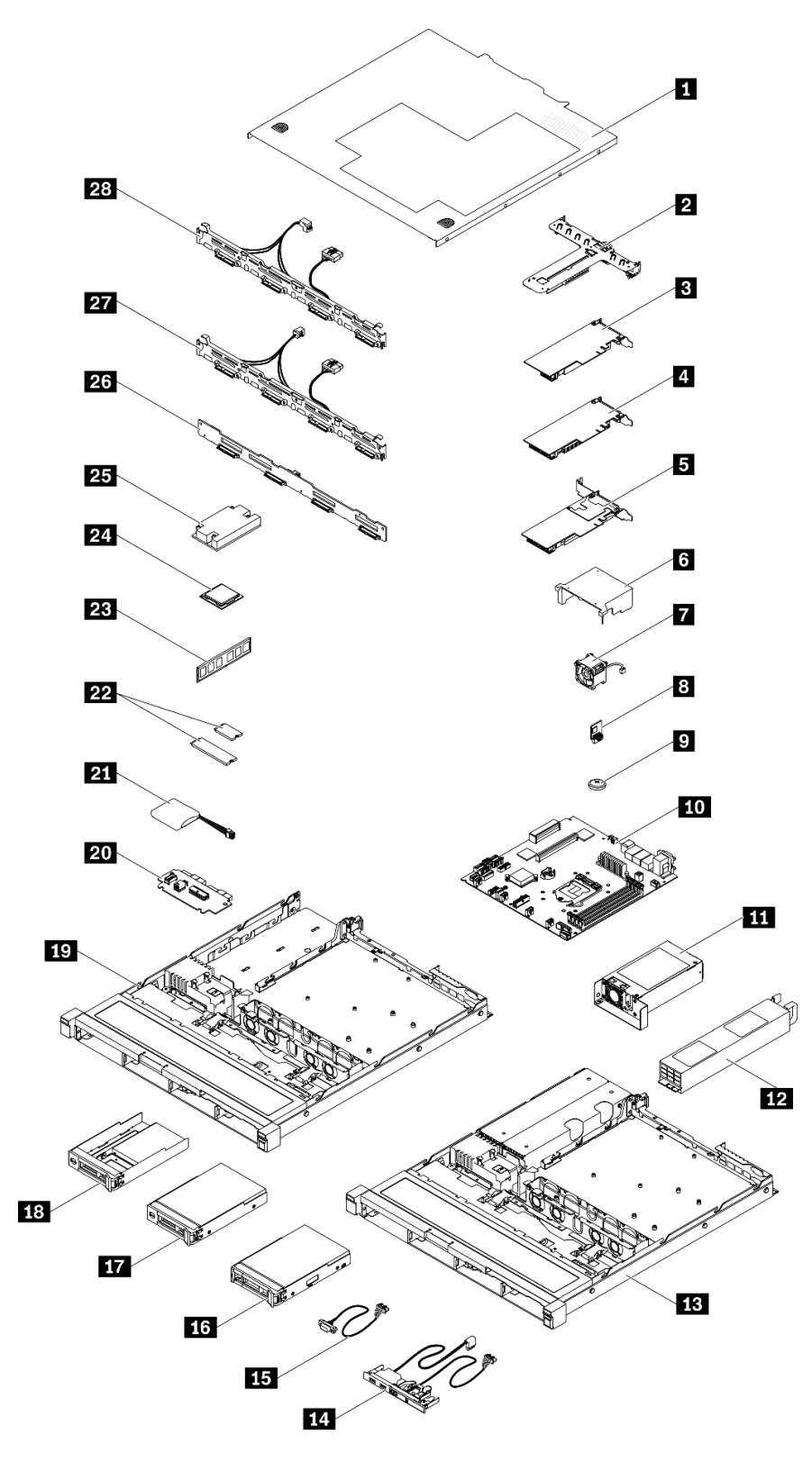

<sup>図</sup> 38. サーバー・コンポーネント - 3.5 型ドライブ・モデル

### 表 30. 部品リスト - 3.5 型ドライブ・モデル

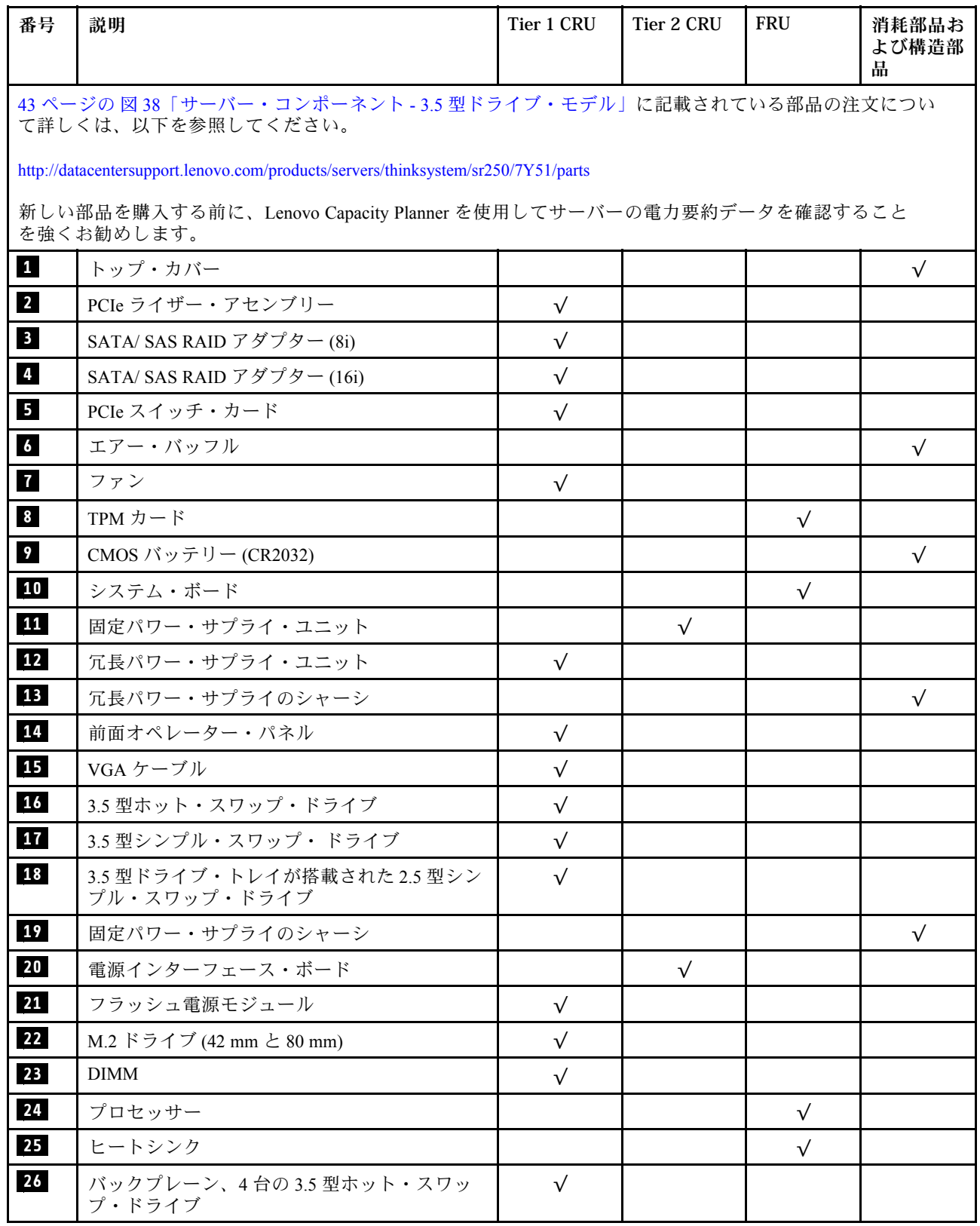

### 表 30. 部品リスト - 3.5 型ドライブ・モデル (続き)

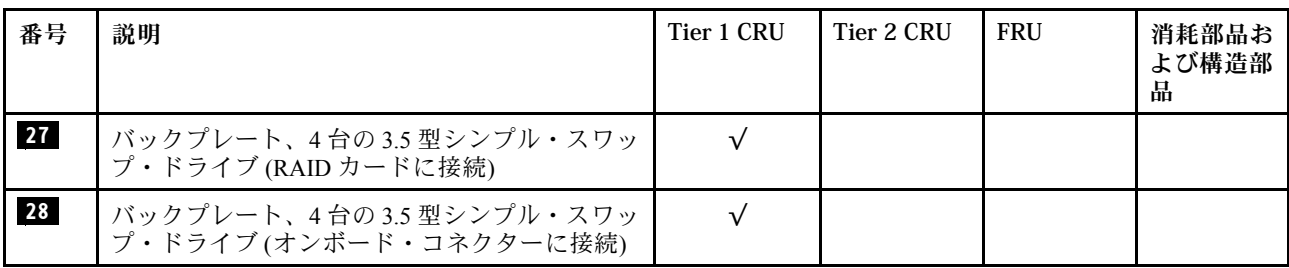

## 電源コード

サーバーが設置されている国および地域に合わせて、複数の電源コードを使用できます。

サーバーで使用できる電源コードを参照するには、次のようにします。

1. 以下に進みます。

<http://dcsc.lenovo.com/#/>

- 2. 「Preconfigured Model (事前構成モデル)」または「Configure to order (注⽂構成製品)」をクリッ クします。
- 3. コンフィギュレーター・ページを表示するサーバーのマシン・タイプとモデルを入力します。
- 4. すべての電源コードを表示するには、「Power (電源)」 ➙ 「Power Cables (電源ケーブル)」をク リックします。

注:

- 本製品を安全に使用するために、接地接続機構プラグ付き電源コードが提供されています。感電事故を 避けるため、常に正しく接地されたコンセントで電源コードおよびプラグを使用してください。
- 米国およびカナダで使用される本製品の電源コードは、Underwriter's Laboratories (UL) によってリストさ れ、Canadian Standards Association (CSA) によって認可されています。
- 115 ボルト用の装置には、次の構成の、UL 登録、CSA 認定の電源コードをご使用ください。最小 18 AWG、タイプ SVT または SJT、3 線コード、最大長 4.5 m (15 フィート)、平行ブレード型、15 アン ペア 125 ボルト定格の接地端子付きプラグ。
- 230 ボルト (米国における) 用の装置には、次の構成の、UL 登録、CSA 認定の電源コードをご使用くだ さい。最小 18 AWG、タイプ SVT または SJT、3 線コード、最大長 4.5 m (15 フィート)、タンデム・ブ レード型、15 アンペア 250 ボルト定格の接地端子付きプラグ。
- 230 ボルト(米国以外における) 用の装置には、接地端子付きプラグを使用した電源コードをご使用くだ さい。これは、装置を使用する国の安全についての適切な承認を得たものでなければなりません。
- 特定の国または地域用の電源コードは、通常その国または地域でだけお求めいただけます。

# <span id="page-50-0"></span>第 3 章 サーバーのハードウェアのセットアップ

サーバーをセットアップするには、購入したオプションを取り付け、サーバーを配線し、ファームウェア を構成して更新して、オペレーティング・システムをインストールします。

## サーバー・セットアップ・チェックリスト

サーバー・セットアップ・チェックリストを使用して、サーバーのセットアップに必要なすべてのタス クを実行したことを確認できます。

サーバー・セットアップ・チェックリストは、納品時のサーバー構成によって異なります。サーバーが完 全に構成されている場合は、サーバーをネットワークと AC 電源に接続し、サーバーの電源をオンにする だけで済みます。他の場合では、サーバーへのハードウェア・オプションの取り付け、ハードウェアや ファームウェアの構成、およびオペレーティング・システムのインストールが必要となります。

以下のステップで、サーバーをセットアップするための一般的な手順を説明します。

- 1. サーバー・パッケージを開梱します。[1](#page-4-0) ページの 「[サーバーのパッケージ内容](#page-4-0)」を参照してください。
- 2. サーバーのハードウェアをセットアップします。
	- a. 必要なハードウェアまたはサーバー・オプションを取り付けます。[51](#page-54-0) ページの 「[サーバー・ハー](#page-54-0) [ドウェア・オプションの取り付け](#page-54-0)」の関連トピックを参照してください。
	- b. 必要に応じて、サーバーに付属のレール・キットを使用して、標準的なラック・キャビネット にサーバーを取り付けます。オプション・レール・キットに付属の「ラック搭載手順」を参照 してください。
	- c. イーサネット・ケーブルおよび電源コードをサーバーに接続します。コネクターの位置を確認す るには[、17 ページの](#page-20-0) 「背面図」を参照してください。配線のベスト・プラクティスについて は[、81](#page-84-0) ページの 「[サーバーの配線](#page-84-0)」を参照してください。
	- d. サーバーの電源をオンにします。[82](#page-85-0) ページの 「[サーバーの電源をオンにする](#page-85-0)」を参照してく ださい。

注:サーバーの電源をオンにしなくても、管理プロセッサー・インターフェースにアクセスして システムを構成できます。サーバーが電源に接続されているときは常に、管理プロセッサー・ インターフェースを使用できます。管理サーバー・プロセッサーへのアクセスについて詳し くは、以下を参照してください。

<https://pubs.lenovo.com/lxcc-overview/>にある、ご使用のサーバーと互換性のある XCC に関する資料の 「XClarity Controller Web インターフェースの開始と使用」セクション。

- e. サーバー・ハードウェアが正常にセットアップされたことを検証します。[サーバーのセット](#page-85-0) [アップの検証](#page-85-0)を参照してください。
- 3. システムを構成します。
	- a. Lenovo XClarity Controller を管理ネットワークに接続します。[Lenovo XClarity Controller のネッ](#page-86-0) [トワーク接続の設定](#page-86-0)を参照してください。
	- b. 必要に応じて、サーバーのファームウェアを更新します[。84](#page-87-0) ページの 「[ファームウェアの更](#page-87-0) [新](#page-87-0)」を参照してください。
	- c. サーバーのファームウェアを構成します。[88](#page-91-0) ページの 「[ファームウェアの構成](#page-91-0)」を参照してく ださい。

以下の情報は、RAID 構成に使用可能です。

• <https://lenovopress.com/lp0578-lenovo-raid-introduction>

- <https://lenovopress.com/lp0579-lenovo-raid-management-tools-and-resources>
- <span id="page-51-0"></span>d. オペレーティング・システムをインストールします[。90](#page-93-0) ページの 「[オペレーティング・シ](#page-93-0) [ステムのデプロイ](#page-93-0)」を参照してください。
- e. サーバー構成をバックアップします[。91](#page-94-0) ページの 「[サーバー構成のバックアップ](#page-94-0)」を参照してく ださい。
- f. サーバーが使用するプログラムおよびアプリケーションをインストールします。

# 取り付けのガイドライン

サーバーにコンポーネントを取り付けるには、この取り付けのガイドラインを使用します。

オプションのデバイスを取り付ける前に、以下の注意をよくお読みください。

注意:静電気の影響を受けやすいコンポーネントは取り付け時まで帯電防止パッケージに収め、システム 停止やデータの消失を招く恐れのある静電気にさらされないようにしてください。また、このようなデバ イスを取り扱う際は静電気放電用リスト・ストラップや接地システムなどを使用してください。

- 安全に作業を行うために、「安全について」およびガイドラインをお読みください。
	- すべての製品の安全情報の完全なリストは、以下の場所で入手できます。

[https://pubs.lenovo.com/safety\\_documentation/](https://pubs.lenovo.com/safety_documentation/)

- 以下のガイドラインも同様に入手できます[。50](#page-53-0) ページの 「[静電気の影響を受けやすいデバイスの取](#page-53-0) [り扱い](#page-53-0)」および [50](#page-53-0) ページの 「[電源オンされているサーバーの内部での作業](#page-53-0)」。
- 取り付けるコンポーネントがサーバーによってサポートされていることを確認します。サーバーでサ ポートされているオプションのコンポーネントのリストについては、<https://serverproven.lenovo.com/>を 参照してください。
- 新規のサーバーを取り付ける場合は、最新のファームウェアをダウンロードして適用してください。 既知の問題が対処され、ご使用のサーバーが最適なパフォーマンスで動作するようになります。ご 使用のサーバー用のファームウェア更新をダウンロードするには、[ThinkSystem SR250 ドライバー](https://datacentersupport.lenovo.com/products/servers/thinksystem/sr250/7y51/downloads/driver-list/) [およびソフトウェア](https://datacentersupport.lenovo.com/products/servers/thinksystem/sr250/7y51/downloads/driver-list/)にアクセスしてください。

重要:一部のクラスター・ソリューションには、特定のコード・レベルまたは調整されたコード更 新が必要です。コンポーネントがクラスター・ソリューションの一部である場合は、コードを更新 する前に、クラスターでサポートされているファームウェアとドライバーの最新の Best Recipe コー ド・レベル・メニューを確認してください。

- オプションのコンポーネントを取り付ける場合は、サーバーが正しく作動していることを確認して から取り付けてください。
- 作業スペースは清潔に保ち、取り外したコンポーネントは、振動したり傾いたりしない平らで滑らか な平面に置いてください。
- 自分 1 人では重すぎるかもしれない物体を持ち上げようとしないでください。重い物体を持ち上げ る必要がある場合は、以下の予防措置をよくお読みください。
	- 足元が安定しており、滑るおそれがないことを確認します。
	- 足の間でオブジェクトの重量が同量になるよう分散します。
	- ゆっくりと力を入れて持ち上げます。重い物体を持ち上げるときは、決して身体を急に動かした り、ひねったりしないでください。
	- 背筋を痛めないよう、脚の筋肉を使用して立ち上がるか、押し上げるようにして持ち上げます。
- サーバー、モニター、およびその他のデバイス用に、適切に接地されたコンセントの数量が十分にある ことを確認してください。
- ディスク・ドライブに関連した変更を行う前に、重要なデータをバックアップしてください。
- 小型のマイナス・ドライバー、小型のプラス・ドライバー、および T8 TORX ドライバーを用意します。
- システム・ボードおよび内部コンポーネントのエラー LED を表示するには、電源をオンのままに してください。
- ホット・スワップ・パワー・サプライ、ホット・スワップ・ファン、またはホット・プラグ USB デバ イスを取り外したり、取り付けたりするために、サーバーの電源をオフにする必要はありません。ただ し、アダプター・ケーブルの取り外しや取り付けが必要なステップを実行する場合は、前もってサー バーの電源をオフにする必要があります。また、ライザー・カードの取り外しや取り付けが必要なス テップを実行する場合は、前もってサーバーから電源を切り離しておく必要があります。
- コンポーネント上の青色は、コンポーネントをサーバーから取り外したり、取り付けたり、あるいは ラッチの開閉などを行う際につかむことができるタッチ・ポイントを示します。
- コンポーネント上の赤茶色の表示、またはコンポーネント上やその付近にある赤茶色のラベルは、その コンポーネントがホット・スワップ可能であることを示しています。サーバーとオペレーティング・シ ステムがホット・スワップ機能をサポートしていれば、サーバーの稼働中でもそのコンポーネントの取 り外しや取り付けを行うことができます(赤茶色のラベルは、ホット・スワップ・コンポーネントの タッチ・ポイントも示す場合もあります)。特定のホット・スワップ・コンポーネントの取り外し または取り付けを行う前に、そのコンポーネントの取り外しまたは取り付けに関して行う可能性が あるすべての追加指示を参照してください。
- ドライブのリリース・ラッチの隣にある赤い帯は、サーバーおよびオペレーティング・システムがホッ ト・スワップ機能をサポートしている場合、そのドライブがホット・スワップ可能であることを示しま す。つまり、サーバーを稼働させたままドライブの取り外しまたは取り付けが可能です。

注:ドライブの取り外しまたは取り付けを行う前に、ホット・スワップ・ドライブの取り外しまたは取 り付けについてシステム固有の指示を参照し、追加手順が必要かどうかを確認してください。

● サーバーでの作業が終わったら、必ずすべての安全シールド、ガード、ラベル、および接地ワイヤーを 再取り付けしてください。

## システムの信頼性に関するガイドライン

適切なシステム冷却および信頼性を確保するために、システムの信頼性に関するガイドラインを確認 してください。

以下の要件を満たしていることを確認してください。

- サーバーに冗長電源が付属している場合は、各パワー・サプライ・ベイにパワー・サプライが取り付 けられていること。
- サーバー冷却システムが正しく機能できるように、サーバーの回りに十分なスペースを確保してあ ること。約 50 mm (2 インチ) の空きスペースをサーバーの前面および背面の周囲に確保してくださ い。ファンの前には物を置かないでください。
- 冷却と通気を確保するため、サーバーの電源を入れる前にサーバー・カバーを再取り付けしてくださ い。サーバー・カバーを外した状態で 30 分以上サーバーを作動させないでください。サーバーの コンポーネントが損傷する場合があります。
- オプションのコンポーネントに付属する配線手順に従っていること。
- 障害のあるファンは、障害が発生してから48時間以内に交換すること。
- 取り外したホット・スワップ・ファンは、取り外してから 30 秒以内に交換すること。
- 取り外したホット・スワップ・ドライブは、取り外してから 2 分以内に交換すること。
- 取り外したホット・スワップ・パワー・サプライは、取り外してから 2 分以内に交換すること。
- サーバーに付属の各エアー・バッフルが、サーバー起動時に取り付けられていること (一部のサーバー ではエアー・バッフルが複数付属している場合があります)。エアー・バッフルがないままサーバー を作動させると、プロセッサーが損傷する可能性があります。
- すべてのプロセッサー・ソケットには、ソケット・カバーまたはプロセッサーとヒートシンクが 取り付けられていること。

<span id="page-53-0"></span>• 複数のプロセッサーが取り付けられている場合、各サーバーのファン装着規則が厳格に守られて いること。

## 電源オンされているサーバーの内部での作業

電源オンされているサーバー内部での作業のガイドライン

注意:サーバーの内部コンポーネントが静電気にさらされると、サーバーが停止したりデータが消失す る恐れがあります。このような問題が起きないように、電源をオンにしたサーバー内部の作業を行う ときは、常に静電気放電用のリスト・ストラップを着用するか、またはその他の接地システムを使用 してください。

- 特に腕の部分がゆったりした衣服を着用しないでください。サーバー内部の作業の前に、長袖はボタ ン留めするか捲り上げてください。
- ネクタイ、スカーフ、ネック・ストラップ、長い髪などがサーバー内に垂れ下がらないようにして ください。
- ブレスレット、ネックレス、リング、カフス・ボタン、腕時計などの装身具は外してください。
- シャツのポケットからペンや鉛筆などを取り出してください。サーバーの上に身体を乗り出した ときに落下する可能性があります。
- クリップや、ヘアピン、ねじなどの金属製品がサーバー内部に落ちないように注意してください。

## 静電気の影響を受けやすいデバイスの取り扱い

静電気の影響を受けやすいデバイスを取り扱うには、この情報を使用します。

注意:静電気の影響を受けやすいコンポーネントは取り付け時まで帯電防止パッケージに収め、システム 停止やデータの消失を招く恐れのある静電気にさらされないようにしてください。また、このようなデバ イスを取り扱う際は静電気放電用リスト・ストラップや接地システムなどを使用してください。

- 動作を制限して自分の周囲に静電気をためないようにしてください。
- 気温の低い時期は、デバイスの取り扱いに特に注意してください。暖房で室内の湿度が下がり、 静電気が増えるためです。
- 特に電源をオンにしたサーバーの内部で作業を行うときは、常に静電気放電用のリスト・ストラップま たはその他の接地システムを使用してください。
- 部品を帯電防止パッケージに入れたまま、サーバーの外側の塗装されていない金属面に2秒以上接触さ せてください。これにより、パッケージとご自分の身体から静電気が排出されます。
- 部品をそのパッケージから取り出して、それを下に置かずに直接サーバーに取り付けてください。 デバイスを下に置く必要がある場合は、帯電防止パッケージに入れます。デバイスをサーバーや金 属面の上には置かないでください。
- デバイスを取り扱う際は、端またはフレームを持って慎重に持ってください。
- はんだの接合部、ピン、または露出した回路には触れないでください。
- 損傷の可能性を防止するために、デバイスに他の人の手が届かない位置を維持してください。

## メモリー・モジュールの取り付けの規則および順序

メモリー・モジュールは、サーバーに実装されたメモリー構成に基づいて、特定の順序で取り付ける必 要があります。

次の図は、システム・ボード・コンポーネント (DIMM コネクターを含む) を示しています。

<span id="page-54-0"></span>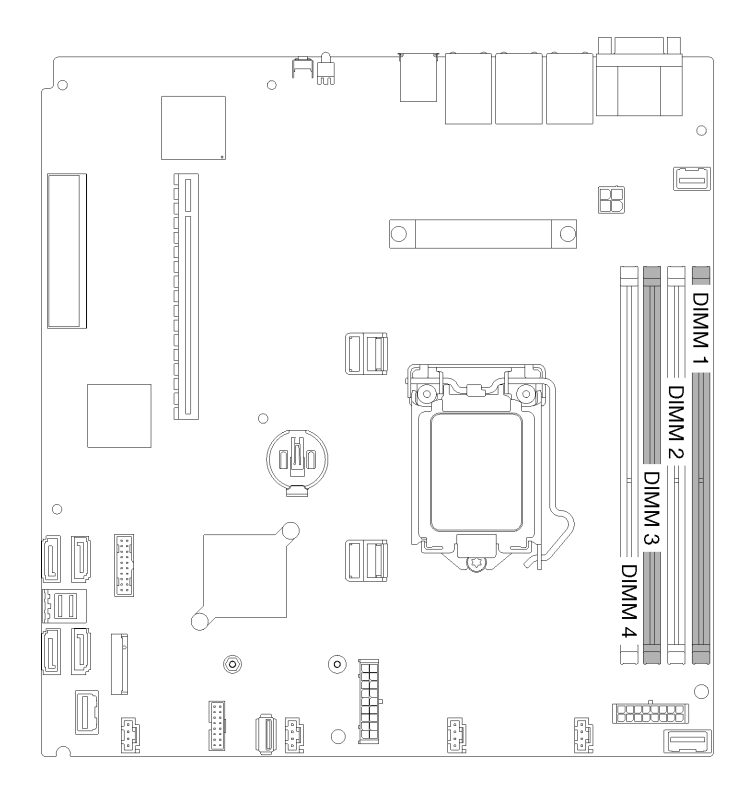

図 39. DIMM コネクター

次の表は、DIMM の取り付けの順序を示しています。

表 31. メモリー・モジュールの取り付けの規則および順序

| 取り付けられた<br>DIMM の合計 | DIMM 1 | DIMM 2 | DIMM <sub>3</sub> | DIMM <sub>4</sub> |
|---------------------|--------|--------|-------------------|-------------------|
|                     |        |        |                   |                   |
|                     |        |        |                   |                   |
|                     |        |        |                   |                   |
|                     |        |        |                   |                   |

# サーバー・ハードウェア・オプションの取り付け

このセクションでは、オプションのハードウェアの初期取り付けを実行する手順を示します。各コン ポーネントの取り付け手順では、交換するコンポーネントにアクセスするために実行する必要がある 作業に触れています。

取り付け手順は、作業をできる限り少なくするための最適なシーケンスを示します。

注意:取り付けるコンポーネントが問題なく正常に動作するために、次の予防措置をよくお読みください。

• 取り付けるコンポーネントがサーバーによってサポートされていることを確認します。サーバーでサ ポートされているオプションのコンポーネントのリストについては、<https://serverproven.lenovo.com/>を 参照してください。

- <span id="page-55-0"></span>• 常時 最新のファームウェアをダウンロードして適用してください。既知の問題が対処され、ご使用の サーバーが最適なパフォーマンスで動作するようになります。ご使用のサーバー用のファームウェア更 新をダウンロードするには、[ThinkSystem SR250 ドライバーおよびソフトウェア](https://datacentersupport.lenovo.com/products/servers/thinksystem/sr250/7y51/downloads/driver-list/)にアクセスしてください。
- オプションのコンポーネントを取り付ける場合は、サーバーが正しく作動していることを確認して から取り付けてください。
- このセクションの取り付け手順に従い、適切なツールを使用してください。誤って取り付けられたコン ポーネントは、ピンの損傷、コネクターの損傷、配線の緩み、あるいはコンポーネントの緩みによっ て、システム障害の原因となる可能性があります。

## トップ・カバーの取り外し

トップ・カバーを取り外すには、この情報を使用します。

起こり得る危険を回避するために、以下の安全についてをお読みになり、それに従ってください。

S014

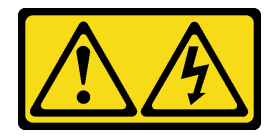

警告:

危険な電圧、電流、エネルギー・レベルが存在する可能性があります。ラベルが貼られている場所のカ バーを外すことが許されるのはトレーニングを受けたサービス技術員だけです。

S033

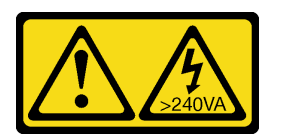

警告:

危険な電力が存在します。金属とショートさせると熱を発生し、金属の飛散、やけど、またはその両方を 引き起こす可能性のある危険な電力の電圧です。

トップ・カバーを取り外す前に、以下のステップを実行してください。

- 1. 安全に作業を行うために、以下のセクションをお読みください。
	- [48](#page-51-0) ページの 「[取り付けのガイドライン](#page-51-0)」
- 2. サーバーの電源を切ります。電源コードとすべての外部ケーブルを取り外します [\(82 ページの](#page-85-0) 「サー [バーの電源をオフにする](#page-85-0)」を参照)。
- 3. サーバーをラックに取り付けている場合は、ラックからサーバーを取り外します。

トップ・カバーを取り外すには、次の手順を実行してください。

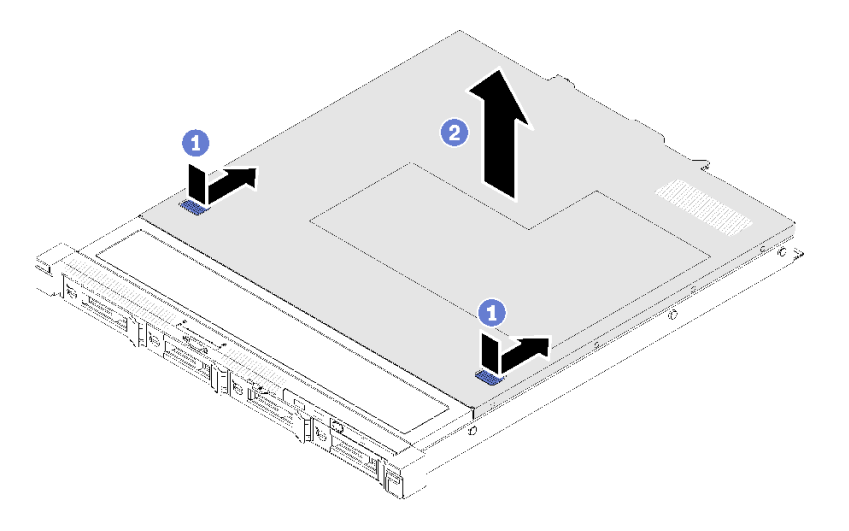

<sup>図</sup> 40. トップ・カバーの取り外し

ステップ 1. リリース・ボタンおよびプッシュ・ポイントを同時に押した後、カバーをサーバーの後 部に向けてスライドさせます。

ステップ2. トップ・カバーを持ち上げてサーバーから取り外します。

不良部品を返却するように指示された場合は、輸送上の損傷を防ぐために部品を梱包してください。到着 した新しい部品の梱包を再利用し、すべての梱包上の指示に従ってください。

#### デモ・ビデオ

[YouTube で手順を参照](https://www.youtube.com/watch?v=u3MO5BoTJX4)

## エアー・バッフルの取り外し

以下の情報を使用して、エアー・バッフルを取り外します。

このエアー・バッフルを取り外す前に、以下のステップを実行します。

- 1. 安全に作業を行うために、以下のセクションをお読みください。
	- [48](#page-51-0) ページの 「[取り付けのガイドライン](#page-51-0)」
- 2. サーバーの電源を切ります。電源コードとすべての外部ケーブルを取り外します([82 ページの](#page-85-0) 「サー [バーの電源をオフにする](#page-85-0)」を参照)。
- 3. サーバーをラックに取り付けている場合は、ラックからサーバーを取り外します。
- 4. トップ・カバーを取り外します([52](#page-55-0) ページの 「[トップ・カバーの取り外し](#page-55-0)」を参照)。

エアー・バッフルを取り外すには、次のステップを実行してください。

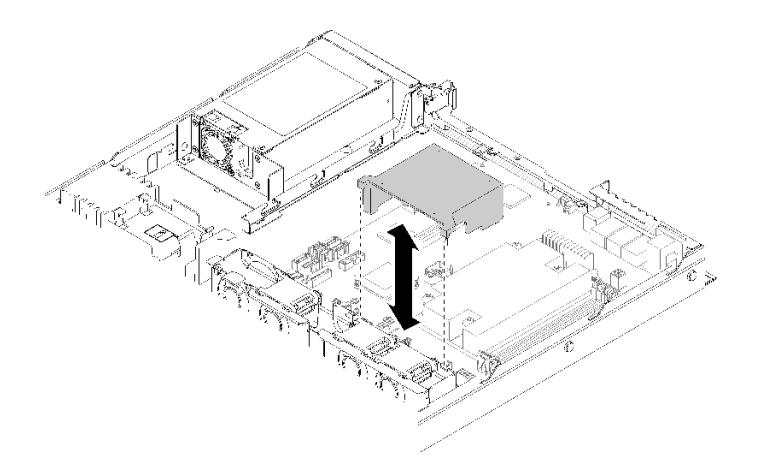

図 41. エアー・バッフルの取り外し

ステップ 1. エアー・バッフルを持ち上げて、横に置きます。

注意:適切な冷却と空気の流れを確保するために、エア・バッフルを再度取り付けてから サーバーの電源をオンにしてください。エアー・バッフルを取り外したままサーバーを作動 させると、サーバーのコンポーネントが損傷する可能性があります。

不良部品を返却するように指示された場合は、輸送上の損傷を防ぐために部品を梱包してください。到着 した新しい部品の梱包を再利用し、すべての梱包上の指示に従ってください。

#### デモ・ビデオ

[YouTube で手順を参照](https://www.youtube.com/watch?v=VP5glG8yJaA)

## 前面オペレーター・パネルの取り外し (2.5 型 HDD モデル)

前面オペレーター・パネルの取り外しを行うには、この情報を使用します (2.5 型 HDD モデル)。

フロント・オペレーター・パネル (2.5 型 HDD モデル) を取り外す前に、以下のステップを実行して ください。

1. 安全に作業を行うために、以下のセクションをお読みください。

• [48](#page-51-0) ページの 「[取り付けのガイドライン](#page-51-0)」

- 2. サーバーの電源を切ります。電源コードとすべての外部ケーブルを取り外します [\(82 ページの](#page-85-0) 「サー [バーの電源をオフにする](#page-85-0)」を参照)。
- 3. サーバーをラックに取り付けている場合は、ラックからサーバーを取り外します。
- 4. トップ・カバーを取り外します [\(52](#page-55-0) ページの 「[トップ・カバーの取り外し](#page-55-0)」を参照)。

フロント・オペレーター・パネル (2.5 型 HDD モデル) を取り外すには、以下のステップを実行して ください。

ステップ 1. 前面オペレーター・パネル・ケーブルをシステム・ボードから取り外します。

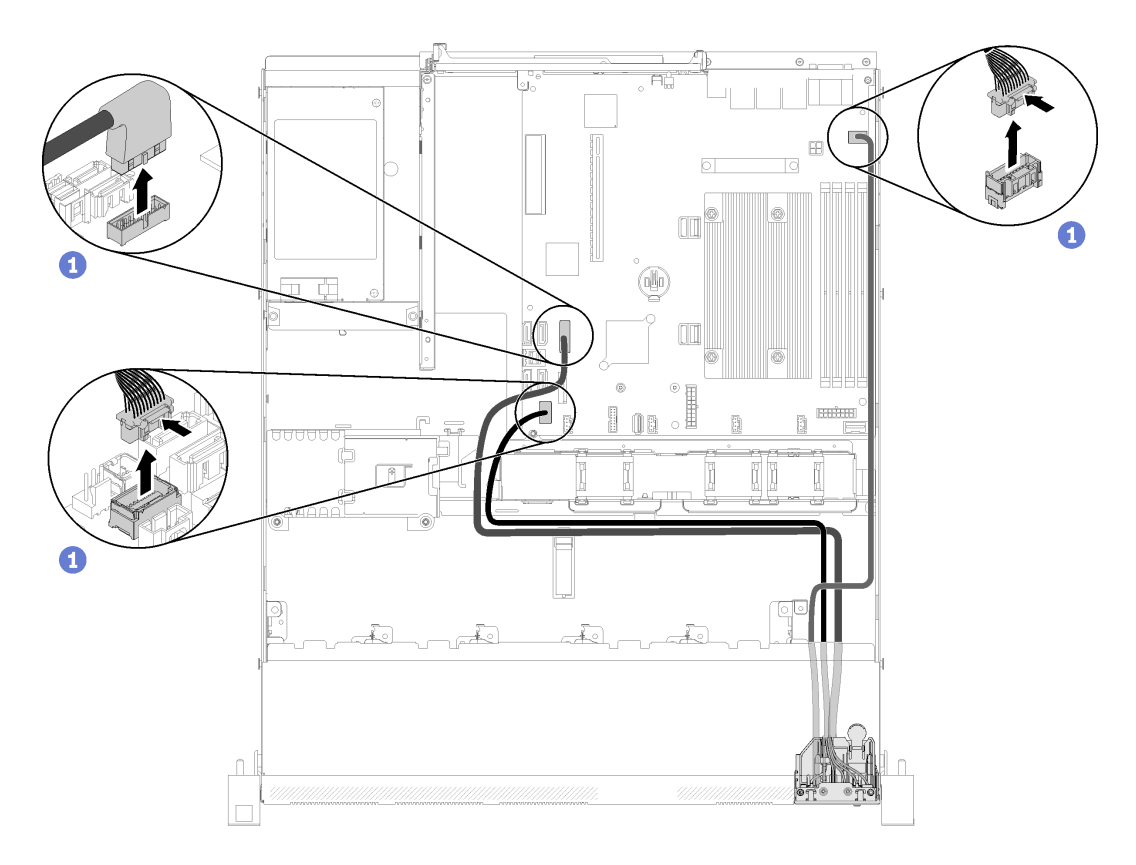

<sup>図</sup> 42. 前面オペレーター・パネル (2.5 <sup>型</sup> HDD モデル) のケーブルの取り外し

ステップ 2. 前面オペレーター・パネルを固定している 2 本のねじを取り外します。

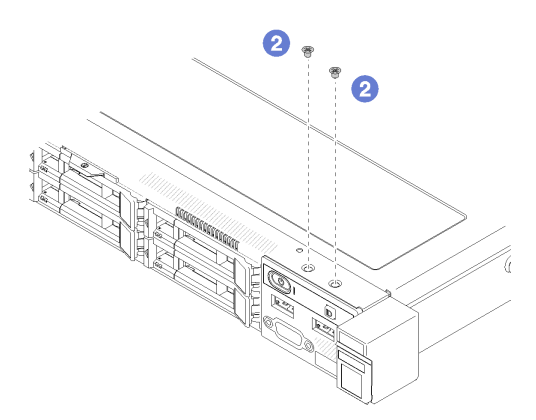

図 43. ねじの取り外し

ステップ 3. 前面オペレーター・パネルをサーバーからスライドさせます。

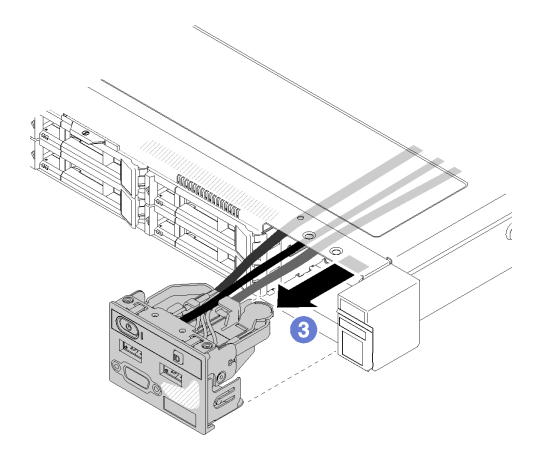

図 44. 前面オペレーター・パネルの取り外し

不良部品を返却するように指示された場合は、輸送上の損傷を防ぐために部品を梱包してください。到着 した新しい部品の梱包を再利用し、すべての梱包上の指示に従ってください。

### デモ・ビデオ

[YouTube で手順を参照](https://www.youtube.com/watch?v=VQTtjHiSKEo)

### PCIe ライザー・アセンブリーの取り外し

以下の情報を使用して、PCIe ライザー・アセンブリーを取り外します。

PCIe ライザー・アセンブリーを取り外す前に、以下のステップを実行してください。

- 1. 安全に作業を行うために、以下のセクションをお読みください。
	- [48](#page-51-0) ページの 「[取り付けのガイドライン](#page-51-0)」
- 2. サーバーの電源を切ります。電源コードとすべての外部ケーブルを取り外します [\(82 ページの](#page-85-0) 「サー [バーの電源をオフにする](#page-85-0)」を参照)。
- 3. サーバーをラックに取り付けている場合は、ラックからサーバーを取り外します。
- 4. トップ・カバーを取り外します [\(52](#page-55-0) ページの 「[トップ・カバーの取り外し](#page-55-0)」を参照)。

PCIe ライザー・アセンブリーを取り外すには、次のステップを実行してください。

ステップ 1. 次に、PCIe ライザー・アセンブリーの端を持ち、慎重に持ち上げてサーバーから取り外 します。

注:

- 1. 以下の図は、ご使用のハードウェアと多少異なる場合があります。
- 2. PCIe ライザー・アセンブリーを上にまっすぐ慎重に持ち上げます。PCIe ライザー・ アセンブリーを大きく傾けないようにしてください。傾けると、コネクターが破損す る可能性があります。

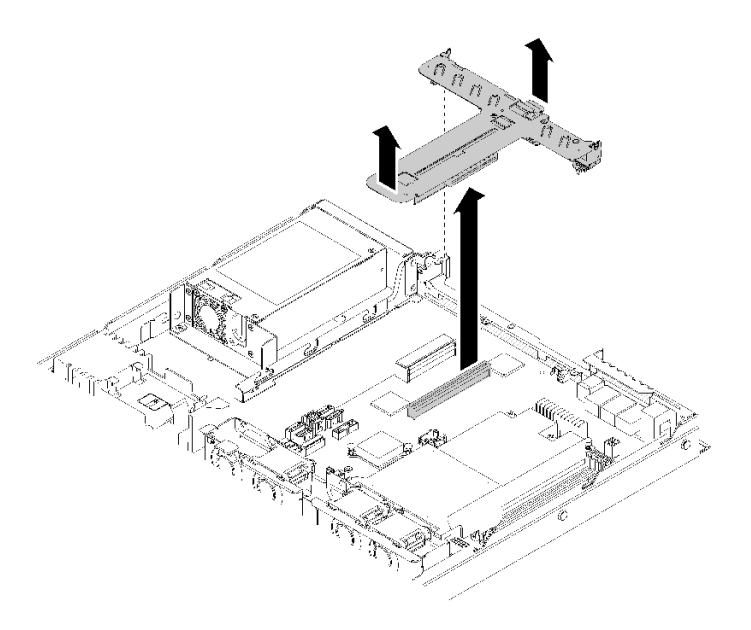

<sup>図</sup> 45. PCIe ライザー・アセンブリーの取り外し

ステップ 2. 2 本のねじを取り外して、PCIe ライザー・カードをライザー・ケージから慎重に引き出 します。

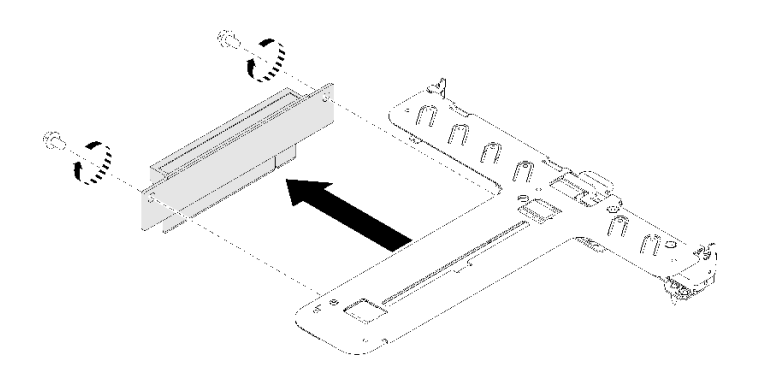

<sup>図</sup> 46. PCIe ライザー・カードの取り外し

不良部品を返却するように指示された場合は、輸送上の損傷を防ぐために部品を梱包してください。到着 した新しい部品の梱包を再利用し、すべての梱包上の指示に従ってください。

### デモ・ビデオ

[YouTube で手順を参照](https://www.youtube.com/watch?v=V3WXhV3t6W8)

## RAID アダプターの取り付け

RAID アダプターを取り付けるには、この情報を使用します。

RAID アダプターを取り付ける前に、次のステップを実行してください。

1. 安全に作業を行うために、以下のセクションをお読みください。

● [48](#page-51-0) ページの 「[取り付けのガイドライン](#page-51-0)」

- 2. コンポーネントが入っている帯電防止パッケージをサーバーの塗装されていない金属面に接触させて から、コンポーネントをパッケージから取り出し、帯電防止面の上に置きます。
- 3. RAID アダプター・コネクターの位置を確認します([19](#page-22-0) ページの 「[システム・ボード・コネク](#page-21-0) [ター](#page-21-0)」を参照)。

注:オンボード RAID スロットは、RAID アダプター専用です。使用している構成によっては、PCIe ライ ザー・アセンブリーにも RAID アダプターがあります。

RAID アダプターを取り付けるには、次のステップを実行してください。

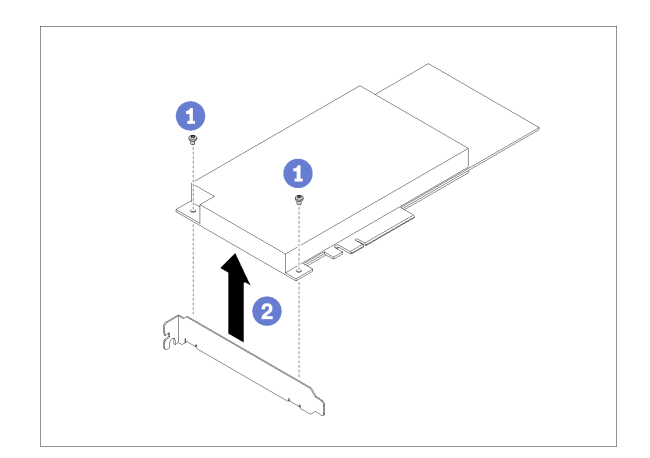

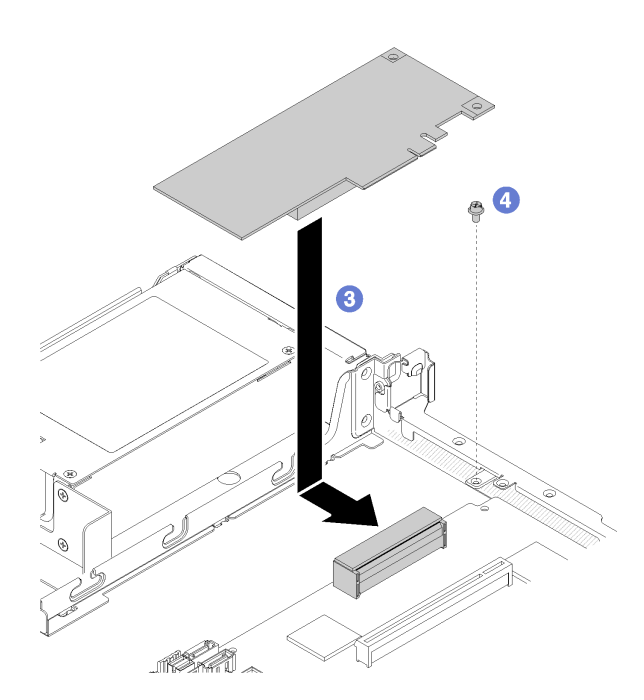

<sup>図</sup> 47. RAID アダプターの取り付け

ステップ 1. 2 本のねじを取り外してブラケットを取り外します。

ステップ 2. 内部ケーブルを接続します。詳細については、[24](#page-27-0) ページの 「[内部ケーブルの配線](#page-27-0)」を 参照してください。

ステップ 3. RAID アダプターをサーバーの方向に下げた後、コネクターの方向にしっかりと押します。

ステップ 4. ねじを取り付けてアダプターを固定します。

注意:Lenovo ThinkSystem RAID 730-8i 1GB キャッシュ PCIe 12 Gb アダプターを取り付け る場合、アダプターを固定するには特定のねじを購入する必要があります (FRU 部品番 号: 01PF106)。

注:FRU 部品番号は変更される可能性がある点に注意してください。詳細については、 Lenovo 担当員または販売店にお問い合わせください。

RAID アダプターを取り付けた後、次のステップを実行してください。

- 1. サーバーにトップ・カバーを取り付けます([76](#page-79-0) ページの 「[トップ・カバーの取り付け](#page-79-0)」を参照)。
- 2. 冗長パワー・サプライ・モデルを使用している場合は、パワー・サプライ 1 を再び取り付けます([78](#page-81-0) ページの 「[ホット・スワップ・パワー・サプライ・ユニットの取り付け](#page-81-0)」を参照)。
- 3. 必要に応じて、サーバーをラックの中に取り付けます。
- 4. 電源コードおよびすべての外部ケーブルを再接続します。
- 5. Setup Utility 構成を使用して RAID アレイを構成します。

#### デモ・ビデオ

[YouTube で手順を参照](https://www.youtube.com/watch?v=J1_VAuv-ZmA)

## アダプターの取り付け

以下の情報を使用して、アダプターを取り付けます。

アダプターを取り付ける前に、次のステップを実行してください。

1. 安全に作業を行うために、以下のセクションをお読みください。

• [48](#page-51-0) ページの 「[取り付けのガイドライン](#page-51-0)」

2. コンポーネントが入っている帯電防止パッケージをサーバーの塗装されていない金属面に接触させて から、コンポーネントをパッケージから取り出し、帯電防止面の上に置きます。

注:

- 1. PCIe スロット 1 およびスロット 2 は ARI および SR-IOV をサポートしていません。
- 2. PCIe スロット 3 は、ARI と SR-IOV サポートしています。
- 3. QLogic QL41262 PCIe 25Gb 2 ポート SFP28 イーサネット・アダプターは、共有ストレージ V3700 V2/XP および V5030 V2 構成をサポートしていません。

アダプターを取り付けるには、次の手順に従ってください。

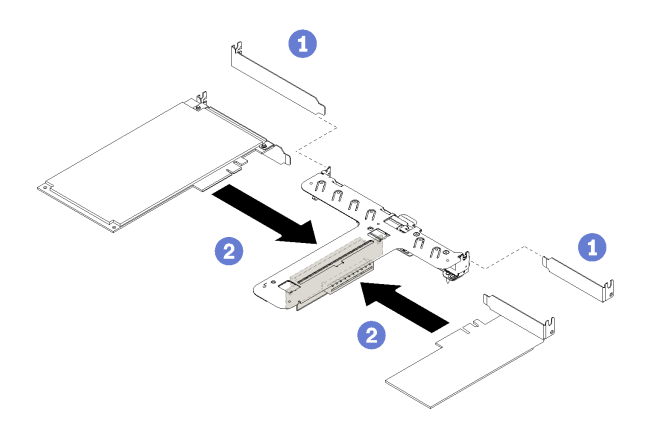

#### <sup>図</sup> 48. アダプターの取り付け

ステップ 1. ライザー・ケージの背面にあるフィラーを取り外します。

ステップ2. アダプターをライザー・カードのスロットに合わせて挿入します。必ず、右側のスロッ トにアダプターを取り付けてください。

注:

- PCIe ライザー・カードの詳細なコネクターについては[、23](#page-26-0) ページの 「[PCIe ライザー・ア](#page-26-0) [センブリー](#page-26-0)」を参照してください。
- 一度に 1 つのアダプターを取り付けてください。2 つのアダプターを同時にライザー・ カードに挿入しないでください。

アダプターを取り付けた後、以下のステップを実行します。

- 1. ケーブルを再接続します。
- 2. PCIe ライザー・アセンブリーを再び取り付けます (60 ページの 「PCIe ライザー・アセンブリーの 取り付け」を参照)。
- 3. サーバーにトップ・カバーを取り付けます [\(76](#page-79-0) ページの 「[トップ・カバーの取り付け](#page-79-0)」を参照)。
- 4. 必要に応じて、サーバーをラックの中に取り付けます。
- 5. 電源コードおよびすべての外部ケーブルを再接続します。
- 6. 必要に応じて、Setup Utility 構成を使用して RAID アレイを構成します。

#### デモ・ビデオ

[YouTube で手順を参照](https://www.youtube.com/watch?v=Jiygrx84V1M)

### PCIe ライザー・アセンブリーの取り付け

以下の情報を使用して、PCIe ライザー・アセンブリーを取り付けます。

- PCIe ライザー・アセンブリーを取り付ける前に、以下のステップを実行してください。
- 1. 安全に作業を行うために、以下のセクションをお読みください。
	- [48](#page-51-0) ページの 「[取り付けのガイドライン](#page-51-0)」
- 2. 必要なアダプターを取り付けます。

注:

1. PCIe スロット 1 およびスロット 2 は ARI および SR-IOV をサポートしていません。

- 2. PCIe スロット 3 は、ARI と SR-IOV サポートしています。
- 3. QLogic QL41262 PCIe 25Gb 2 ポート SFP28 イーサネット・アダプターは、共有ストレージ V3700 V2/XP および V5030 V2 構成をサポートしていません。

PCIe ライザー・ケージを取り付けるには、次のステップを実行してください。

ステップ 1. PCIe ライザー・カードにある 2 本のねじスロットをライザー・ケージに合わせます。2 個の ねじスロットが同時に揃っていることを確認した後、ねじを締めてライザー・カードをラ イザー・ケージに固定します。

注:以下の図は、ご使用のハードウェアと多少異なる場合があります。

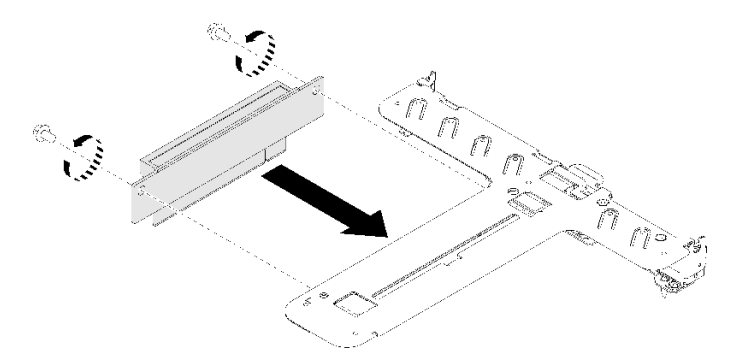

<sup>図</sup> 49. PCIe ライザー・カードの取り付け

ステップ 2. PCIe ライザー・アセンブリーの前面側にラベルを接続します。

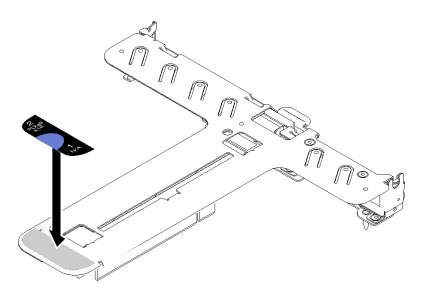

<sup>図</sup> 50. PCIe ライザー・アセンブリーの取り付け

ステップ 3. PCIe ライザー・アセンブリーの 2 つのタブをシャーシ背面にあるスロットと合わせた後、 PCIe ライザー・アセンブリーをシステム・ボード上のコネクターに挿入します。

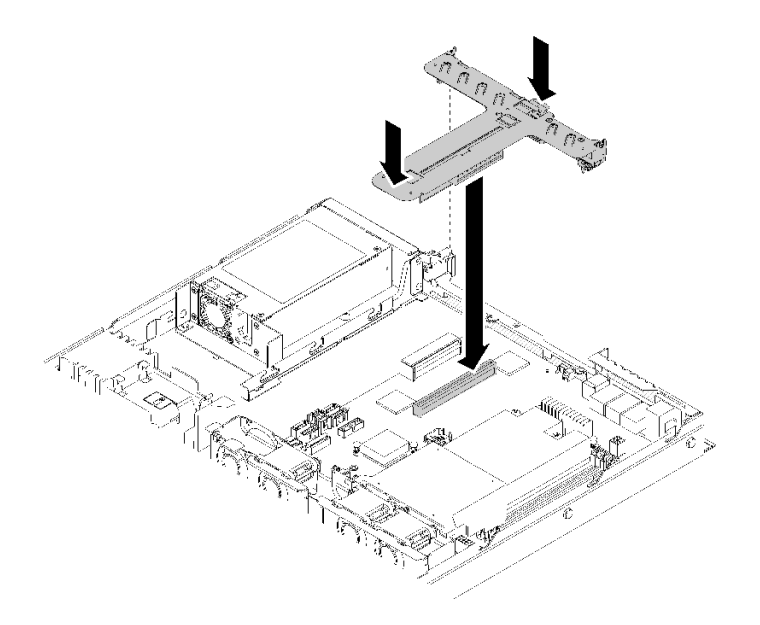

<sup>図</sup> 51. PCIe ライザー・アセンブリーの取り付け

- ステップ 4. 次に、完全に固定されるまで、ライザー・アセンブリーを慎重にまっすぐスロットに押 し込みます。
- PCIe ライザー・アセンブリーを取り付けた後、以下のステップを実行してください。
- 1. サーバーにトップ・カバーを取り付けます [\(76](#page-79-0) ページの 「[トップ・カバーの取り付け](#page-79-0)」を参照)。
- 2. 必要に応じて、サーバーをラックの中に取り付けます。
- 3. 電源コードおよびすべての外部ケーブルを再接続します。

#### デモ・ビデオ

[YouTube で手順を参照](https://www.youtube.com/watch?v=7VUGUwPj-XU)

### M.2 ドライブの取り付け

M.2 ドライブを M.2 ドライブに取り付けるには、この情報を使用します。

M.2 ドライブを取り付ける前に、次のステップを実行してください。

- 1. 安全に作業を行うために、以下のセクションをお読みください。
	- [48](#page-51-0) ページの 「[取り付けのガイドライン](#page-51-0)」
- 2. #1 のプラス・ドライバーと 4.5 mm 六角ねじドライバーが必要です。

注:8 個目の SATA ドライブが取り付けられると、M.2 ドライブが無効になります。

注:サーバーでは、M.2 ドライブの 2 つの寸法 (42 mm と 80mm) がサポートされています。どちらも 同様な方法で取り外しと取り付けを行います。

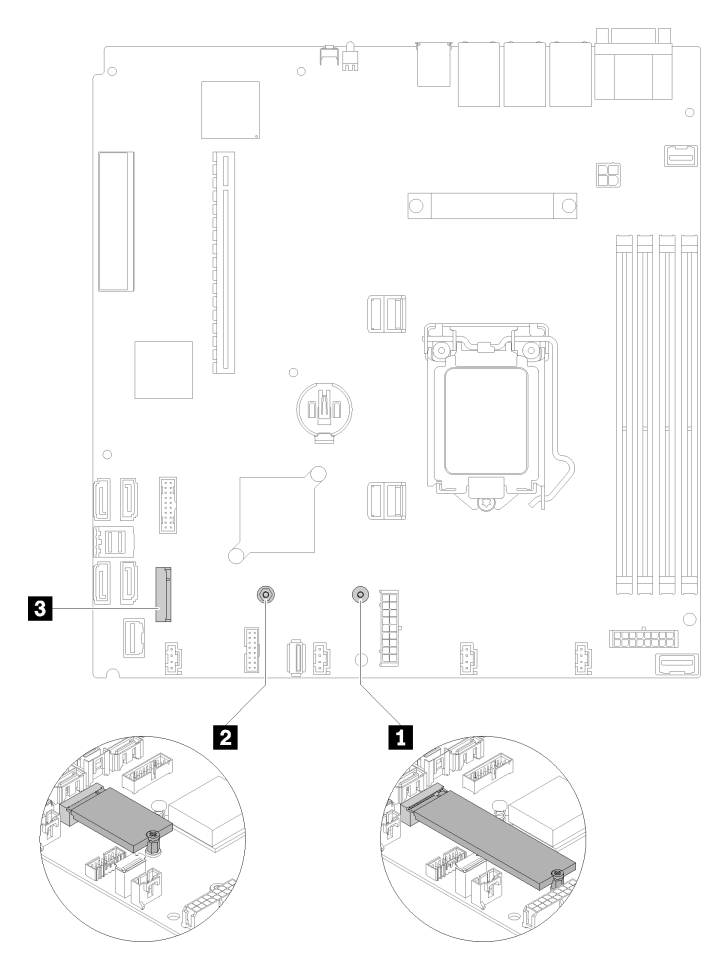

<sup>図</sup> 52. M.2 ドライブの位置

表 32. M.2 ドライブの位置

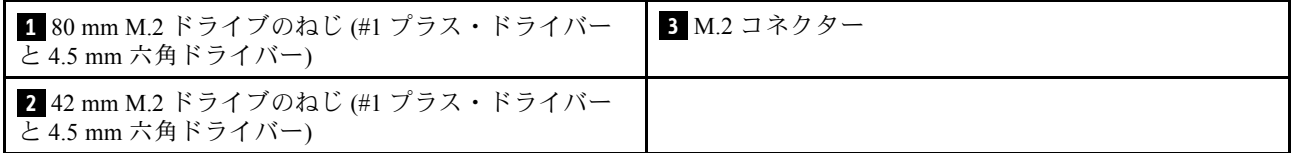

注:80 mm または 42 mm M.2 ドライブを取り付ける場合、六角ねじの位置を以下の図に従って変更 する必要があります。

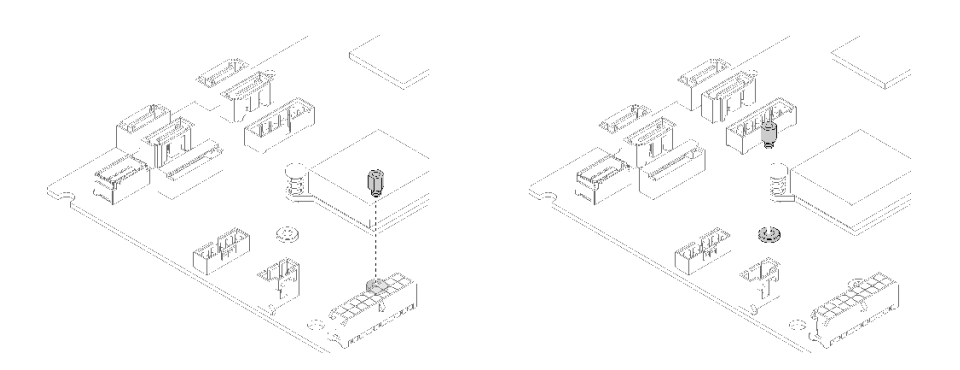

#### <sup>図</sup> 53. <sup>80</sup> mm/42 mm M.2 ドライブの六角ねじの位置

M.2 ドライブを取り付けるには、次のステップを実行してください。

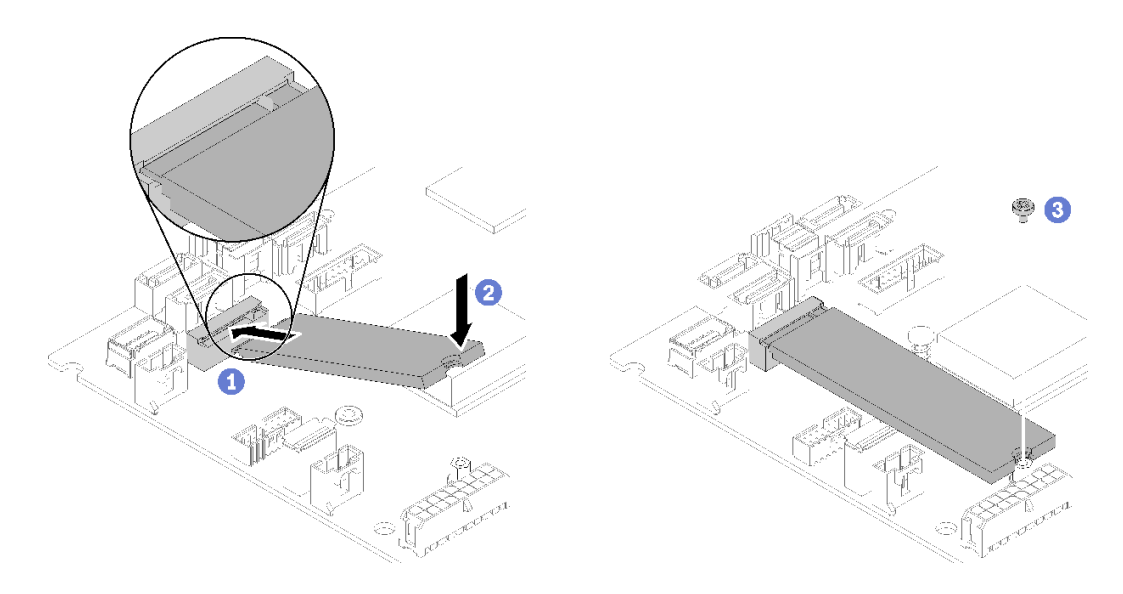

#### <sup>図</sup> 54. M.2 ドライブの取り付け

ステップ 1. M.2 ドライブを一定の角度でコネクターに挿入します。 ステップ 2. 図のように、M.2 ドライブの反対側をシステム・ボードまで下げます。 ステップ 3. ねじを締めて M.2 ドライブを固定します。

M.2 ドライブを取り付けた後は、次のステップを実行してください。

1. サーバーにトップ・カバーを取り付けます [\(76](#page-79-0) ページの 「[トップ・カバーの取り付け](#page-79-0)」を参照)。

- 2. 必要に応じて、サーバーをラックの中に取り付けます。
- 3. 電源コードおよびすべての外部ケーブルを再接続します。

#### デモ・ビデオ

[YouTube で手順を参照](https://www.youtube.com/watch?v=-ea7DAaWgzg)

## フラッシュ電源モジュールの取り付け

フラッシュ電源モジュールを取り付けるには、この情報を使用します。

起こり得る危険を回避するために、以下の安全についてをお読みになり、それに従ってください。

S002

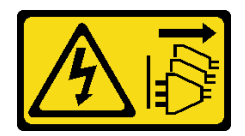

警告:

装置の電源制御ボタンおよびパワー・サプライの電源スイッチは、装置に供給されている電流をオフにす るものではありません。デバイスには 2 本以上の電源コードが使われている場合があります。デバイスか ら完全に電気を取り除くには電源からすべての電源コードを切り離してください。

S004

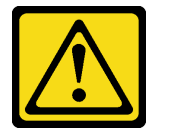

警告:

リチウム・バッテリーを交換する場合は、Lenovo 指定の部品番号またはメーカーが推奨する同等タイプ のバッテリーのみを使⽤してください。システムにリチウム・バッテリーが⼊ったモジュールがある場 合、そのモジュールの交換には同じメーカーの同じモジュール・タイプのみを使⽤してください。バッテ リーにはリチウムが含まれており、適切な使⽤、扱い、廃棄をしないと、爆発するおそれがあります。

次のことはしないでください。

- 水に投げ込む、あるいは浸す
- 100°C (212°F) 以上に加熱する
- 修理または分解する

バッテリーを廃棄する場合は地⽅⾃治体の条例に従ってください。

フラッシュ電源モジュールを取り付ける前に、以下のステップを実行します。

- 1. 安全に作業を行うために、以下のセクションをお読みください。
	- [48](#page-51-0) ページの 「[取り付けのガイドライン](#page-51-0)」

フラッシュ電源モジュールを取り付けるには、次のステップを実行してください。

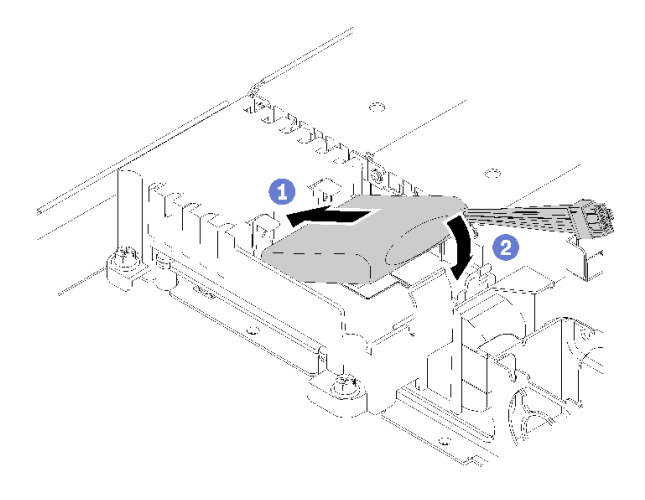

#### 図 55. フラッシュ電源モジュールの取り付け

ステップ 1. フラッシュ電源モジュールの端をそのキャリアに挿入します。

ステップ 2. カチッと音がしてタブが所定の位置に収まって固定されるまで、フラッシュ電源モジュール をキャリアの中に回転します。

フラッシュ電源モジュールを取り付けた後、以下のステップを実行します。

- 1. 必要なケーブルを接続し、すべてのケーブルが正しく配線されていることを確認します。
- 2. サーバーにトップ・カバーを取り付けます [\(76](#page-79-0) ページの 「[トップ・カバーの取り付け](#page-79-0)」を参照)。
- 3. 必要に応じて、サーバーをラックの中に取り付けます。
- 4. 電源コードおよびすべての外部ケーブルを再接続します。

#### デモ・ビデオ

[YouTube で手順を参照](https://www.youtube.com/watch?v=HlSKaPGhs78)

## DIMM の取り付け

DIMM を取り付けるには、この情報を使用します。

メモリーの構成およびセットアップについて詳しくは、[50](#page-53-0) ページの 「[メモリー・モジュールの取り](#page-53-0) [付けの規則および順序](#page-53-0)」を参照してください。

DIMM を取り付ける前に、以下のステップを実行してください。

1. 安全に作業を行うために、以下のセクションをお読みください。

- [48](#page-51-0) ページの 「[取り付けのガイドライン](#page-51-0)」
- 2. サーバーの電源を切ります。電源コードとすべての外部ケーブルを取り外します [\(82 ページの](#page-85-0) 「サー [バーの電源をオフにする](#page-85-0)」を参照)。
- 3. コンポーネントが入っている帯電防止パッケージをサーバーの塗装されていない金属面に接触させて から、コンポーネントをパッケージから取り出し、帯電防止面の上に置きます。

次の図は、システム・ボード・コンポーネント (DIMM コネクターを含む) を示しています。

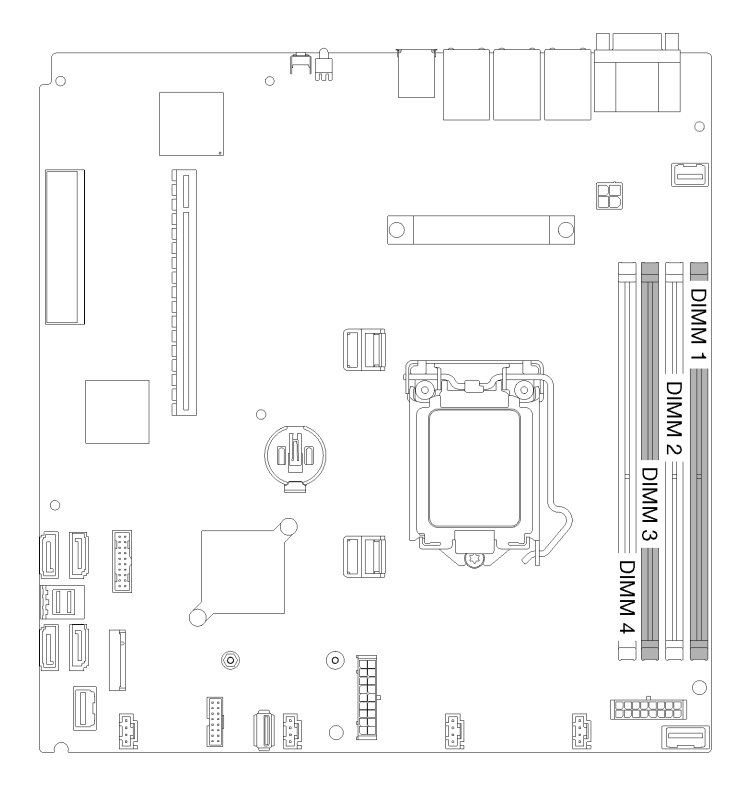

図 56. DIMM コネクター

DIMM を取り付けるには、次のステップを実行してください。

注意:メモリー・モジュールは静電気放電の影響を受けやすく、特別な取り扱いが必要です。50ペー ジの 「[静電気の影響を受けやすいデバイスの取り扱い](#page-53-0)」の標準のガイドラインに加え、以下の指示に 従ってください。

- メモリー・モジュールの取り外しまたは取り付けの際には、必ず静電放電ストラップを着用してくだ さい。静電気放電グローブも使用できます。
- 2 つ以上のメモリー・モジュールを接触させないでください。保管中にメモリー・モジュールを直 接重ねて積み重ねないでください。
- 金色のメモリー・モジュール・コネクターの接点に触れたり、これらの接点をメモリー・モジュール・ コネクターのエンクロージャーの外側に接触させたりしないでください。
- メモリー・モジュールを慎重に扱ってください。メモリー・モジュールを曲げたり、ねじったり、落と したりしないでください。

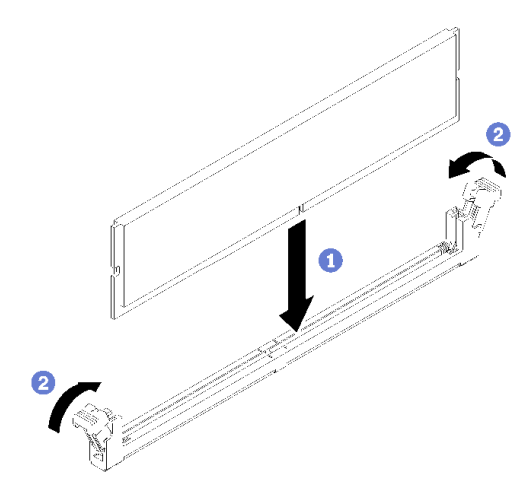

図 57. DIMM の取り付け

- ステップ 1. 保持クリップが完全に開いた位置にあることを確認し、DIMM 上のキーをコネクターに 合わせます。
- ステップ 2. 保持クリップがロック位置にはまるまで DIMM の両端を、強く真っすぐに押し下げて、コネ クターに取り付けます。
- ステップ 3. 追加の DIMM を取り付ける場合は、ここで実行してください。

DIMM を取り付けた後、以下のステップを実行してください。

- 1. エアー・バッフルを取り外した場合は、再取り付けします [\(76](#page-79-0) ページの 「[エアー・バッフルの](#page-79-0) [取り付け](#page-79-0)」を参照)。
- 2. サーバーにトップ・カバーを取り付けます [\(76](#page-79-0) ページの 「[トップ・カバーの取り付け](#page-79-0)」を参照)。
- 3. 必要に応じて、サーバーをラックの中に取り付けます。
- 4. 電源コードおよびすべての外部ケーブルを再接続します。

#### デモ・ビデオ

[YouTube で手順を参照](https://www.youtube.com/watch?v=noWwjyOEmbE)

## バックプレートの取り付け

バックプレートを取り付けるには、この情報を使用します。

シンプル・スワップ・ドライブ・バックプレートを取り付ける前に、次のステップを実行してください。 1. 安全に作業を行うために、以下のセクションをお読みください。

• [48](#page-51-0) ページの 「[取り付けのガイドライン](#page-51-0)」

注:構成によっては、以下の図がご使用のバックプレートと若干異なる場合があります。

シンプル・スワップ・ドライブ・バックプレートを取り付けるには、次のステップを実行してください。
<span id="page-72-0"></span>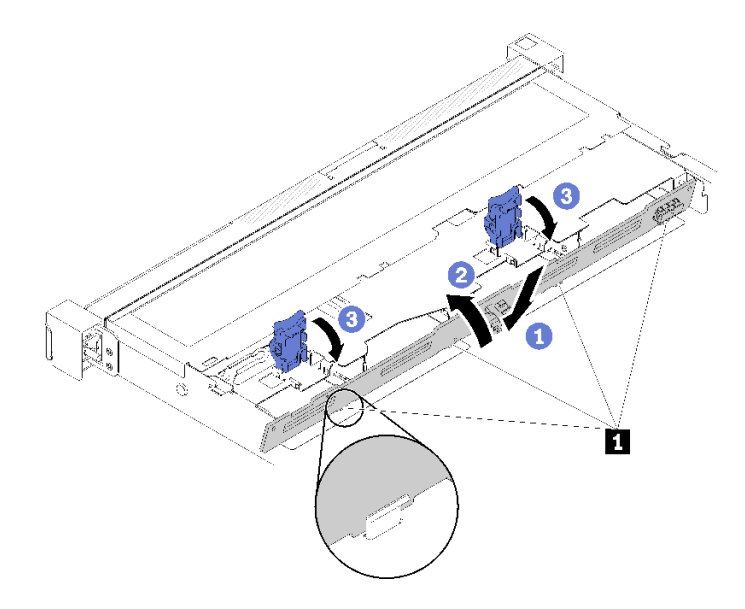

<sup>図</sup> 58. バックプレートの取り付け

表 33. シャーシのピン

**1** ピン

- ステップ 1. バックプレートを斜めにしてシャーシに挿入します。ピンが裏面のバックプレートに向いて いることを確認します。
- ステップ 2. バックプレートをサーバー前面の上方向に回転させます。

ステップ 3. 保持クリップを閉じてバックプレーンを所定の位置に固定します。

シンプル・スワップ・ドライブ・バックプレートを取り付けた後、次のステップを実行してください。

- 1. バックプレート・ケーブルをシステム・ボードと RAID アダプター (取り付けられている場合) に接続 します。詳しくは、[24](#page-27-0) ページの 「[内部ケーブルの配線](#page-27-0)」を参照してください。
- 2. すべてのドライブおよびドライブ・フィラーをドライブ・ベイに再取り付けします([79 ページの](#page-82-0) 「シ [ンプル・スワップ・ドライブの取り付け](#page-82-0)」を参照)。
- 3. サーバーにトップ・カバーを取り付けます([76](#page-79-0) ページの 「[トップ・カバーの取り付け](#page-79-0)」を参照)。
- 4. 必要に応じて、サーバーをラックの中に取り付けます。
- 5. 電源コードおよびすべての外部ケーブルを再接続します。

### デモ・ビデオ

[YouTube で手順を参照](https://www.youtube.com/watch?v=JGPtPLpJKH0)

## ホット・スワップ・ドライブ・バックプレーンの取り付け

ホット・スワップ・ドライブ・バックプレーンを取り付けるには、この情報を使用します。

3.5 型ホット・スワップ・ドライブ・バックプレーンを取り付ける前に、以下のステップを実行して ください。

- 1. 安全に作業を行うために、以下のセクションをお読みください。
	- [48](#page-51-0) ページの 「[取り付けのガイドライン](#page-51-0)」

注:

- 構成によっては、以下の図がご使用のバックプレーンと若干異なる場合があります。
- 95W プロセッサーを使用する場合、サーバーは 10 台の 2.5 型ホット・スワップ・ドライブ・バックプ レーンをサポートしません。

ホット・スワップ・ドライブ・バックプレーンを取り付けるには、以下のステップを実行してください。

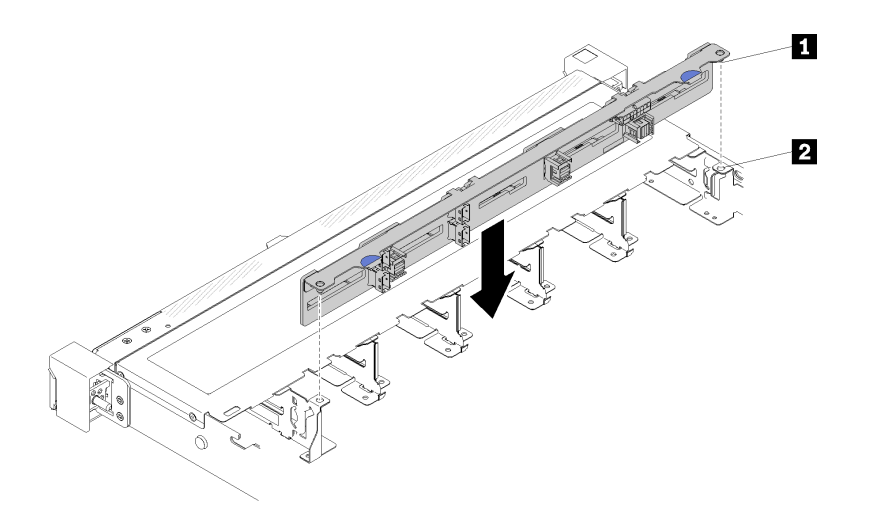

<sup>図</sup> 59. 2.5 型ホット・スワップ・ハードディスク・ドライブ・バックプレーンの取り付け

表 34. シャーシのピン

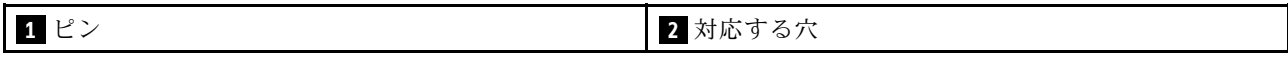

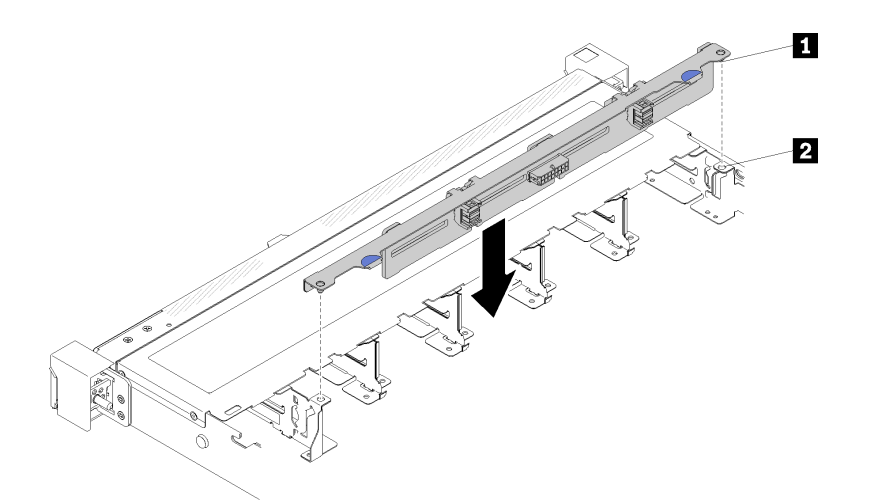

<sup>図</sup> 60. 3.5 型ホット・スワップ・ハードディスク・ドライブ・バックプレーンの取り付け

表 35. シャーシのピン

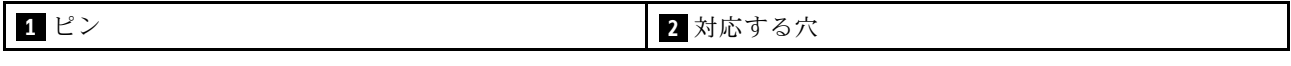

ステップ 1. バックプレーンの 2 本のピンをシャーシの対応する穴に合わせます。

<span id="page-74-0"></span>ステップ 2. バックプレーンを下げて、シャーシに収めます。ピンが穴を通り、バックプレーンが完 全に固定されていることを確認します。

ホット・スワップ・ドライブ・バックプレーンを取り付けた後、以下のステップを実行してください。

- 1. バックプレーン・ケーブルをバックプレーンに接続します。詳しくは[、24 ページの](#page-27-0) 「内部ケー [ブルの配線](#page-27-0)」を参照してください。
- 2. すべてのドライブおよびドライブ・フィラーをドライブ・ベイに再取り付けします([80 ページの](#page-83-0) 「[ホット・スワップ・ドライブの取り付け](#page-83-0)」を参照)。
- 3. サーバーにトップ・カバーを取り付けます([76](#page-79-0) ページの 「[トップ・カバーの取り付け](#page-79-0)」を参照)。
- 4. 必要に応じて、サーバーをラックの中に取り付けます。
- 5. 電源コードおよびすべての外部ケーブルを再接続します。

デモ・ビデオ

[YouTube で手順を参照](https://www.youtube.com/watch?v=zBfk1O7yoa8)

### 前面オペレーター・パネルの取り付け (2.5 型 HDD モデル)

前面オペレーター・パネルの取り付けを行うには、この情報を使用します (2.5 型 HDD モデル)。

フロント・オペレーター・パネル (2.5 型 HDD モデル) を取り付ける前に、以下のステップを実行して ください。

- 1. 安全に作業を行うために、以下のセクションをお読みください。
	- [48](#page-51-0) ページの 「[取り付けのガイドライン](#page-51-0)」

フロント・オペレーター・パネル (2.5 型 HDD モデル) を取り付けるには、以下のステップを実行して ください。

ステップ 1. 前面オペレーター・パネルをアセンブリー・ベイにスライドさせます。

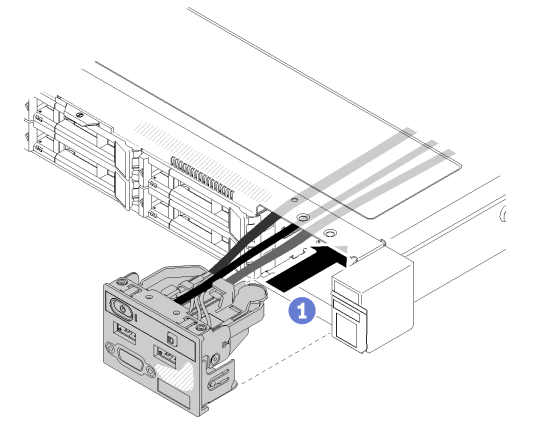

<sup>図</sup> 61. 前面オペレーター・パネル (2.5 <sup>型</sup> HDD モデル) の取り付け

ステップ 2. 2 本のねじを取り付けて前面オペレーター・パネルを固定します。

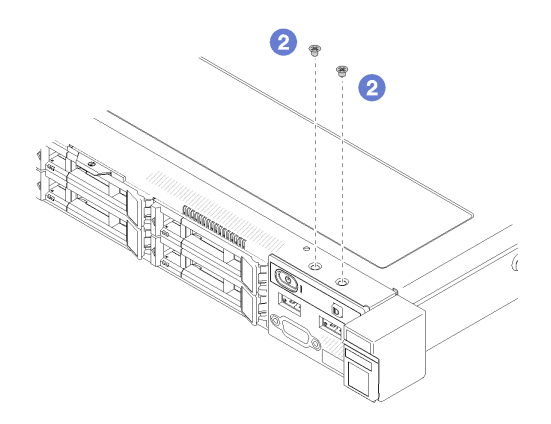

図 62. ねじの取り付け

ステップ 3. 前面オペレーター・パネル・ケーブルをシステム・ボードのコネクターに接続します。 注:前面 I/O ケーブルが図のように正しく配線されていることを確認します。

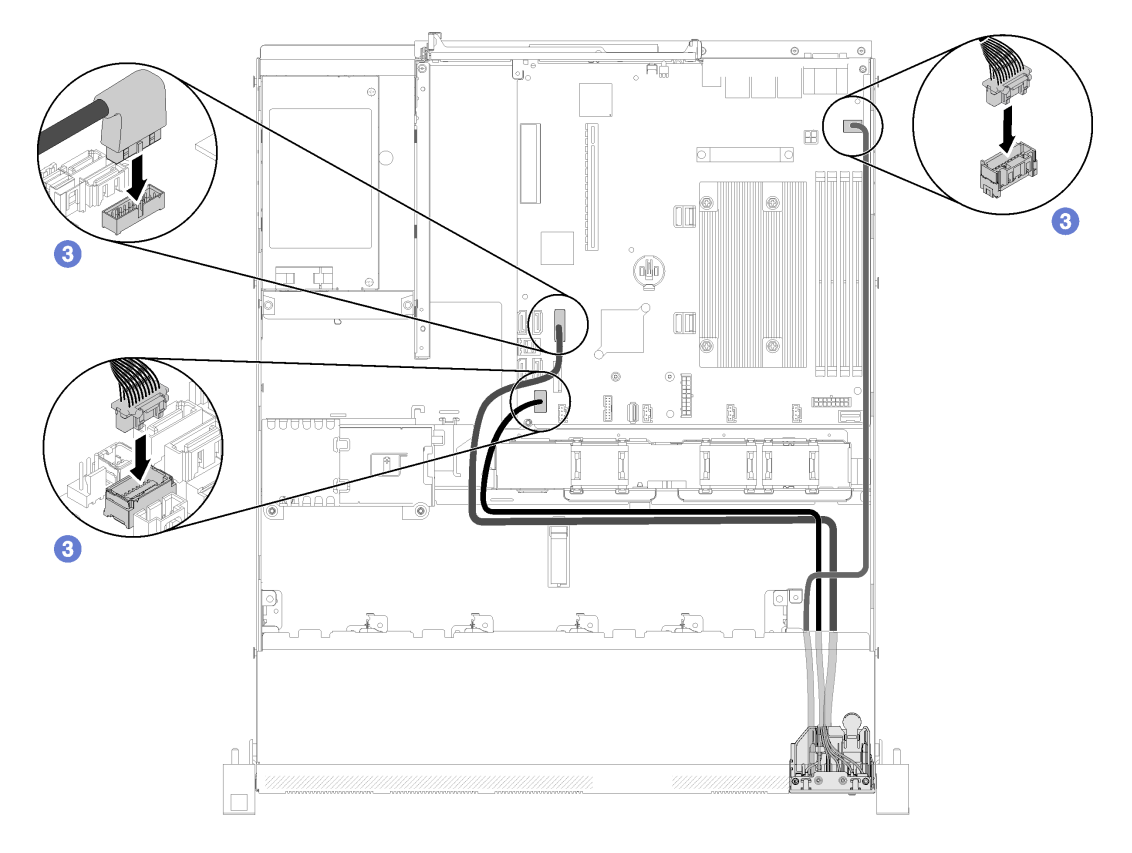

<sup>図</sup> 63. 前面オペレーター・パネル (2.5 <sup>型</sup> HDD モデル) のケーブル配線

フロント・オペレーター・パネル (2.5 型 HDD モデル) を取り付けた後、以下のステップを実行して ください。

- 1. サーバーにトップ・カバーを取り付けます [\(76](#page-79-0) ページの 「[トップ・カバーの取り付け](#page-79-0)」を参照)。
- 2. 必要に応じて、サーバーをラックの中に取り付けます。
- 3. 電源コードおよびすべての外部ケーブルを再接続します。

<span id="page-76-0"></span>デモ・ビデオ

[YouTube で手順を参照](https://www.youtube.com/watch?v=VK63GWLnSYE)

### VGA ケーブルの取り付け (2.5 型 HDD モデル)

2.5 型 HDD モデルの VGA ケーブルを取り付けるには、この情報を使用します。

- 1. 安全に作業を行うために、以下のセクションをお読みください。
	- [48](#page-51-0) ページの 「[取り付けのガイドライン](#page-51-0)」
- 2. サーバーの電源を切ります。電源コードとすべての外部ケーブルを取り外します([82 ページの](#page-85-0) 「サー [バーの電源をオフにする](#page-85-0)」を参照)。
- 3. サーバーをラックに取り付けている場合は、ラックからサーバーを取り外します。
- 4. トップ・カバーを取り外します([52](#page-55-0) ページの 「[トップ・カバーの取り外し](#page-55-0)」を参照)。
- 5. 前面 I/O 部品を取り外します [\(54](#page-57-0) ページの 「[前面オペレーター・パネルの取り外し \(2.5 型 HDD](#page-57-0) [モデル\)](#page-57-0)」を参照)。

VGA ケーブルを取り付けるには、以下のステップを実行します。

ステップ 1. VGA ケーブルを前面 I/O アセンブリーに挿入した後、2 本のねじを取り付けて締め、VGA ケーブルを固定します。

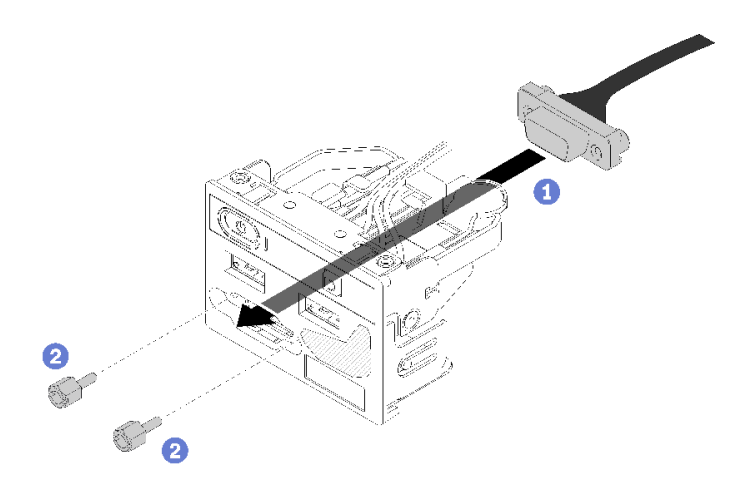

<sup>図</sup> 64. VGA ケーブルの取り付け

VGA ケーブルを取り付けた後で、以下のステップを実行してください。

- 1. 前面 I/O アセンブリーを再取り付けします [\(71](#page-74-0) ページの 「[前面オペレーター・パネルの取り付](#page-74-0) [け \(2.5 型 HDD モデル\)](#page-74-0)」を参照)。
- 2. エアー・バッフルを取り外した場合は、再取り付けします [\(76](#page-79-0) ページの 「[エアー・バッフルの](#page-79-0) [取り付け](#page-79-0)| を参照)。
- 3. サーバーにトップ・カバーを取り付けます([76](#page-79-0) ページの 「[トップ・カバーの取り付け](#page-79-0)」を参照)。
- 4. 必要に応じて、サーバーをラックの中に取り付けます。
- 5. 電源コードおよびすべての外部ケーブルを再接続します。

デモ・ビデオ

[YouTube で手順を参照](https://www.youtube.com/watch?v=aNsa_wKVn7A)

## <span id="page-77-0"></span>VGA ケーブルの取り付け (3.5 型 HDD モデル)

3.5 型 HDD モデルの VGA ケーブルを取り付けるには、この情報を使用します。

VGA ケーブルを取り付ける前に、以下のステップを実行してください。

- 1. 安全に作業を行うために、以下のセクションをお読みください。
	- [48](#page-51-0) ページの 「[取り付けのガイドライン](#page-51-0)」

VGA ケーブルを取り付けるには、以下のステップを実行します。

ステップ 1. VGA ケーブルを前面シャーシのスロットに挿入した後、ねじを取り付けて VGA ケーブルを 固定します。

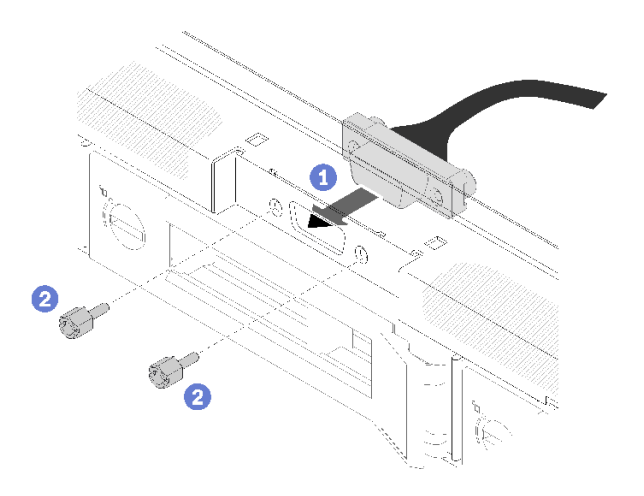

<sup>図</sup> 65. VGA ケーブルの取り付け

ステップ 2. VGA ケーブルをシステム・ボード上のコネクターに接続します。

注:VGA ケーブルが図のように正しく配線されていることを確認します。

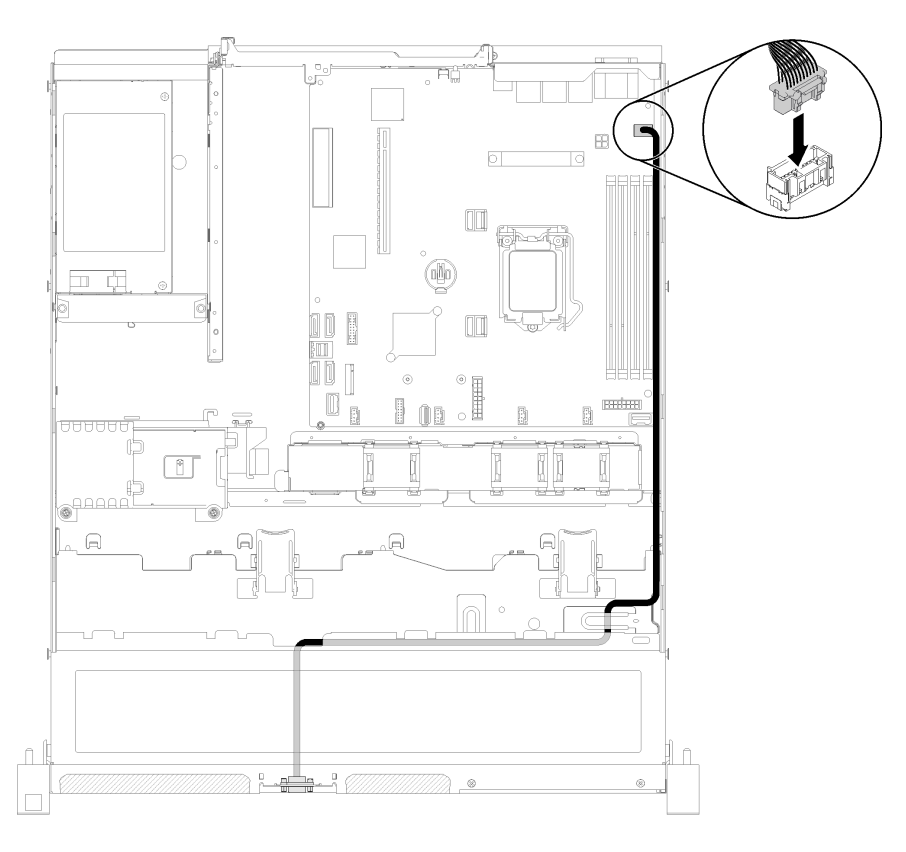

<sup>図</sup> 66. VGA ケーブルの取り付け

ステップ 3. クリップがロックされるまで VGA ケーブル・カバーをスロットに押し込みます。

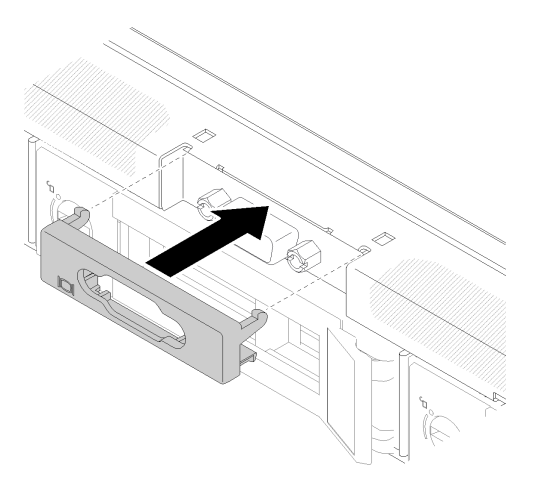

<sup>図</sup> 67. VGA ケーブルの取り付け

VGA ケーブルを取り付けた後で、以下のステップを実行してください。

- 1. エアー・バッフルを取り外した場合は、再取り付けします [\(76](#page-79-0) ページの 「[エアー・バッフルの](#page-79-0) [取り付け](#page-79-0)」を参照)。
- 2. サーバーにトップ・カバーを取り付けます([76](#page-79-0) ページの 「[トップ・カバーの取り付け](#page-79-0)」を参照)。
- 3. 必要に応じて、サーバーをラックの中に取り付けます。

<span id="page-79-0"></span>4. 電源コードおよびすべての外部ケーブルを再接続します。

デモ・ビデオ

[YouTube で手順を参照](https://www.youtube.com/watch?v=313yOvRhZc0)

## エアー・バッフルの取り付け

以下の情報を使用して、エアー・バッフルを取り付けます。

このエアー・バッフルを取り付ける前に、以下のステップを実行します。 1. 安全に作業を行うために、以下のセクションをお読みください。

• [48](#page-51-0) ページの 「[取り付けのガイドライン](#page-51-0)」

エアー・バッフルを取り付けるには、次のステップを実行してください。

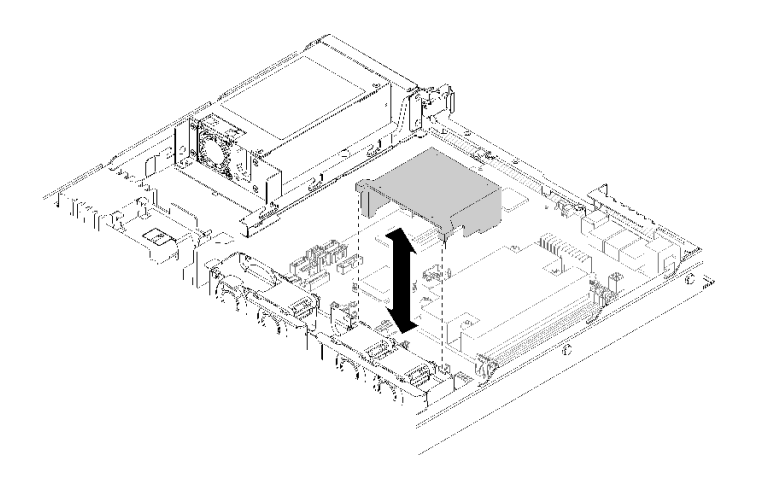

#### 図 68. エアー・バッフルの取り付け

ステップ 1. エアー・バッフル・フックをファン・ケージの上部のスロットに位置合わせし、エアー・ バッフルをスロットに引っ掛けます。

このエアー・バッフルを取り付けたら、以下のステップを実行します。

- 1. サーバーにトップ・カバーを取り付けます (手順については 76 ページの 「トップ・カバーの取り付 け」を参照)。
- 2. 必要に応じて、サーバーをラックの中に取り付けます。
- 3. 電源コードおよびすべての外部ケーブルを再接続します。

デモ・ビデオ

[YouTube で手順を参照](https://www.youtube.com/watch?v=gS0k2I6Dkmg)

## トップ・カバーの取り付け

トップ・カバーを取り付けるには、この情報を使用します。

起こり得る危険を回避するために、以下の安全についてをお読みになり、それに従ってください。

S014

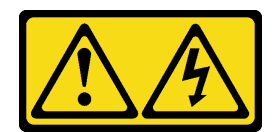

警告:

危険な電圧、電流、エネルギー・レベルが存在する可能性があります。ラベルが貼られている場所のカ バーを外すことが許されるのはトレーニングを受けたサービス技術員だけです。

S033

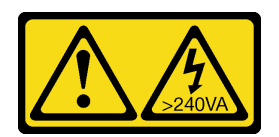

警告:

危険な電力が存在します。金属とショートさせると熱を発生し、金属の飛散、やけど、またはその両方を 引き起こす可能性のある危険な電力の電圧です。

このトップ・カバーを取り付ける前に、以下のステップを実行します。

- 1. 安全に作業を行うために、以下のセクションをお読みください。
	- [48](#page-51-0) ページの 「[取り付けのガイドライン](#page-51-0)」
- 2. 取り外したコンポーネントがすべて取り付けられ、サーバー内の切り離したケーブルがすべて 再接続されていることを確認してください。

トップ・カバーを取り付けるには、次のステップを実行してください。

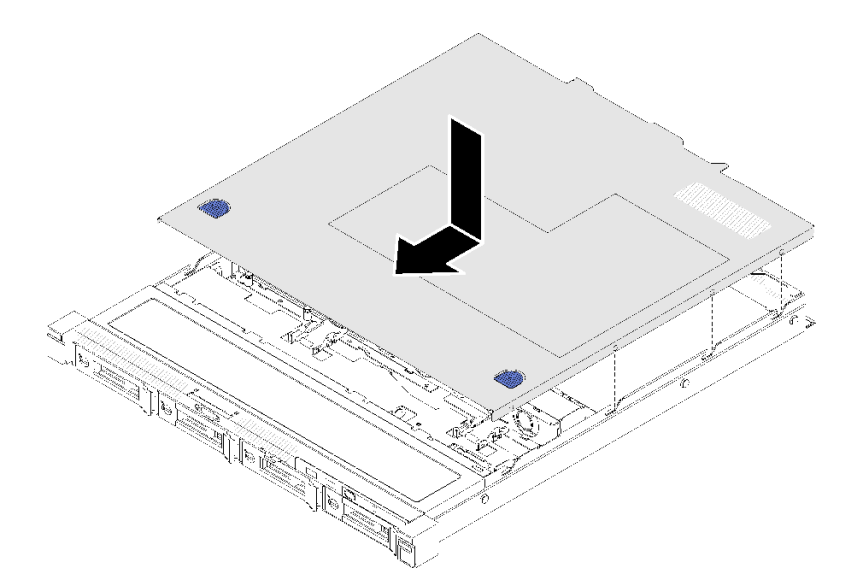

<sup>図</sup> 69. トップ・カバーの取り付け

ステップ 1. トップ・カバー内のポストをシャーシのスロットと位置合わせします。

ステップ 2. サーバーの前部を持ち、カチッと音がして所定の位置に収まるまでトップ・カバーをサー バー前面の方向にスライドさせます。

トップ・カバーを取り付けた後、以下のステップを実行してください。

- <span id="page-81-0"></span>1. 必要に応じて、サーバーをラックの中に取り付けます。
- 2. 電源コードおよびすべての外部ケーブルを再接続します。
- 3. サーバーの電源をオンにします [\(82](#page-85-0) ページの 「[サーバーの電源をオンにする](#page-85-0)」を参照)。

#### デモ・ビデオ

[YouTube で手順を参照](https://www.youtube.com/watch?v=XerpEpta7t8)

### ホット・スワップ・パワー・サプライ・ユニットの取り付け

ホット・スワップ・パワー・サプライ・ユニットを取り付けるには、この情報を使用します。

起こり得る危険を回避するために、以下の安全についてをお読みになり、それに従ってください。

S001

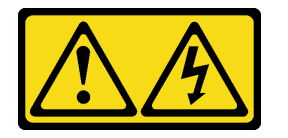

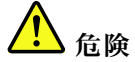

電源ケーブルや電話線、通信ケーブルからの電流は危険です。 感電を防ぐために次の事項を守ってください。

- すべての電源コードは、正しく配線され接地された電源コンセントまたは電源に接続してください。
- ご使⽤の製品に接続するすべての装置は、正しく配線されたコンセントまたは電源に接続して ください。
- 信号ケーブルの接続または切り離しは可能なかぎり片手で行ってください。
- ⽕災、⽔害、または建物に構造的損傷の形跡が⾒られる場合は、どの装置の電源もオンにしな いでください。
- デバイスに複数の電源コードが使⽤されている場合があるので、デバイスから完全に電気を取り除く ため、すべての電源コードが電源から切り離されていることを確認してください。

S035

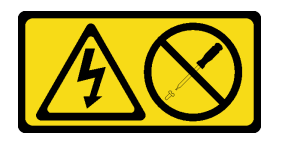

警告:

パワー・サプライまたはこのラベルが貼られている部分のカバーは決して取り外さないでください。こ のラベルが貼られているコンポーネントの内部には、危険な電圧、強い電流が流れています。これら のコンポーネントの内部には、保守が可能な部品はありません。これらの部品に問題があると思われ る場合はサービス技術員に連絡してください。

ホット・スワップ・パワー・サプライ・ユニットを取り付ける前に、次のステップを実行してください。 1. 安全に作業を行うために、以下のセクションをお読みください。

• [48](#page-51-0) ページの 「[取り付けのガイドライン](#page-51-0)」

<span id="page-82-0"></span>ホット・スワップ・パワー・サプライ・ユニットを取り付けるには、以下のステップを実行してください。

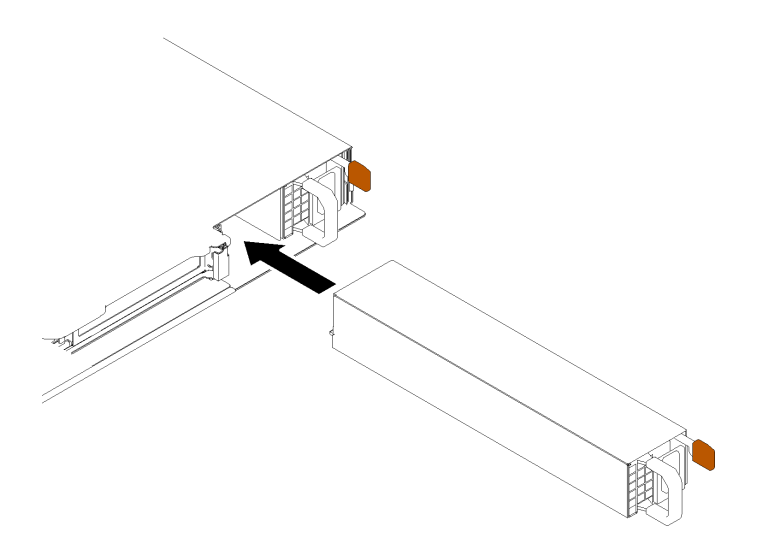

<sup>図</sup> 70. ホット・スワップ・パワー・サプライ・ユニットの取り付け

ステップ 1. 必要に応じて、パワー・サプライ・フィラーを取り外します。

ステップ 2. ホット・スワップ・パワー・サプライ・ユニットをベイに挿入し、所定の位置にはまる までスライドさせます。

ホット・スワップ・パワー・サプライ・ユニットを取り付けたら、次のステップを実行してください。

1. 必要に応じて、サーバーをラックの中に取り付けます。

2. 電源コードおよびすべての外部ケーブルを再接続します。

### デモ・ビデオ

[YouTube で手順を参照](https://www.youtube.com/watch?v=OsbgD0BIaR4)

# シンプル・スワップ・ドライブの取り付け

以下の情報を使用して、シンプル・スワップ・ドライブを取り付けます。

シンプル・スワップ・ドライブを取り付ける前に:

- 1. 安全に作業を行うために、以下のセクションをお読みください。
	- [48](#page-51-0) ページの 「[取り付けのガイドライン](#page-51-0)」
- 2. ドライブを収納している帯電防止パッケージを、サーバーの塗装されていない金属面に接触させてか ら、パッケージからドライブを取り出し、帯電防止面にそれを置きます。

注:8 個目の SATA ドライブが取り付けられると、M.2 ドライブが無効になります。

シンプル・スワップ・ドライブを取り付けるには、次のステップを実行してください。

<span id="page-83-0"></span>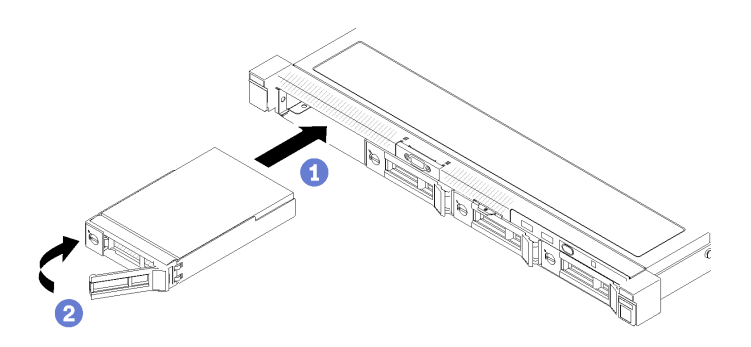

#### <sup>図</sup> 71. シンプル・スワップ・ドライブの取り付け

- ステップ 1. ドライブをドライブ・ベイ内にスライドさせます。ドライブ・ハンドルがオープン位置に なっていることを確認します。
- ステップ 2. ドライブ・ハンドルをカチッと音がするまで内側に回転し、ドライブを所定の位置にロック します。

シンプル・スワップ・ドライブを取り付けた後、以下のステップを実行してください。

- 1. 不良部品を返却するように指示された場合は、輸送上の損傷を防ぐために部品を梱包してください。 到着した新しい部品の梱包を再利用し、すべての梱包上の指示に従ってください。
- 2. 電源コードおよびすべての外部ケーブルを再接続します。

#### デモ・ビデオ

[YouTube で手順を参照](https://www.youtube.com/watch?v=OrY6HglnGWY)

## ホット・スワップ・ドライブの取り付け

ホット・スワップ・ドライブを取り付けるには、この情報を使用します。

ホット・スワップ・ドライブを取り付ける前に:

- 1. 安全に作業を行うために、以下のセクションをお読みください。
	- [48](#page-51-0) ページの 「[取り付けのガイドライン](#page-51-0)」
- 2. ドライブ・ベイからフィラー・パネルを取り外します。フィラー・パネルは安全な場所に保管 してください。
- 3. ドライブを収納している帯電防止パッケージを、サーバーの塗装されていない金属面に接触させてか ら、パッケージからドライブを取り出し、帯電防止面にそれを置きます。
- 注:8 個目の SATA ドライブが取り付けられると、M.2 ドライブが無効になります。

ホット・スワップ・ドライブを取り付けるには、次のステップを行います。

- ステップ 1. ドライブをドライブ・ベイ内にスライドさせます。ドライブ・ハンドルがオープン位置に なっていることを確認します。
- ステップ 2. ドライブ・トレイ・ハンドルを閉じて、ドライブを所定の位置にロックします。

<span id="page-84-0"></span>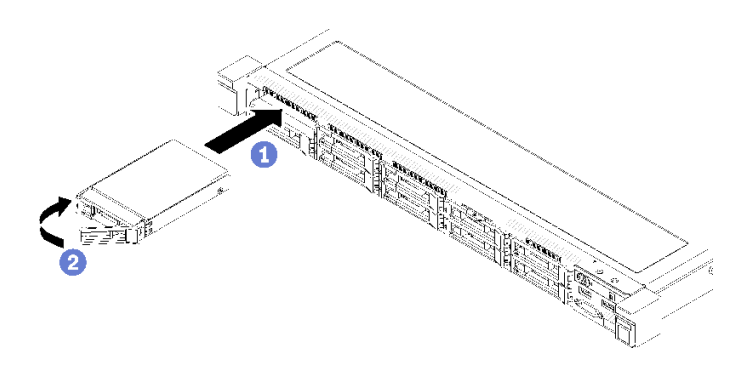

<sup>図</sup> 72. 2.5 型ホット・スワップ・ドライブの取り付け

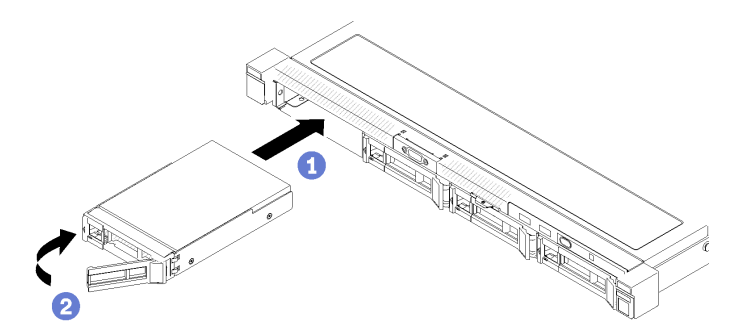

<sup>図</sup> 73. 3.5 型ホット・スワップ・ドライブの取り付け

ホット・スワップ・ドライブを取り付けた後、以下のステップを実行してください。

- 1. 不良部品を返却するように指示された場合は、輸送上の損傷を防ぐために部品を梱包してください。 到着した新しい部品の梱包を再利用し、すべての梱包上の指示に従ってください。
- 2. 電源コードおよびすべての外部ケーブルを再接続します。

### デモ・ビデオ

[YouTube で手順を参照](https://www.youtube.com/watch?v=e-AWF33nSdA)

### ラックへのサーバーの取り付け

ラックにサーバーを取り付けるには、以下に記載されている手順に従ってください。

ラックにサーバーを取り付けるには、サーバーを取り付けるレールで、レール取り付けキットに記載 されている手順に従ってください。

# サーバーの配線

すべての外部ケーブルをサーバーに接続します。通常は、サーバーを電源、データ・ネットワーク、 およびストレージに接続する必要があります。さらに、サーバーを管理ネットワークにも接続する必 要があります。

### 電源への接続

サーバーを電源に接続します。

### <span id="page-85-0"></span>ネットワークへの接続

サーバーをネットワークに接続します。

#### ストレージへの接続

サーバーを任意のストレージ・デバイスに接続します。

### サーバーの電源をオンにする

サーバーが入力電力に接続されると、短いセルフテスト (電源状況 LED がすばやく点滅) を実行した 後、スタンバイ状態になります (電源状況 LED が1秒に1回点滅)。

次のいずれかの方法で、サーバーの電源をオン (電源 LED が点灯) にできます。

- 電源ボタンを押します。
- 停電の後、サーバーを自動的に再起動させることができます。
- サーバーは、Lenovo XClarity Controller に送信されるリモート・パワーオン要求に応答できます。

サーバーの電源オフについては、82 ページの 「サーバーの電源をオフにする」を参照してください。

## サーバーのセットアップの検証

サーバーの電源をオンにした後、LED が点灯し緑色であることを確認します。

## サーバーの電源をオフにする

電源に接続されているときは、サーバーはスタンバイ状態を維持し、Lenovo XClarity Controller がリモー トのパワーオン要求に応答できるようになっています。サーバーからすべての電源を切る (電源状況 LED がオフ) には、すべての電源コードを抜く必要があります。

サーバーをスタンバイ状態にするには (電源状況 LED が 1 秒に 1 回点滅):

注:Lenovo XClarity Controller は、重大なシステム障害への自動的な応答としてサーバーをスタンバイ状 態にできます。

- オペレーティング・システムを使用して正常シャットダウンを開始します (この機能がオペレーティ ング・システムでサポートされている場合)。
- 電源ボタンを押して正常シャットダウンを開始します (オペレーティング・システムでサポートさ れている場合)。
- 電源ボタンを 4 秒以上押して、強制的にシャットダウンします。

スタンバイ状態では、サーバーは Lenovo XClarity Controller に送信されるリモート・パワーオン要 求に応答できます。サーバーの電源オンについては、82 ページの 「サーバーの電源をオンにする」 を参照してください。

# <span id="page-86-0"></span>第4章 システム構成

システムを構成するには、以下の手順を実行します。

## Lenovo XClarity Controller のネットワーク接続の設定

ネットワーク経由で Lenovo XClarity Controller にアクセスする前に、Lenovo XClarity Controller がネット ワークに接続する方法を指定する必要があります。ネットワーク接続の実装方法によっては、静的 IP ア ドレスも指定する必要がある場合があります。

DHCP を使用しない場合、Lenovo XClarity Controller のネットワーク接続の設定に次の方法を使用できます。

• モニターがサーバーに接続されている場合、 Lenovo XClarity Provisioning Managerを使用してネット ワーク接続を設定できます。

Lenovo XClarity Provisioning Manager を使用して Lenovo XClarity Controller をネットワークに接続す るには、以下の手順を実行します。

- 1. サーバーを起動します。
- 2. 画面の指示に従って指定されたキーを押し、Lenovo XClarity Provisioning Manager インターフェース を表示します。(詳しくは、<https://pubs.lenovo.com/lxpm-overview/> にあるご使用のサーバーと互換性の ある LXPM 資料の「スタートアップ」セクションを参照してください)
- 3. LXPM → 「UEFI セットアップ」→ 「BMC 設定」に移動し、Lenovo XClarity Controller がネット ワークに接続する方法を指定します。
	- 静的 IP 接続を選択する場合は、ネットワークで使用できる IPv4 アドレスまたは IPv6 アドレ スを指定してください。
	- DHCP 接続を選択する場合は、サーバーの MAC アドレスが DHCP サーバーで構成されて いることを確認します。
- 4. 「OK」をクリックして設定を適用し、2 分から 3 分待ちます。
- 5. IPv4 または IPv6 アドレス使用して、Lenovo XClarity Controllerに接続します。

重要:Lenovo XClarity Controller は、最初はユーザー名 USERID とパスワード PASSW0RD (英字の O でなくゼロ) を使用して設定されます。このデフォルトのユーザー設定では、Supervisor アク セス権があります。拡張セキュリティーを使用するには、初期構成時にこのユーザー名とパス ワードを変更する必要があります。

• モニターがサーバーに接続されていない場合は、Lenovo XClarity Controller インターフェースを経由し てネットワーク接続を設定できます。ラップトップから Lenovo XClarity Controller コネクター (サーバー 背面にあります) にイーサネット・ケーブルを接続します。Lenovo XClarity Controllerコネクターの 位置については[、17 ページの](#page-20-0) 「背面図」を参照してください。

注:サーバーのデフォルト設定と同じネットワークになるように、ラップトップの IP 設定を変更 してください。

デフォルトの IPv4 アドレスおよび IPv6 リンク・ローカル・アドレス (LLA) は、引き出し式情報タブに 貼付されている Lenovo XClarity Controller ネットワーク・アクセス・ラベルに記載されています。

• モバイル・デバイスから Lenovo XClarity Administrator モバイル・アプリを使用している場合、サー バー前面の Lenovo XClarity Controller USB コネクターを介して Lenovo XClarity Controller に接続でき ます。Lenovo XClarity ControllerUSB コネクターの位置については、[14 ページの](#page-17-0) 「前面図」を参照 してください。

注:Lenovo XClarity Controller USB コネクター・モードは、Lenovo XClarity Controller を管理するように (標準 USB モードではなく) 設定する必要があります。標準モードから Lenovo XClarity Controller 管理

<span id="page-87-0"></span>モードに切り替えるには、前面パネルの青色の ID ボタンを、LED がゆっくりと (2 秒に 1 回) 点滅 するまで、3 秒以上押し続けます。

Lenovo XClarity Administrator モバイル・アプリを使用して接続するには:

- 1. モバイル・デバイスの USB ケーブルを前面パネルの Lenovo XClarity Administrator USB コネク ターに接続します。
- 2. モバイル・デバイスで、USB テザリングを有効にします。
- 3. モバイル・デバイスで、Lenovo XClarity Administrator モバイル・アプリを起動します。
- 4. 自動検出が無効になっている場合は、USB 検出ページで「検出」をクリックして Lenovo XClarity Controller に接続します。

Lenovo XClarity Administrator モバイル・アプリの使用法についての詳細は、以下を参照してください。 [http://sysmgt.lenovofiles.com/help/topic/com.lenovo.lxca.doc/lxca\\_usemobileapp.html](http://sysmgt.lenovofiles.com/help/topic/com.lenovo.lxca.doc/lxca_usemobileapp.html)

# ファームウェアの更新

サーバーのファームウェア更新には、いくつかのオプションを使用できます。

以下にリストされているツールを使用してご使用のサーバーの最新のファームウェアおよびサーバーに 取り付けられているデバイスを更新できます。

- ファームウェアの更新に関するベスト・プラクティスは、以下のサイトで入手できます。
	- <http://lenovopress.com/LP0656>
- 最新のファームウェアは、以下のサイトにあります。
	- <https://datacentersupport.lenovo.com/products/servers/thinksystem/sr250/7y51/downloads/driver-list/>
- 製品に関する通知を購読して、ファームウェア更新を最新の状態に保つことができます。
	- <https://datacentersupport.lenovo.com/tw/en/solutions/ht509500>

### UpdateXpress System Packs (UXSP)

Lenovo は通常、UpdateXpress System Packs (UXSP) と呼ばれるバンドルでファームウェアをリリースしてい ます。すべてのファームウェア更新に互換性を持たせるために、すべてのファームウェアを同時に更新す る必要があります。Lenovo XClarity Controller と UEFI の両方のファームウェアを更新する場合は、最初に Lenovo XClarity Controller のファームウェアを更新してください。

### 更新方法の用語

- インバンド更新。サーバーのコア CPU で稼働するオペレーティング・システム内のツールまたはアプ リケーションを使用してインストールまたは更新が実行されます。
- アウト・オブ・バンド更新。Lenovo XClarity Controller が更新を収集してから、ターゲット・サブシス テムまたはデバイスに更新を指示することで、インストールまたは更新が実行されます。アウト・オ ブ・バンド更新では、コア CPU で稼働するオペレーティング・システムに依存しません。ただし、ほ とんどのアウト・オブ・バンド操作では、サーバーが S0 (稼働) 電源状態である必要があります。
- オン・ターゲット更新。ターゲット・サーバー自体で実行されているインストール済みのオペレーティ ング・システムからインストールまたは更新が実行されます。
- オフ・ターゲット更新。サーバーの Lenovo XClarity Controller と直接やり取りするコンピューティ ング・デバイスからインストールまたは更新が実行されます。
- UpdateXpress System Packs (UXSP)。UXSP は、互いに依存するレベルの機能、パフォーマンス、互換 性を提供するように設計されテストされたバンドル更新です。UXSP は、サーバーのマシン・タイ プ固有であり、特定の Windows Server、Red Hat Enterprise Linux (RHEL) および SUSE Linux Enterprise Server (SLES) オペレーティング・システム・ディストリビューションをサポートするように (ファー

ムウェアおよびデバイス・ドライバーの更新で) 作成されています。マシン・タイプ固有ファーム ウェア専用の UXSP も使用できます。

### ファームウェア更新ツール

ファームウェアのインストールとセットアップに使用する最適な Lenovo ツールを判別するには、次 の表を参照してください。

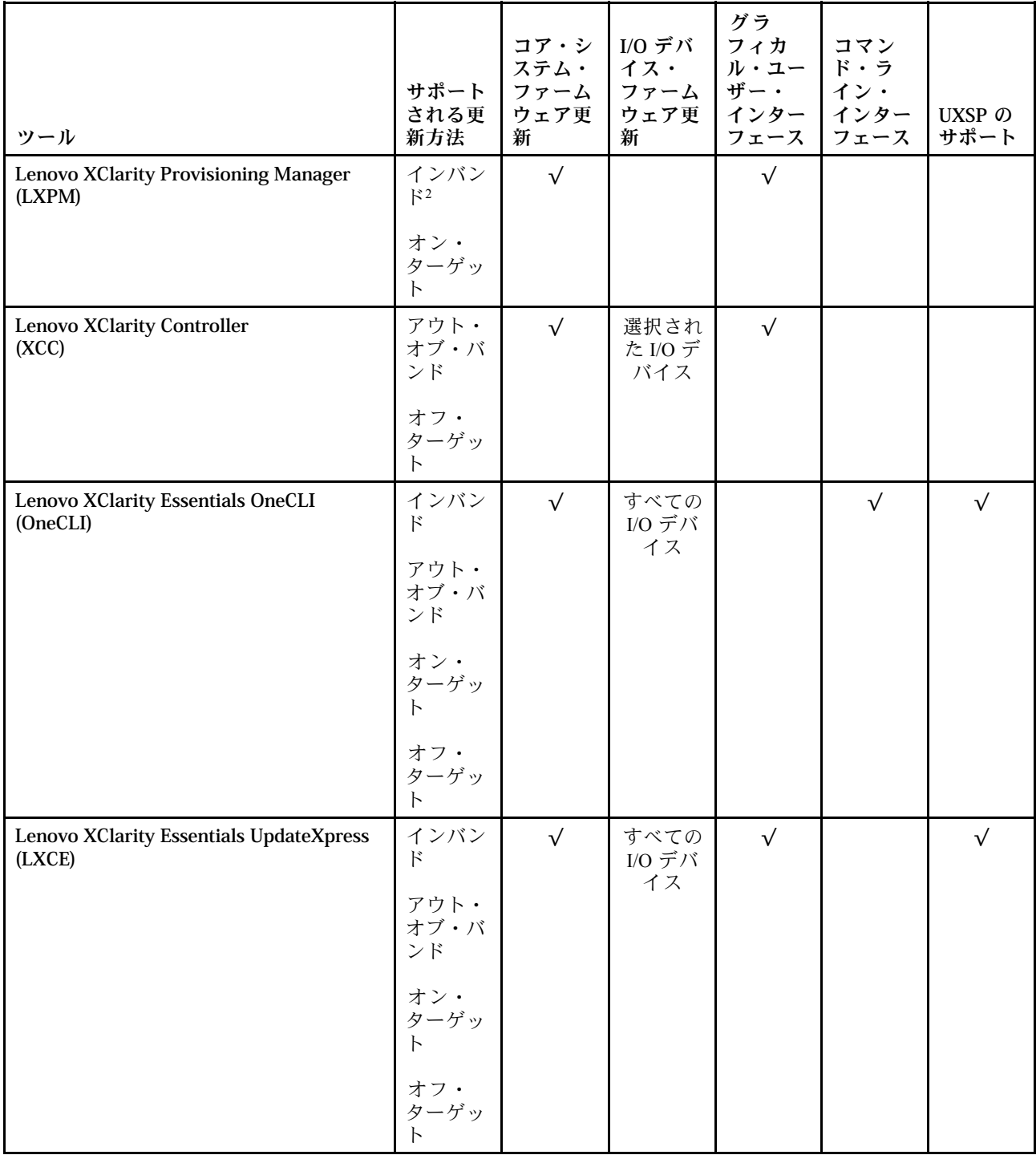

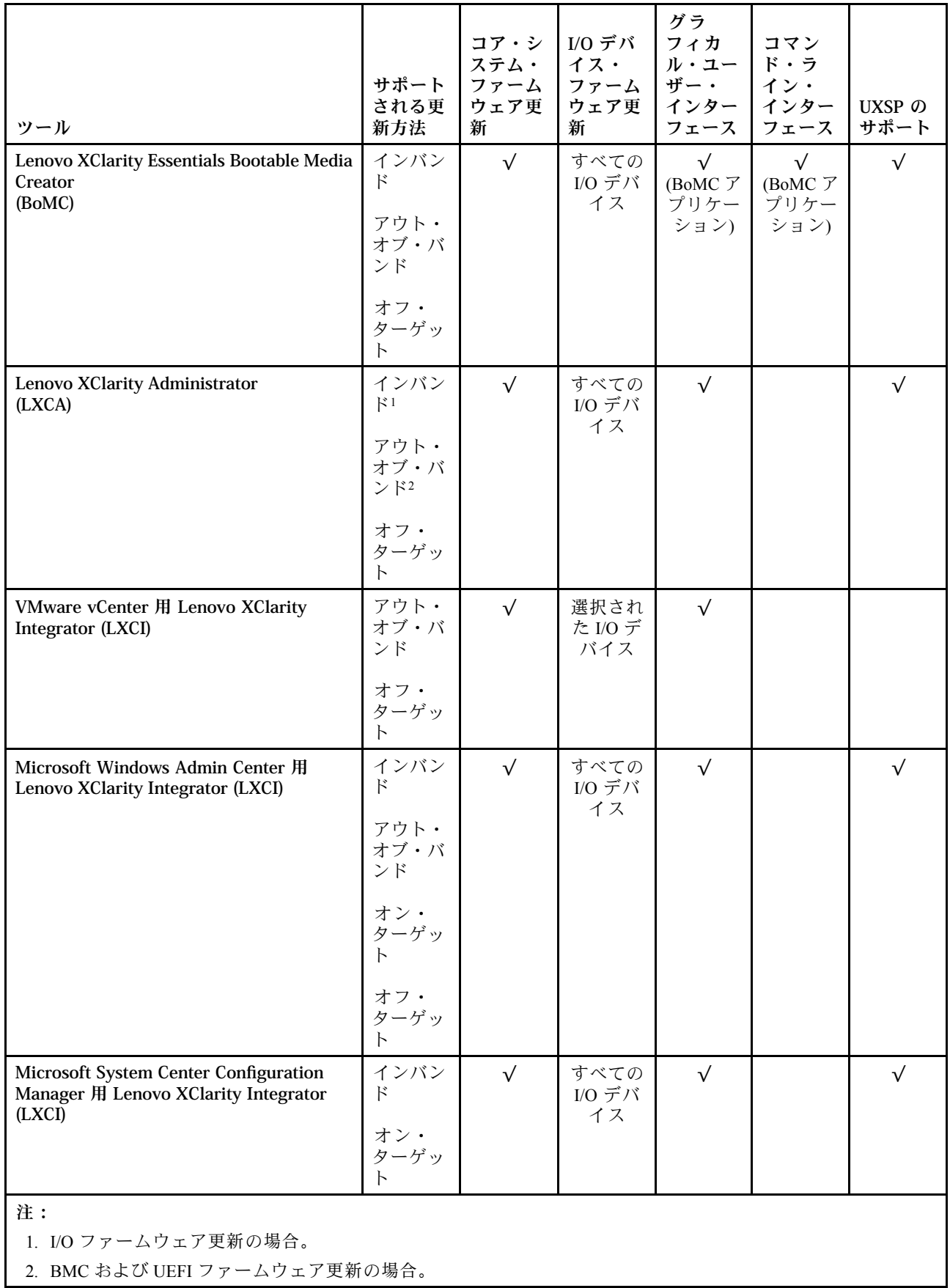

### • Lenovo XClarity Provisioning Manager

Lenovo XClarity Provisioning Manager から、Lenovo XClarity Controller ファームウェア、UEFI ファーム ウェア、Lenovo XClarity Provisioning Manager ソフトウェアを更新できます。

注:サーバーを起動して画面の指示に従って指定されたキーを押すと、デフォルトでは、Lenovo XClarity Provisioning Manager グラフィカル・ユーザー・インターフェースが表示されます。このデフォ ルトをテキスト・ベースのシステム・セットアップに変更した場合は、テキスト・ベースのシステム・ セットアップ・インターフェースからグラフィカル・ユーザー・インターフェースを起動できます。

Lenovo XClarity Provisioning Manager を使用したファームウェアの更新に関する追加情報については、 以下を参照してください。

<https://pubs.lenovo.com/lxpm-overview/> にある、ご使用のサーバーと互換性のある LXPM に関する資料の 「ファームウェア更新」セクション

#### • Lenovo XClarity Controller

特定の更新をインストールする必要がある場合、特定のサーバーに Lenovo XClarity Controller インター フェースを使用できます。

注:

– Windows または Linux でインバンド更新を実行するには、オペレーティング・システム・ドライバー がインストールされており、Ethernet-over-USB (LAN over USB と呼ばれることもあります) インター フェースが有効になっている必要があります。

Ethernet over USB の構成に関する追加情報については、以下を参照してください。

<https://pubs.lenovo.com/lxcc-overview/> にある、ご使用のサーバーと互換性のある XCC に関する資料の バージョンの「Ethernet over USB の構成」セクション

– Lenovo XClarity Controller を経由してファームウェアを更新する場合は、サーバーで実行されている オペレーティング・システム用の最新のデバイス・ドライバーがダウンロードおよびインス トールされていることを確認してください。

Lenovo XClarity Controller を使用したファームウェアの更新に関する追加情報については、以下を 参照してください。

<https://pubs.lenovo.com/lxcc-overview/> にある、ご使用のサーバーと互換性のある XCC に関する資料の 「サーバー・ファームウェアの更新」セクション

#### • Lenovo XClarity Essentials OneCLI

Lenovo XClarity Essentials OneCLI は、Lenovo サーバーの管理に使用できる複数のコマンド・ライン・ア プリケーションのコレクションです。これの更新アプリケーションを使用して、サーバーのファー ムウェアおよびデバイス・ドライバーを更新できます。更新は、サーバー (インバンド) のホス ト・オペレーティング・システム内で、またはサーバー (アウト・オブ・バンド) の BMC を介して リモートで実行できます。

Lenovo XClarity Essentials OneCLI を使用したファームウェアの更新に関する追加情報については、 以下を参照してください。

[https://pubs.lenovo.com/lxce-onecli/onecli\\_c\\_update](https://pubs.lenovo.com/lxce-onecli/onecli_c_update)

• Lenovo XClarity Essentials UpdateXpress

Lenovo XClarity Essentials UpdateXpress は、グラフィカル・ユーザー・インターフェース (GUI) を介して OneCLI のほとんどの更新機能を提供します。これを使用して、UpdateXpress System Pack (UXSP) 更新 パッケージおよび個別の更新を取得してデプロイします。UpdateXpress System Packs には、Microsoft Windows と Linux のファームウェアおよびデバイス・ドライバーの更新が含まれます。

Lenovo XClarity Essentials UpdateXpress は、次の場所から入手できます。

<https://datacentersupport.lenovo.com/solutions/lnvo-xpress>

• Lenovo XClarity Essentials Bootable Media Creator

<span id="page-91-0"></span>Lenovo XClarity Essentials Bootable Media Creator を使用して、ファームウェア更新の適用、VPD の更新、 インベントリーおよび FFDC 収集、高度なシステム構成、FoD キー管理、安全な消去、RAID 構成、サ ポートされるサーバーでの診断に適したブート可能メディアを作成することができます。

Lenovo XClarity Essentials BoMC は、以下の場所から入手できます。

<https://datacentersupport.lenovo.com/solutions/lnvo-bomc>

### • Lenovo XClarity Administrator

Lenovo XClarity Administrator を使用して複数のサーバーを管理している場合は、このインターフェース を使用してすべての管理対象サーバーでファームウェアを更新できます。ファームウェア管理は管理対 **象エンドポイントに対してファームウェア・コンプライアンス・ポリシーを割り当てることによって簡** 略化されます。コンプライアンス・ポリシーを作成して管理対象エンドポイントに割り当てると、 Lenovo XClarity Administrator はこれらのエンドポイントに対するインベントリーの変更を監視し、 コンプライアンス違反のエンドポイントにフラグを付けます。

Lenovo XClarity Administrator を使用したファームウェアの更新に関する追加情報については、以下を 参照してください。

[http://sysmgt.lenovofiles.com/help/topic/com.lenovo.lxca.doc/update\\_fw.html](http://sysmgt.lenovofiles.com/help/topic/com.lenovo.lxca.doc/update_fw.html)

### • Lenovo XClarity Integrator 製品

Lenovo XClarity Integrator 製品は、VMware vCenter、Microsoft Admin Center、または Microsoft System Center などの特定のデプロイメントインフラで使用されるソフトウェアに、Lenovo XClarity Administrator およびお使いのサーバーの管理機能を統合することができます。

Lenovo XClarity Integrator を使用したファームウェアの更新に関する追加情報については、以下を 参照してください。

<https://pubs.lenovo.com/lxci-overview/>

# ファームウェアの構成

サーバーのファームウェアのインストールとセットアップには、いくつかのオプションを使用できます。

重要:Lenovo サポートから指示されない限り、オプション ROM をレガシーに設定するようには構成しな いでください。この設定により、スロット・デバイス用の UEFI ドライバーがロードされなくなり、 Lenovo XClarity Administrator や Lenovo XClarity Essentials OneCLI のような Lenovo ソフトウェアや、Lenovo XClarity Controller に負の副作用を引き起こす可能性があります。この副作用には、モデル名やファーム ウェア・レベルなどのアダプター・カードの詳細を判断できないことが含まれます。アダプター・カード の情報が使用できない場合は、「ThinkSystem RAID 930-16i 4GB Flash」のような実際のモデル名では なく、「アダプター 06:00:00」のようなモデル名の汎用情報が表示されます。場合によっては、UEFI ブート・プロセスがハングすることもあります。

### • Lenovo XClarity Provisioning Manager

Lenovo XClarity Provisioning Manager では、サーバーの UEFI 設定を構成できます。

注:Lenovo XClarity Provisioning Manager には、サーバーを構成するためのグラフィカル・ユーザー・イ ンターフェースが用意されています。システム構成へのテキスト・ベースのインターフェース (Setup Utility) も使用できます。Lenovo XClarity Provisioning Manager で、サーバーを再起動してテキスト・ベー スのインターフェースにアクセスすることを選択できます。さらに、テキスト・ベースのインター フェースを、LXPM を起動して表示されるデフォルト・インターフェースにすることも選択できます。 これを行うには、Lenovo XClarity Provisioning Manager ➙ UEFI セットアップ ➙ システム設定 ➙ <F1> スタート制御→テキスト・セットアップに移動します。グラフィック・ユーザー・インターフェース を使用してサーバーを起動するには、「⾃動」または「ツール・スイート」を選択します。

詳しくは、次の資料を参照してください。

– 「Lenovo XClarity Provisioning Managerユーザー・ガイド」

- <span id="page-92-0"></span>– <https://pubs.lenovo.com/lxpm-overview/>で、ご使用のサーバーと互換性のある LXPM に関する資料の バージョンを検索します。
- 「UEFI ユーザー・ガイド」
	- <https://pubs.lenovo.com/uefi-overview/>

### • Lenovo XClarity Essentials OneCLI

構成アプリケーションおよびコマンドを使用して現在のシステム構成設定を表示し、Lenovo XClarity Controller と UEFI に変更を加えることができます。保存された構成情報は、他のシステムを複製または リストアするために使用できます。

Lenovo XClarity Essentials OneCLI を使用したサーバーの構成については、以下を参照してください。

[https://pubs.lenovo.com/lxce-onecli/onecli\\_c\\_settings\\_info\\_commands](https://pubs.lenovo.com/lxce-onecli/onecli_c_settings_info_commands)

### • Lenovo XClarity Administrator

一貫した構成を使用して、すべてのサーバーを簡単にプロビジョニングおよび事前プロビジョニング できます。構成設定 (ローカル・ストレージ、I/O アダプター、ブート設定、ファームウェア、ポー ト、Lenovo XClarity Controller や UEFI の設定など) はサーバー・パターンとして保管され、1 つ以上の 管理対象サーバーに適用できます。サーバー・パターンが更新されると、その変更は適用対象サー バーに自動的にデプロイされます。

Lenovo XClarity Administrator を使用したファームウェアの更新に関する特定の詳細情報は、以下 から入手できます。

[http://sysmgt.lenovofiles.com/help/topic/com.lenovo.lxca.doc/server\\_configuring.html](http://sysmgt.lenovofiles.com/help/topic/com.lenovo.lxca.doc/server_configuring.html)

### • Lenovo XClarity Controller

サーバーの管理プロセッサーは、Lenovo XClarity Controller Web インターフェースまたはコマンド・ラ イン・インターフェース経由で構成できます。

Lenovo XClarity Controller を使用したサーバーの構成については、以下を参照してください。

<https://pubs.lenovo.com/lxcc-overview/>にある、ご使用のサーバーと互換性のある XCC に関する資料の 「サーバーの構成」セクション

# メモリー構成

メモリー・パフォーマンスは、メモリー・モード、メモリー速度、メモリー・ランク、メモリー装着構 成、プロセッサーなど、複数の変動要素よって決まります。

メモリー・パフォーマンスの最適化とメモリーの構成について詳しくは、Lenovo Press Web サイト を参照してください。

<https://lenovopress.com/servers/options/memory>

さらに、以下のサイトで入手可能なメモリー・コンフィギュレーターを活用できます。

[http://1config.lenovo.com/#/memory\\_configuration](http://1config.lenovo.com/#/memory_configuration)

実装中のシステム構成およびメモリー・モードに基づいたサーバーのメモリー・モジュールに必要な取り 付け順序に関する具体的な情報については、*ThinkSystem [SR250メモリー装着の参照](http://thinksystem.lenovofiles.com/help/topic/7X12/pdf_files.html)を*参照してください。

### RAID 構成

RAID (Redundant Array of Independent Disks) を使用したデータの保存は今でも、サーバーのストレージ・パ フォーマンス、可用性、容量を向上するために最もよく利用され、最もコスト効率のいい方法の 1 つです。

<span id="page-93-0"></span>RAID は、複数のドライブが I/O 要求を同時に処理できるようにすることによりパフォーマンスを高めま す。さらに、RAID は、障害が発生したドライブの欠落データを残りのドライブのデータを使用して再構 築することにより、ドライブに障害が発生した場合でもデータ損失を防ぐことができます。

RAID アレイ (RAID ドライブ・グループともいいます) は、特定の一般的な方法を使用してドライブ間で データを分散する複数の物理ドライブのグループです。仮想ドライブ (仮想ディスクまたは論理ドライブ ともいいます) は、ドライブ上の連続したデータ・セグメントで構成されるドライブ・グループのパー ティションです。仮想ドライブは、OS 論理ドライブまたはボリュームを作成するために分割できる物理 ディスクとしてホスト・オペレーティング・システムに表示されます。

RAID の概要は、以下の Lenovo Press Web サイトで参照できます。

<https://lenovopress.com/lp0578-lenovo-raid-introduction>

RAID の管理ツールおよびリソースに関する詳細情報は、以下の Lenovo Press Web サイトで参照できます。

<https://lenovopress.com/lp0579-lenovo-raid-management-tools-and-resources>

# オペレーティング・システムのデプロイ

サーバーにオペレーティング・システムをデプロイするには、いくつかのオプションが使用できます。

### 利用可能なオペレーティング・システム

- Microsoft Windows Server
- VMware ESXi
- Red Hat Enterprise Linux
- SUSE Linux Enterprise Server

利用可能なオペレーティング・システムの全リスト: <https://lenovopress.lenovo.com/osig>

### ツール・ベースのデプロイメント

• マルチサーバー

使用可能なツール:

- Lenovo XClarity Administrator [http://sysmgt.lenovofiles.com/help/topic/com.lenovo.lxca.doc/compute\\_node\\_image\\_deployment.html](http://sysmgt.lenovofiles.com/help/topic/com.lenovo.lxca.doc/compute_node_image_deployment.html)
- Lenovo XClarity Essentials OneCLI [https://pubs.lenovo.com/lxce-onecli/onecli\\_r\\_uxspi\\_proxy\\_tool](https://pubs.lenovo.com/lxce-onecli/onecli_r_uxspi_proxy_tool)
- Lenovo XClarity IntegratorSCCM 向けデプロイメント・パック (Windows オペレーティング・シス テム専用)

[https://pubs.lenovo.com/lxci-deploypack-sccm/dpsccm\\_c\\_endtoend\\_deploy\\_scenario](https://pubs.lenovo.com/lxci-deploypack-sccm/dpsccm_c_endtoend_deploy_scenario)

• シングル・サーバー

使用可能なツール:

- Lenovo XClarity Provisioning Manager <https://pubs.lenovo.com/lxpm-overview/>にある、ご使用のサーバーと互換性のある LXPM に関する資料 の「OS インストール」セクション
- Lenovo XClarity Essentials OneCLI [https://pubs.lenovo.com/lxce-onecli/onecli\\_r\\_uxspi\\_proxy\\_tool](https://pubs.lenovo.com/lxce-onecli/onecli_r_uxspi_proxy_tool)

<span id="page-94-0"></span>– Lenovo XClarity IntegratorSCCM 向けデプロイメント・パック (Windows オペレーティング・シス テム専用)

[https://pubs.lenovo.com/lxci-deploypack-sccm/dpsccm\\_c\\_endtoend\\_deploy\\_scenario](https://pubs.lenovo.com/lxci-deploypack-sccm/dpsccm_c_endtoend_deploy_scenario)

### 手動デプロイメント

上記のツールにアクセスできない場合は、以下の手順に従って、対応する「OS インストール・ガイド」 をダウンロードし、ガイドを参照してオペレーティング・システムを手動でデプロイしてください。

- 1. <https://datacentersupport.lenovo.com/solutions/server-os>へ進んでください。
- 2. ナビゲーション・ウインドウでオペレーティング・システムを選択して「Resources (リソース)」 をクリックします。
- 3. 「OS インストール・ガイド」を見つけ、インストール手順をクリックします。次に、指示に従って 操作システム・デプロイメント・タスクを完了します。

# サーバー構成のバックアップ

サーバーをセットアップしたり、構成に変更を加えたりした後は、サーバー構成の完全なバックアッ プを作成することをお勧めします。

以下のサーバー・コンポーネントのバックアップを作成してください。

#### • 管理プロセッサー

管理プロセッサー構成は、Lenovo XClarity Controller インターフェースを使用してバックアップするこ とができます。管理プロセッサー構成のバックアップについて詳しくは、以下を参照してください。

<https://pubs.lenovo.com/lxcc-overview/> にある、ご使用のサーバーと互換性のある XCC に関する資料の 「BMC 構成のバックアップ」セクション。

または、Lenovo XClarity Essentials OneCLI から save コマンドを使用して、すべての構成設定のバック アップを作成することもできます。save コマンドについて詳しくは、以下を参照してください。

[https://pubs.lenovo.com/lxce-onecli/onecli\\_r\\_save\\_command](https://pubs.lenovo.com/lxce-onecli/onecli_r_save_command)

• オペレーティング・システム

サーバーでオペレーティング・システムおよびユーザー・データをバックアップするには、各ユーザー に合わせたオペレーティング・システムおよびユーザー・データのバックアップ方式を使用します。

# 重要プロダクト・データ (VPD) の更新

システムの初期セットアップ後、資産タグや汎用固有 ID (UUID) など、一部の重要プロダクト・デー タ (VPD) を更新できます。

### Universal Unique Identifier (UUID) の更新

必要に応じて、汎用固有 ID (UUID) を更新できます。

UUID を更新する方法は 2 つあります。

• Lenovo XClarity Provisioning Manager から

Lenovo XClarity Provisioning Manager から UUID を更新するには、次のようにします。

- 1. サーバーを起動して画面の指示に従ってキーを押します。(詳しくは、[https://pubs.lenovo.com/lxpm](https://pubs.lenovo.com/lxpm-overview/)[overview/](https://pubs.lenovo.com/lxpm-overview/) にあるご使用のサーバーと互換性のある LXPM 資料の「スタートアップ」セクション を参照してください) デフォルトでは、Lenovo XClarity Provisioning Manager インターフェースが 表示されます。
- 2. 始動管理者パスワードが必要な場合は、パスワードを入力します。
- 3. 「システムの要約」ページで「VPD の更新」をクリックします。

4. UUID を更新します。

• Lenovo XClarity Essentials OneCLI から

Lenovo XClarity Essentials OneCLI が Lenovo XClarity Controller で UUID を設定します。以下のいずれかの 方法を選択して Lenovo XClarity Controller にアクセスし、UUID を設定します。

- ターゲット・システムから操作 (LAN またはキーボード・コンソール・スタイル (KCS) のアク セスなど)
- ターゲット・システムへのリモート・アクセス (TCP/IP ベース)

Lenovo XClarity Essentials OneCLI から UUID を更新するには、次のようにします。

1. Lenovo XClarity Essentials OneCLI をダウンロードしてインストールします。

Lenovo XClarity Essentials OneCLI をダウンロードするには、次のサイトにアクセスします。

<https://datacentersupport.lenovo.com/solutions/HT116433>

- 2. OneCLI パッケージ (他の必要なファイルも含まれています) をサーバーにコピーし、解凍します。 OneCLI と必要なファイルを必ず同じディレクトリーに解凍してください。
- 3. Lenovo XClarity Essentials OneCLI を配置した後で、以下のコマンドを入力して UUID を設定します。 onecli config createuuid SYSTEM\_PROD\_DATA.SysInfoUUID [access\_method]

ここで、それぞれ以下の意味があります。

#### [access\_method]

以下の方式からユーザーが選択したアクセス方式。

- オンライン認証 LAN アクセスの場合、次のコマンドを入力します。 [--bmc-username <xcc\_user\_id> --bmc-password <xcc\_password>] ここで、それぞれ以下の意味があります。
	- xcc\_user\_id

BMC/IMM/XCC アカウント名 (12 アカウントのうちの 1 つ)。デフォルト値は USERID です。

xcc\_password

BMC/IMM/XCC アカウントのパスワード (12 アカウントのうちの 1 つ)。

コマンドの例は次の通りです。

onecli config createuuid SYSTEM\_PROD\_DATA.SysInfoUUID --bmc-username <xcc\_user\_id> --bmc-password <xcc\_password>

– オンライン KCS アクセス (非認証およびユーザー制限付き) の場合:

このアクセス方式を使用する場合は、access\_methodの値を指定する必要はありません。

コマンドの例は次の通りです。

onecli config createuuid SYSTEM\_PROD\_DATA.SysInfoUUID

注:KCS アクセス方式では、IPMI/KCS インターフェースを使用します。これには IPMI ドライバーがインストールされている必要があります。

– リモート LAN アクセスの場合、次のコマンドを入力します。

[--bmc <xcc\_user\_id>:<xcc\_password>@<xcc\_external\_ip>]

ここで、それぞれ以下の意味があります。

xcc\_external\_ip

BMC/IMM/XCC 外部 IP アドレス。デフォルト値はありません。このパラメーター は必須です。

xcc\_user\_id

BMC/IMM/XCC アカウント名 (12 アカウントのうちの 1 つ)。デフォルト値は USERID です。

<span id="page-96-0"></span>xcc\_password

BMC/IMM/XCC アカウントのパスワード (12 アカウントのうちの 1 つ)。

注:BMC、IMM、または XCC の外部 IP アドレス、アカウント名、およびパスワードは、 すべてこのコマンドで有効です。

```
コマンドの例は次の通りです。
```
onecli config createuuid SYSTEM\_PROD\_DATA.SysInfoUUID --bmc <xcc\_user\_id>:<xcc\_password>@<xcc\_ external ip>

- 4. Lenovo XClarity Controller を再起動します。
- 5. サーバーを再起動します。

## 資産タグの更新

必要に応じて、資産タグを更新できます。

資産タグを更新する方法は2つあります。

• Lenovo XClarity Provisioning Manager から

Lenovo XClarity Provisioning Manager から資産タグを更新するには、次の手順を実行します。

- 1. サーバーを起動して、画面の指示に従って指定されたキーを押し、Lenovo XClarity Provisioning Manager インターフェースを表示します。
- 2. 始動管理者パスワードが必要な場合は、パスワードを入力します。
- 3. 「システムの要約」ページで「VPD の更新」をクリックします。
- 4. 資産タグ情報を更新します。
- Lenovo XClarity Essentials OneCLI から

Lenovo XClarity Essentials OneCLI が Lenovo XClarity Controller で資産タグを設定します。以下のいずれか の方法を選択して Lenovo XClarity Controller にアクセスし、資産タグを設定します。

- ターゲット・システムから操作 (LAN またはキーボード・コンソール・スタイル (KCS) のアク セスなど)
- ターゲット・システムへのリモート・アクセス (TCP/IP ベース)

Lenovo XClarity Essentials OneCLI から資産タグ情報を更新するには、次の手順を実行します。

- 1. Lenovo XClarity Essentials OneCLI をダウンロードしてインストールします。 Lenovo XClarity Essentials OneCLI をダウンロードするには、次のサイトにアクセスします。 <https://datacentersupport.lenovo.com/solutions/HT116433>
- 2. OneCLI パッケージ (他の必要なファイルも含まれています) をサーバーにコピーし、解凍します。 OneCLI と必要なファイルを必ず同じディレクトリーに解凍してください。
- 3. Lenovo XClarity Essentials OneCLI を配置した後で、以下のコマンドを入力して DMI を設定します。 onecli config set SYSTEM\_PROD\_DATA.SysEncloseAssetTag <asset\_tag> [access\_method]

ここで、それぞれ以下の意味があります。

<asset\_tag>

```
サーバーの資産タグ番号。aaaaaaaaaaaaaaaaaaaaaaaaaaaaaaaaa と入力します。ここで、
aaaaaaaaaaaaaaaaaaaaaaaaaaaaaaaaa は資産タグ番号です。
```

```
[access_method]
  以下の方式からユーザーが選択したアクセス方式。
```
– オンライン認証 LAN アクセスの場合、次のコマンドを入力します。 [--bmc-username <xcc\_user\_id> --bmc-password <xcc\_password>] ここで、それぞれ以下の意味があります。

#### xcc\_user\_id

BMC/IMM/XCC アカウント名 (12 アカウントのうちの 1 つ)。デフォルト値は USERID です。

#### xcc\_password

BMC/IMM/XCC アカウントのパスワード (12 アカウントのうちの 1 つ)。 コマンドの例は次の通りです。

onecli config set SYSTEM\_PROD\_DATA.SysEncloseAssetTag <asset\_tag> --bmc-username <xcc\_user\_id> --bmc-password <xcc\_password>

– オンライン KCS アクセス (非認証およびユーザー制限付き) の場合: このアクセス方式を使用する場合は、access\_methodの値を指定する必要はありません。 コマンドの例は次の通りです。

onecli config set SYSTEM\_PROD\_DATA.SysEncloseAssetTag <asset\_tag>

注:KCS アクセス方式では、IPMI/KCS インターフェースを使用します。これには IPMI ドライバーがインストールされている必要があります。

- リモート LAN アクセスの場合、次のコマンドを入力します。 [--bmc <xcc\_user\_id>:<xcc\_password>@<xcc\_external\_ip>] ここで、それぞれ以下の意味があります。
	- xcc\_external\_ip

BMC/IMM/XCC IP アドレス。デフォルト値はありません。このパラメーターは必 須です。

xcc\_user\_id

BMC/IMM/XCC アカウント (12 アカウントのうちの 1 つ)。デフォルト値は USERID で す。

xcc\_password

BMC/IMM/XCC アカウントのパスワード (12 アカウントのうちの 1 つ)。

注:BMC、IMM、または XCC の内部 LAN/USB IP アドレス、アカウント名、およびパス ワードは、すべてこのコマンドで有効です。

コマンドの例は次の通りです。

onecli config set SYSTEM\_PROD\_DATA.SysEncloseAssetTag <asset\_tag> --bmc <xcc\_user\_id>:<xcc password>@<xcc\_external\_ip>

4. Lenovo XClarity Controller を出荷時のデフォルト値にリセットします。[https://pubs.lenovo.com/lxcc](https://pubs.lenovo.com/lxcc-overview/)[overview/](https://pubs.lenovo.com/lxcc-overview/) にある、ご使用のサーバーと互換性のある XCC に関する資料の「BMC の出荷時のデ フォルト値へのリセット」セクションを参照してください。

# <span id="page-98-0"></span>第5章 インストールに関する問題の解決

この情報を使用して、システムのセットアップ時に発生する可能性のある問題を解決します。

サーバーの初期インストールおよびセットアップ時に発生する可能性がある問題を診断し、解決す るには、このセクションの情報を使用します。

- 95 ページの 「サーバーの電源がオンにならない」
- 95 ページの 「サーバーをオンにすると、すぐに POST イベント・ビューアーが表示される」
- 95 ページの 「組み込みハイパーバイザーがブート・リストにない」
- [96](#page-99-0) ページの 「[サーバーがハードディスク・ドライブを認識しない](#page-99-0)」
- [97](#page-100-0) ページの 「[表示されるシステム・メモリーが取り付けられている物理メモリーよりも小さい](#page-100-0)」
- [97](#page-100-0) ページの 「[新たに取り付けられた Lenovo オプション・デバイスが作動しない](#page-100-0)」
- [98](#page-101-0) ページの 「[電圧プレーナー障害がイベント・ログに表示される](#page-101-0)」

#### サーバーの電源がオンにならない

問題が解決するまで、以下のステップを実行します。

- 1. 電源を投入していないサーバーに関連するイベントがないか、イベントログをチェックしてください。
- 2. 橙色で点滅している LED がないかチェックしてください。
- 3. システム・ボード上の電源 LED をチェックしてください。
- 4. パワー・サプライを取り付け直します。
- 5. パワー・サプライを交換してください。

#### サーバーをオンにすると、すぐに POST イベント・ビューアーが表⽰される

問題が解決するまで、以下のステップを実行します。

- 1. 前面オペレーター・パネルとエラー LED が示しているエラーを訂正します。
- 2. サーバーがすべてのプロセッサーをサポートし、プロセッサーの速度とキャッシュ・サイズが相互 に一致していることを確認します。 システム・セットアップからプロセッサーの詳細を表示できます。 プロセッサーがサーバーでサポートされているかどうかを判別するには、<https://serverproven.lenovo.com/> を参照してください。
- 3. (トレーニングを受けた技術員のみ) プロセッサー 1 が正しく取り付けられていることを確認します。
- 4. (トレーニングを受けた技術員のみ) プロセッサー 2 を取り外して、サーバーを再起動します。
- 5. 次のコンポーネントを、リストに示されている順序で一度に 1 つずつ交換し、そのたびにサー バーを再起動します。
	- a. (トレーニングを受けた技術員のみ) プロセッサー
	- b. (トレーニングを受けた技術員のみ) システム・ボード

#### 組み込みハイパーバイザーがブート・リストにない

問題が解決するまで、以下のステップを実行します。

1. サーバーの取り付け、移動、あるいは保守を最近行った場合、あるいは組み込みハイパーバイザーを 初めて使用する場合は、デバイスが適切に接続されていること、およびコネクターに物理的損傷 がないことを確認します。

- <span id="page-99-0"></span>2. オプションの組み込みハイパーバイザー・フラッシュ・デバイスに付属の資料を参照して、セット アップおよび構成情報を確認します。
- 3. <https://serverproven.lenovo.com/> で、組み込みハイパーバイザー・デバイスがサーバーでサポートされ ていることを確認します。
- 4. 組み込みハイパーバイザー・デバイスが使用可能なブート・オプションのリストに含まれているこ とを確認します。管理コントローラーのユーザー・インターフェースから、「サーバー構成」 → 「ブート・オプション」の順にクリックします。

管理コントローラー・ユーザー・インターフェースへのアクセスについては、次の URL にあるご使 用のサーバーと互換性のある XCC に関する資料の「XClarity Controller Web インターフェースの開 始と使用」セクションを参照してください。

<https://pubs.lenovo.com/lxcc-overview/>

- 5. <http://datacentersupport.lenovo.com> で、組み込みハイパーバイザーおよびサーバーに関連する技術ヒ ント (service bulletins) がないかを確認します。
- 6. サーバー上で他のソフトウェアが作動していることを確認し、サーバーが正常に機能している ことを確認します。

### サーバーがハードディスク・ドライブを認識しない

問題が解決するまで、以下のステップを実行します。

- 1. 関連する黄色のハードディスク・ドライブ状況 LED を確認します。LED が点灯している場合、ドラ イブに障害があることを示します。
- 2. LED が点灯している場合、ベイからドライブを外し、45 秒間待ちます。その後ドライブ・アセンブ リーがハードディスク・ドライブ・バックプレーンに接続していることを確認して、ドライブを 再度取り付けます。
- 3. 関連する緑色のハードディスク・ドライブ活動 LED および黄色の状況 LED を確認します。
	- 緑色の活動 LED が点滅していて、黄色の状況 LED が点灯していない場合、コントローラーがド ライブを認識し、正常に作動していることを示します。ハードディスク・ドライブに対して診 断テストを実行します。サーバーを起動して画面の指示に従ってキーを押すと、デフォルトで は、LXPM が表示されます。(詳しくは、<https://pubs.lenovo.com/lxpm-overview/>にあるご使用のサー バーと互換性のある LXPM 資料の「起動」セクションを参照してください。このインターフェー スからハードディスク・ドライブ診断を実行できます。)「診断」ページから、診断の実行 → HDD test/ディスク・ドライブ・テストの順にクリックします。\*
	- 緑色の活動 LED が点滅していて、黄色の状況 LED がゆっくり点滅している場合、コントロー ラーがドライブを認識し、再作成していることを示します。
	- いずれの LED も点灯または点滅していない場合は、ハードディスク・ドライブ・バックプ レーンが正しく取り付けられているかどうかを確認します。詳細については、ステップ 4 に進 んでください。
	- 緑色の活動 LED が点滅していて、黄色の状況 LED が点灯している場合、ドライブを交換します。 LED の活動状況が変わらない場合、ステップ「ハードディスク・ドライブの問題」に進んでくだ さい。LED の活動に変化がある場合は、ステップ 1 に戻ります。
- 4. ハードディスク・ドライブ・バックプレーンが正しく取り付けられていることを確認します。正しく 取り付けられている場合、バックプレーンを曲げたり、動かすことなく、ドライブ・アセンブリーを バックプレーンに正常に接続することができます。
- 5. バックプレーン電源ケーブルを取り付け直し、ステップ 1 から 3 までを繰り返します。
- 6. バックプレーン信号ケーブルを取り付け直し、ステップ 1 から 3 までを繰り返します。
- 7. バックプレーン信号ケーブルまたはバックプレーンに問題がある可能性があります。
	- 影響を受けたバックプレーン信号ケーブルを交換します。
	- 影響を受けたバックプレーンを交換します。

<span id="page-100-0"></span>8. ハードディスク・ドライブに対して診断テストを実行します。サーバーを起動して画面 の指示に従ってキーを押すと、デフォルトでは、LXPM が表示されます。(詳しくは、 <https://pubs.lenovo.com/lxpm-overview/>にあるご使用のサーバーと互換性のある LXPM 資料の「起動」セク ションを参照してください。このインターフェースからハードディスク・ドライブ診断を実行できま す。)このインターフェースからハードディスク・ドライブ診断を実行できます。「診断」ページか ら、診断の実行 → HDD test/ディスク・ドライブ・テストの順にクリックします。

これらのテストに基づいて以下を実行します。

- アダプターがテストに合格したがドライブが認識されない場合は、バックプレーン信号ケー ブルを交換してテストを再度実行します。
- バックプレーンを交換します。
- アダプターがテストに失敗する場合は、バックプレーン信号ケーブルをアダプターから切り離し てから再度テストを実行します。
- アダプターがこのテストに失敗する場合は、アダプターを交換します。

#### 表示されるシステム・メモリーが取り付けられている物理メモリーよりも小さい

問題が解決するまで、以下のステップを実行します。

注:DIMM の取り付けあるいは取り外しを行う場合は、必ずサーバーを電源から切り離す必要がありま す。サーバーを再起動する場合は、10 秒間待ってから行ってください。

- 1. 次の点を確認します。
	- オペレーター情報パネル上のエラー LED がどれも点灯していない。
	- システム・ボードの DIMM エラー LED が何も点灯していない。
	- メモリー・ミラーリング・チャネルが不一致の原因ではない。
	- メモリー・モジュールが正しく取り付けられている。
	- 正しいタイプのメモリーが取り付けられている。
	- メモリーを変更した場合、Setup Utility でメモリー構成を更新した。
	- すべてのメモリー・バンクが有効になっている。サーバーが問題を検出したときにメモリー・バン クを自動的に無効にしたか、メモリー・バンクが手動で無効にされた可能性があります。
	- サーバーを最小メモリー構成にしたときに、メモリー・ミスマッチがない。
- 2. DIMM を取り付け直し、サーバーを再起動します。
- 3. メモリー診断を実行します。ソリューションを起動し、画面の指示に従ってキーを押すと、デフォル トでは、LXPM インターフェースが表示されます。(詳しくは、<https://pubs.lenovo.com/lxpm-overview/>に あるご使用のサーバーと互換性のある LXPM 資料の「起動」セクションを参照してください。こ のインターフェースからハードディスク・ドライブ診断を実行できます。)このインターフェース でメモリー診断を実行できます。診断ページで、「診断の実⾏」 ➙ 「メモリー・テスト」または 「PMEM テスト」を選択します。
- 4. 以下のようにして、POST エラー・ログをチェックします。
	- DIMM がシステム管理割り込み (SMI) によって無効にされていた場合は、その DIMM を交換 します。
	- DIMM がユーザーまたは POST によって無効にされた場合は、DIMM を取り付け直します。その 後、Setup Utility を実行して、DIMM を有効にします。
- 5. DIMM を取り付け直します。
- 6. サーバーを再起動します。

### 新たに取り付けられた Lenovo オプション・デバイスが作動しない

1. 次の点を確認します。 • デバイスがサーバーでサポートされている (<https://serverproven.lenovo.com/> を参照)。

- <span id="page-101-0"></span>• デバイスに付属の取り付け手順に従い正しい取り付けがされている。
- 取り付けた他のデバイスやケーブルを外していない。
- システム・セットアップで構成情報を更新した。サーバーを起動して画面の指示に従ってキーを押す と、デフォルトでは、Setup Utility が表示されます。(詳しくは、<https://pubs.lenovo.com/lxpm-overview/> にあるご使用のサーバーと互換性のある LXPM 資料の「起動」セクションを参照してください。 このインターフェースからハードディスク・ドライブ診断を実行できます。)メモリーまたは他の デバイスを変更する場合は、必ず構成を更新する必要があります。
- 2. 直前に取り付けたデバイスを取り付け直します。
- 3. 直前に取り付けたデバイスを交換します。
- 4. ケーブルの接続を抜き差しして、ケーブルに物理的損傷がないことを確認します。
- 5. ケーブルに損傷がある場合は、ケーブルを交換します。

### 電圧プレーナー障害がイベント・ログに表示される

問題が解決するまで、以下のステップを実行します。

- 1. システムを最小構成に戻します。最低限必要なプロセッサーと DIMM の数については、[3 ページ](#page-6-0) の 「[仕様](#page-6-0)」 を参照してください。
- 2. システムを再起動します。
	- システムが再起動する場合は、取り外した部品を一度に 1 つずつ追加して、そのたびにシステムを 再起動し、これをエラーが発生するまで繰り返します。エラーが発生した部品を交換します。
	- システムが再起動しない場合は、システム・ボードが原因の可能性があります。

# <span id="page-102-0"></span>付録 A ヘルプおよび技術サポートの入手

ヘルプ、サービス、技術サポート、または Lenovo 製品に関する詳しい情報が必要な場合は、Lenovo がさまざまな形で提供しているサポートをご利用いただけます。

WWW 上の以下の Web サイトで、Lenovo システム、オプション・デバイス、サービス、およびサ ポートについての最新情報が提供されています。

<http://datacentersupport.lenovo.com>

注:このセクションには、IBM Web サイトへの言及、およびサービスの取得に関する情報が含まれていま す。IBM は、ThinkSystem に対する Lenovo の優先サービス・プロバイダーです。

### 依頼する前に

連絡する前に、以下の手順を実行してお客様自身で問題の解決を試みてください。サポートを受ける ために連絡が必要と判断した場合、問題を迅速に解決するためにサービス技術員が必要とする情報 を収集します。

#### お客様自身での問題の解決

多くの問題は、Lenovo がオンライン・ヘルプまたは Lenovo 製品資料で提供するトラブルシューティン グ手順を実行することで、外部の支援なしに解決することができます。Lenovo 製品資料にも、お客様 が実行できる診断テストについての説明が記載されています。ほとんどのシステム、オペレーティン グ・システムおよびプログラムの資料には、トラブルシューティングの手順とエラー・メッセージやエ ラー・コードに関する説明が記載されています。ソフトウェアの問題だと考えられる場合は、オペレー ティング・システムまたはプログラムの資料を参照してください。

ThinkSystem 製品については、<https://pubs.lenovo.com/> で製品ドキュメントが見つかります

以下の手順を実行してお客様自身で問題の解決を試みることができます。

- ケーブルがすべて接続されていることを確認します。
- 電源スイッチをチェックして、システムおよびすべてのオプション・デバイスの電源がオンになっ ていることを確認します。
- ご使用の Lenovo 製品用に更新されたソフトウェア、ファームウェア、およびオペレーティング・シス テム・デバイス・ドライバーがないかを確認します。Lenovo 保証規定には、Lenovo 製品の所有者で あるお客様の責任で、製品のソフトウェアおよびファームウェアの保守および更新を行う必要があ ることが明記されています (追加の保守契約によって保証されていない場合)。お客様のサービス技 術員は、問題の解決策がソフトウェアのアップグレードで文書化されている場合、ソフトウェアお よびファームウェアをアップグレードすることを要求します。
- ご使用の環境で新しいハードウェアを取り付けたり、新しいソフトウェアをインストールした場合、 <https://serverproven.lenovo.com/> でそのハードウェアおよびソフトウェアがご使用の製品によってサ ポートされていることを確認してください。
- <http://datacentersupport.lenovo.com> にアクセスして、問題の解決に役立つ情報があるか確認してください。
	- 同様の問題が発生した他のユーザーがいるかどうかを調べるには、[https://forums.lenovo.com/t5/](https://forums.lenovo.com/t5/Datacenter-Systems/ct-p/sv_eg) [Datacenter-Systems/ct-p/sv\\_eg](https://forums.lenovo.com/t5/Datacenter-Systems/ct-p/sv_eg) の Lenovo Forums (Lenovo フォーラム) を確認してください。

### <span id="page-103-0"></span>サポートへの連絡に必要な情報の収集

ご使用の Lenovo 製品に保証サービスが必要である場合は、依頼する前に適切な情報を準備していただけ ると、サービス技術員がより効果的にお客様を支援することができます。または製品の保証について詳し くは、<http://datacentersupport.lenovo.com/warrantylookup> で参照できます。

サービス技術員に提供するために、次の情報を収集します。このデータは、サービス技術員が問題の 解決策を迅速に提供する上で役立ち、お客様が契約された可能性があるレベルのサービスを確実に 受けられるようにします。

- ハードウェアおよびソフトウェアの保守契約番号 (該当する場合)
- マシン・タイプ番号 (Lenovo の 4 桁のマシン識別番号)
- 型式番号
- シリアル番号
- 現行のシステム UEFI およびファームウェアのレベル
- エラー・メッセージやログなど、その他関連情報

Lenovo サポートに連絡する代わりに、<https://support.lenovo.com/servicerequest> にアクセスして Electronic Service Request を送信することもできます。Electronic Service Request を送信すると、お客様の問題に関 する情報をサービス技術員が迅速に入手できるようになり、問題の解決策を判別するプロセスが開始 されます。Lenovo サービス技術員は、お客様が Electronic Service Request を完了および送信するとす ぐに、解決策の作業を開始します。

# サービス・データの収集

サーバーの問題の根本原因をはっきり特定するため、または Lenovo サポートの依頼によって、詳細な分 析に使用できるサービス・データを収集する必要がある場合があります。サービス・データには、イベン ト・ログやハードウェア・インベントリーなどの情報が含まれます。

サービス・データは以下のツールを使用して収集できます。

• Lenovo XClarity Provisioning Manager

Lenovo XClarity Provisioning Manager のサービス・データの収集機能を使用して、システム・サービ ス・データを収集します。既存のシステム・ログ・データを収集するか、新しい診断を実行して新 規データを収集できます。

#### • Lenovo XClarity Controller

Lenovo XClarity Controller Web インターフェースまたは CLI を使用してサーバーのサービス・データを 収集できます。ファイルは保存でき、Lenovo サポートに送信できます。

- Web インターフェースを使用したサービス・データの収集について詳しくは、 <https://pubs.lenovo.com/lxcc-overview/>にある、ご使用のサーバーと互換性のある XCC に関する資料の バージョンの「サービス・データのダウンロード」セクションを参照してください。
- CLI を使用したサービス・データの収集について詳しくは、<https://pubs.lenovo.com/lxcc-overview/>に ある、ご使用のサーバーと互換性のある XCC に関する資料のバージョンの「ffdc コマンド」 セクションを参照してください。
- Lenovo XClarity Administrator

一定の保守可能イベントが Lenovo XClarity Administrator および管理対象エンドポイントで発生した場合 に、診断ファイルを収集し自動的に Lenovo サポートに送信するように Lenovo XClarity Administrator を セットアップできます。Call Homeを使用して診断ファイルを Lenovo サポート に送信するか、SFTP を使 用して別のサービス・プロバイダーに送信するかを選択できます。また、手動で診断ファイルを収集し たり、問題レコードを開いたり、診断ファイルを Lenovo サポート・センターに送信したりもできます。

Lenovo XClarity Administrator 内での自動問題通知のセットアップに関する詳細情報は [http://sysmgt.lenovofiles.com/help/topic/com.lenovo.lxca.doc/admin\\_setupcallhome.html](http://sysmgt.lenovofiles.com/help/topic/com.lenovo.lxca.doc/admin_setupcallhome.html) で参照できます。

#### <span id="page-104-0"></span>• Lenovo XClarity Essentials OneCLI

Lenovo XClarity Essentials OneCLI には、サービス・データを収集するインベントリー・アプリケー ションがあります。インバンドとアウト・オブ・バンドの両方で実行できます。サーバーのホス ト・オペレーティング・システムで実行する場合、OneCLI では、ハードウェア・サービス・デー タに加えて、オペレーティング・システム・イベント・ログなどオペレーティング・システムに関 する情報を収集できます。

サービス・データを取得するには、getinfor コマンドを実行できます。getinfor の実行についての詳 細は、[https://pubs.lenovo.com/lxce-onecli/onecli\\_r\\_getinfor\\_command](https://pubs.lenovo.com/lxce-onecli/onecli_r_getinfor_command)を参照してください。

# サポートへのお問い合わせ

サポートに問い合わせて問題に関するヘルプを入手できます。

ハードウェアの保守は、Lenovo 認定サービス・プロバイダーを通じて受けることができ ます。保証サービスを提供する Lenovo 認定サービス・プロバイダーを見つけるには、 <https://datacentersupport.lenovo.com/serviceprovider> にアクセスし、フィルターを使用して国別で検索しま す。Lenovo サポートの電話番号については、<https://datacentersupport.lenovo.com/supportphonelist> で地域のサ ポートの詳細を参照してください。

# 索引

### a

[adapter](#page-62-0) [交換 59](#page-62-0)

## d

[DIMM](#page-69-0) [交換 66](#page-69-0) [DIMM の取り付け順序 50](#page-53-0)

# l

[Lenovo Capacity Planner 9](#page-12-0) [Lenovo XClarity Essentials 9](#page-12-0) [Lenovo XClarity Provisioning Manager 9](#page-12-0)

### m

[M.2 ドライブ](#page-65-0) [取り付け 62](#page-65-0)

### n

[NVMe スイッチ・カード 20](#page-23-0)

# p

[PCIe ライザー・アセンブリー 23](#page-26-0) [取り付け 60](#page-63-0) [PCIe ライザー・アセンブリー、交換 56](#page-59-0)

## r

[RAID アダプター 20](#page-23-0) [交換 57](#page-60-0)

### v

VGA ケーブル 取り付け [73](#page-76-0)-74 [VGA ケーブルの配線 25](#page-28-0)

## い

[インストールに関する一般的な問題 95](#page-98-0)

# え

[エアー・バッフル](#page-79-0) [交換 76](#page-79-0) [取り外し 53](#page-56-0)

### お

[オペレーター情報パネル 16](#page-19-0) [汚染、微粒子およびガス 7](#page-10-0)

# か

```
ガイドライン
 オプションの取り付け 48
 システム信頼性 49
ガス汚染 7
カスタム・サポート Web ページ 99
カバー
 取り付け 76
 取り外し 52
管理製品 9
```
## き

[機能 1](#page-4-0)

# け

[ケーブル配線](#page-39-0) [10 台の 2.5 型ホット・スワップ・ドライブ・モデル 36](#page-39-0) [3.5 型シンプル・スワップ・ドライブ・モデル 30](#page-33-0) [4 台の 3.5 型ホット・スワップ・ドライブ・モデル 32](#page-35-0) [8 台の 2.5 型ホット・スワップ・ドライブ・モデル 34](#page-37-0)

# こ

[交換](#page-62-0) [adapter 59](#page-62-0) [DIMM 66](#page-69-0) [RAID アダプター 57](#page-60-0) [エアー・バッフル 76](#page-79-0) [バックプレート 68](#page-71-0) [バックプレーン 69](#page-72-0) [更新](#page-96-0) [資産タグ 93](#page-96-0) [汎用固有 ID \(UUID\) 91](#page-94-0) [重要プロダクト・データ \(VPD\) の更新 91](#page-94-0) [構成 - ThinkSystem SR250 83](#page-86-0) [個別設定したサポート Web ページの作成 99](#page-102-0)

# さ

[サポート Web ページ、カスタム 99](#page-102-0) [サーバー内部での作業](#page-53-0) [電源オン 50](#page-53-0) [サーバーのセットアップ 47](#page-50-0) [サーバーのセットアップの検証 82](#page-85-0) [サーバーの電源をオフにする 82](#page-85-0) [サーバーの電源をオンにする 82](#page-85-0)

[サーバーの配線 81](#page-84-0) [サーバー構成のバックアップ 91](#page-94-0) [サーバー・セットアップ・チェックリスト 47](#page-50-0) [サービスおよびサポート](#page-102-0) [依頼する前に 99](#page-102-0) [ソフトウェア 101](#page-104-0) [ハードウェア 101](#page-104-0) [サービス・データ 100](#page-103-0) [サービス・データの収集 100](#page-103-0)

# し

[システム構成 - ThinkSystem SR250 83](#page-86-0) [システムの信頼性に関するガイドライン 49](#page-52-0) [システム・ボード](#page-22-0) [コネクター 19](#page-22-0) [システム・ボード・コネクター 19](#page-22-0) [仕様 3](#page-6-0) [シンプル・スワップ・ドライブ](#page-82-0) [取り付け 79](#page-82-0)

# せ

[静電気の影響を受けやすいデバイス](#page-53-0) [取り扱い 50](#page-53-0) [静電気の影響を受けやすいデバイスの取り扱い 50](#page-53-0) [前面オペレーター・パネル 16](#page-19-0) [取り外し 54](#page-57-0) [前面オペレーター・パネル \(2.5 型 HDD モデル\)](#page-74-0) [取り付け 71](#page-74-0)

# そ

ソフトウェア [13](#page-16-0), [15,](#page-18-0) [17](#page-20-0) [ソフトウェアのサービスおよびサポートの電話番号 101](#page-104-0)

# て

[デバイス、静電気の影響を受けやすい](#page-53-0) [取り扱い 50](#page-53-0) [電源コード 46](#page-49-0) [電話番号 101](#page-104-0)

# と

[トップ・カバー](#page-79-0) [取り付け 76](#page-79-0) [取り外し 52](#page-55-0) [取り付け](#page-82-0) [シンプル・スワップ・ドライブ 79](#page-82-0) [ホット・スワップ・ドライブ 80](#page-83-0) [取り付け](#page-51-0) [ガイドライン 48](#page-51-0) [トップ・カバー 76](#page-79-0) [取り付けのガイドライン 48](#page-51-0) [取り外し](#page-59-0) [PCIe](#page-59-0) [PCIe ライザー・アセンブリー 56](#page-59-0) [エアー・バッフル 53](#page-56-0) [前面オペレーター・パネル 54](#page-57-0)

# な

[内部ケーブルの配線 24](#page-27-0)

# は

```
バックプレート
 交換 68
バックプレートとバックプレーン 21
バックプレーン
 交換 69
パワー・サプライ
 ケーブル配線 28
ハードウェアのサービスおよびサポートの電話番号 101
ハードウェア・オプション
 取り付け 51
```
# ふ

```
ファンのケーブル配線 27
ファームウェアの更新 84
ファームウェアの構成 88
部品リスト 38
フラッシュ電源モジュール
 取り付け 65
フラッシュ電源モジュール・ケーブル配線 30
```
## へ

[ヘルプ 99](#page-102-0) [ヘルプの入手 99](#page-102-0)

# ほ

```
ホット・スワップ・ドライブ
 取り付け 80
ホット・スワップ・パワー・サプライ
 取り付け 78
```
## め

メモリー構成 [89](#page-92-0)– [90](#page-93-0) [メモリー・モジュールの取り付けの規則および順序 50](#page-53-0)

# ら

[ラックへのサーバーの取り付け 81](#page-84-0)

# り

```
取り付け
 M.2 ドライブ 62
 PCIe ライザー・アセンブリー 60
 VGA ケーブル 73 – 74
 前面オペレーター・パネル (2.5 型 HDD モデル) 71
 フラッシュ電源モジュール 65
 ホット・スワップ・パワー・サプライ 78
粒子汚染 7
```
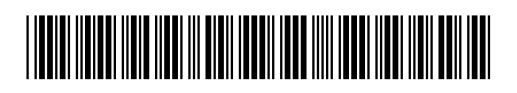

(1P) P/N: SP47A37110

部品番号: SP47A37110

Printed in China

Lenovo